# Ubuntu Linux 20.04研習

2021.08.12 by 劉勇炫教師 v2.0

# 目錄

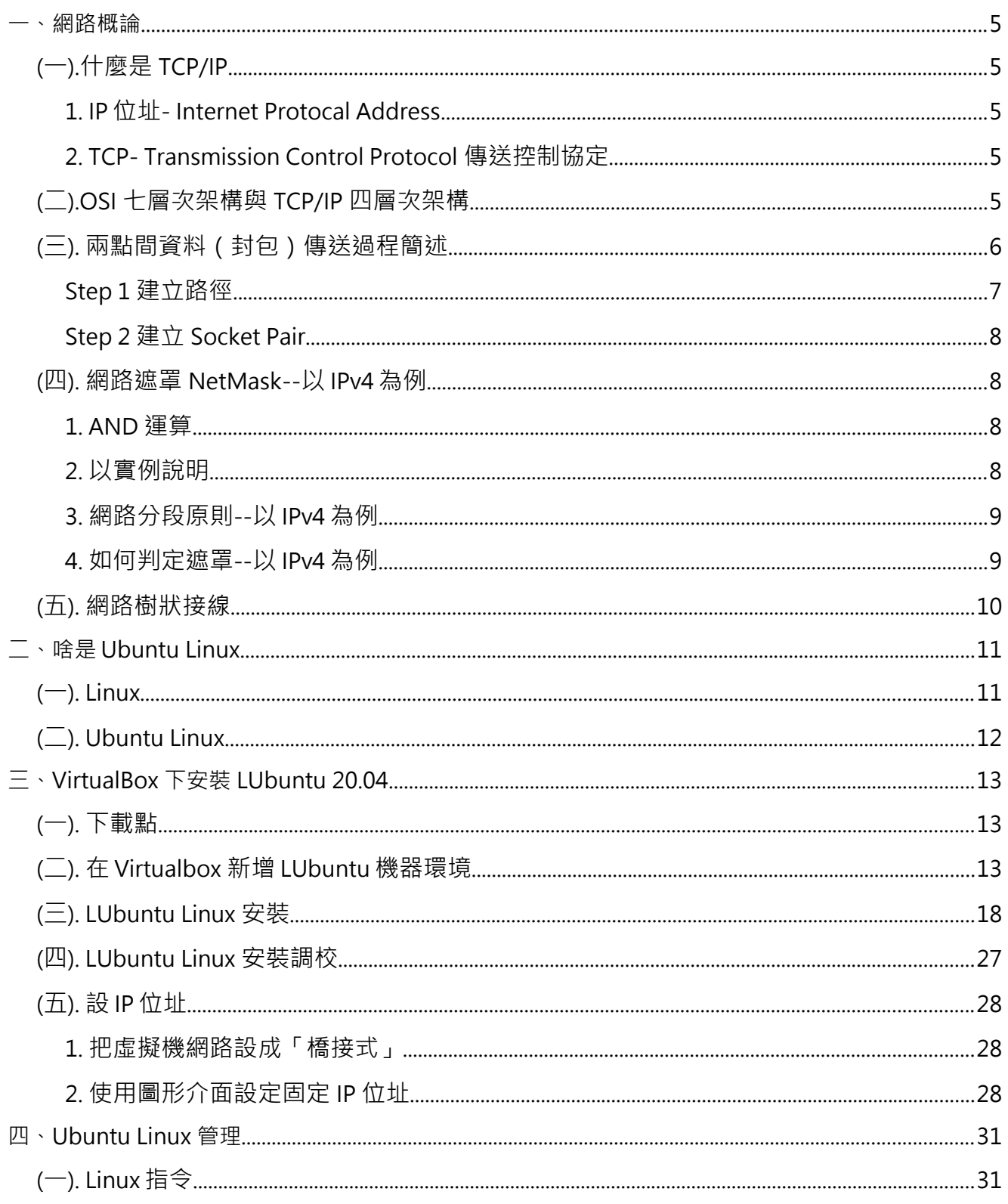

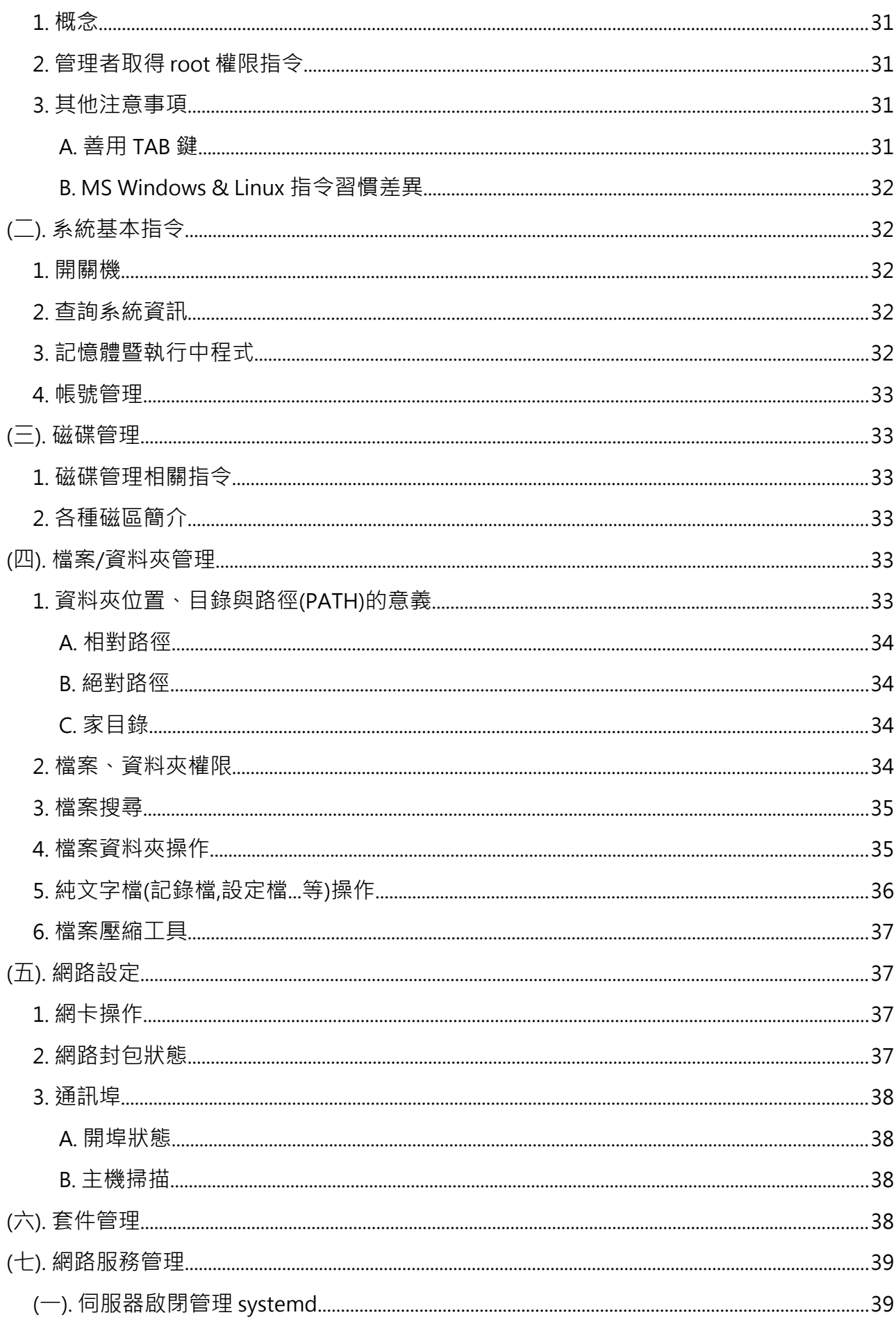

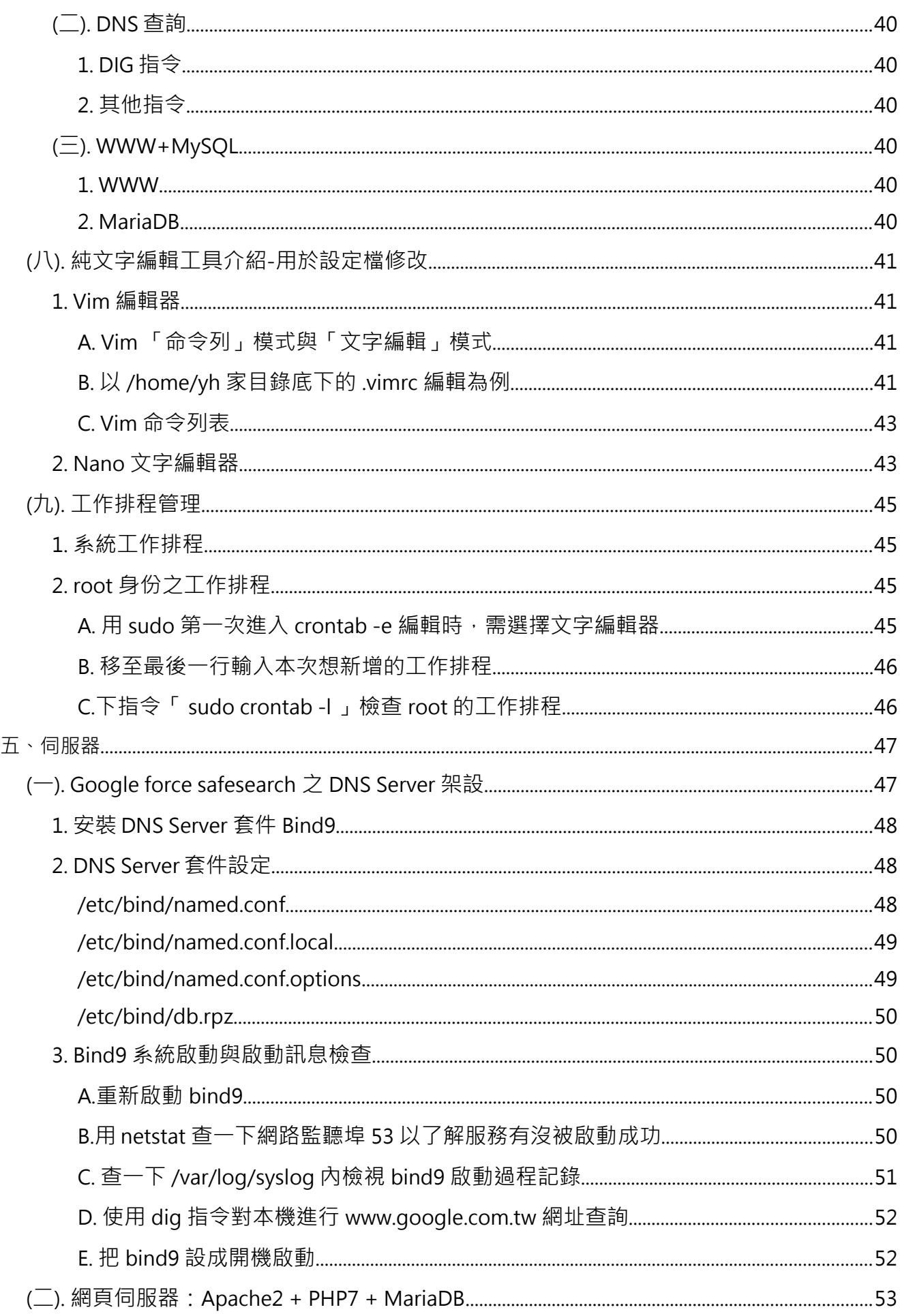

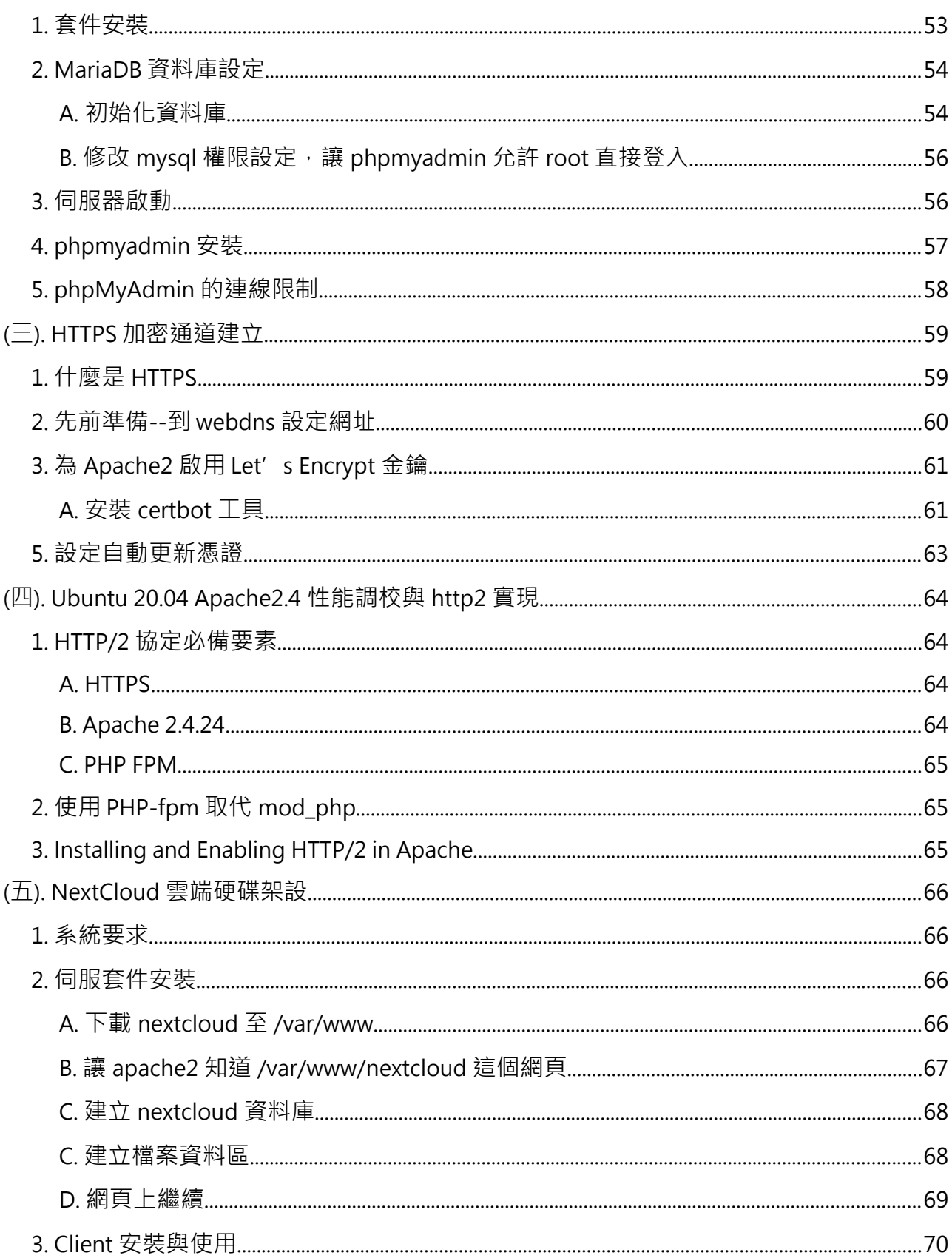

# <span id="page-4-4"></span>一、網路概論

## <span id="page-4-3"></span>(一).什麼是 TCP/IP

為使資料可以在全世界上有連上 internet 的電腦間流通,國際組織必須先訂定一些「規則」,要求 所有寫軟體的,開發網路設備的廠商或人們遵循,這樣才能互通有無。例如:當世界大多數國家的道 路寬度大致一樣,也有著相同的紅錄燈系統時,那麼車廠就可造出全球通用的車子,人們到世界各地 旅遊直接租了車就可上手。這樣的一套網路規則在 internet 的世界稱之為「通訊協定」。而 TCP/IP 是 目前最基礎的兩個協定,在整個網路產業軟硬體會用到通訊協定當然遠遠不止於此,但那就不在本書 的討論範疇了。

#### <span id="page-4-2"></span>**1. IP 位址- Internet Protocal Address**

我們知道郵差送信,一定要依地址才可以。那麼在全球巨大的網路系統內,電腦與電腦間要溝通, 第一件事就是要有「電腦地址」,而這個電腦地址就是 IP Address。而 IP 位址是對組織法人或自然人 發放的,意即,它要不固定在某個地點 (如學校、公司或家裡),要不就是由某家電信業者配發給某 人的手持式設備,而這設備是可被定位出來的。簡言之,IP 位址就如同家裡的地址一樣,是有「真實 地點」的。

#### <span id="page-4-1"></span>**2. TCP- Transmission Control Protocol 傳送控制協定**

另外﹐當郵局送信或包裹時﹐必須要確保物品的完整性﹐不然我們是可以拒收的﹐在電腦網路﹐負 責物品(封包)完整性的控制工作,就是由傳送控制協定(TCP:Transmission Control Protocol) 來處理。例如:一個檔案在傳送過程中,因為檔案太大而被切成數個封包傳送出去,若在過程中某個 封包遺失了,對方的網卡就會透過 TCP 協定回應「遺失」,促使本地端重送該封包。

## <span id="page-4-0"></span>(二).OSI 七層次架構與 TCP/IP 四層次架構

全球網路的相連,是由很多各種不同的網路設備串連而成的;較普遍如家家戶戶以 Cat.5e 網路線串 連起的電腦與中華電信小烏龜;複雜的話,比如偏遠山區的微波基地台或國與國之間的海底電纜等。 這些設備無論是訊息傳遞方式、機電設施、線材型態皆有極大的差異,可是全球所有在 Internet 上的 每個點彼此之間的溝通卻可暢通無阻。這是因為所有網路設備,都是遵循相同的溝通語言 (通訊協 定)與標準化的接頭或無線通訊規範,否則你講你的,他講他的,誰也上不了網。基於這個構想,國 際標準組織(ISO)就制定一組開放系統互連(OSI)參考模型。TCP/IP 網路架構也是基於這個理念所發 展而成,而且,它在美國強力的推廣之下,已然取得全球的認可,成為全球互連的主要標準,下面 「表 1-1」顯示出 OSI 參考模型與 TCP/IP 間的關係。

對於網管/使用者而言,對這些通訊協定其實只要具備基本觀念就好,因為其理念的具體實作是網 路設備商的事情。比如:集線器一定得符合 OSI Layer1 - Layer2 規定,無線 AP 路由器則至少要符合 Layer1 - Layer4 的規定,不然若造成電腦無法成功連線,這些網路商品也賣不出去。

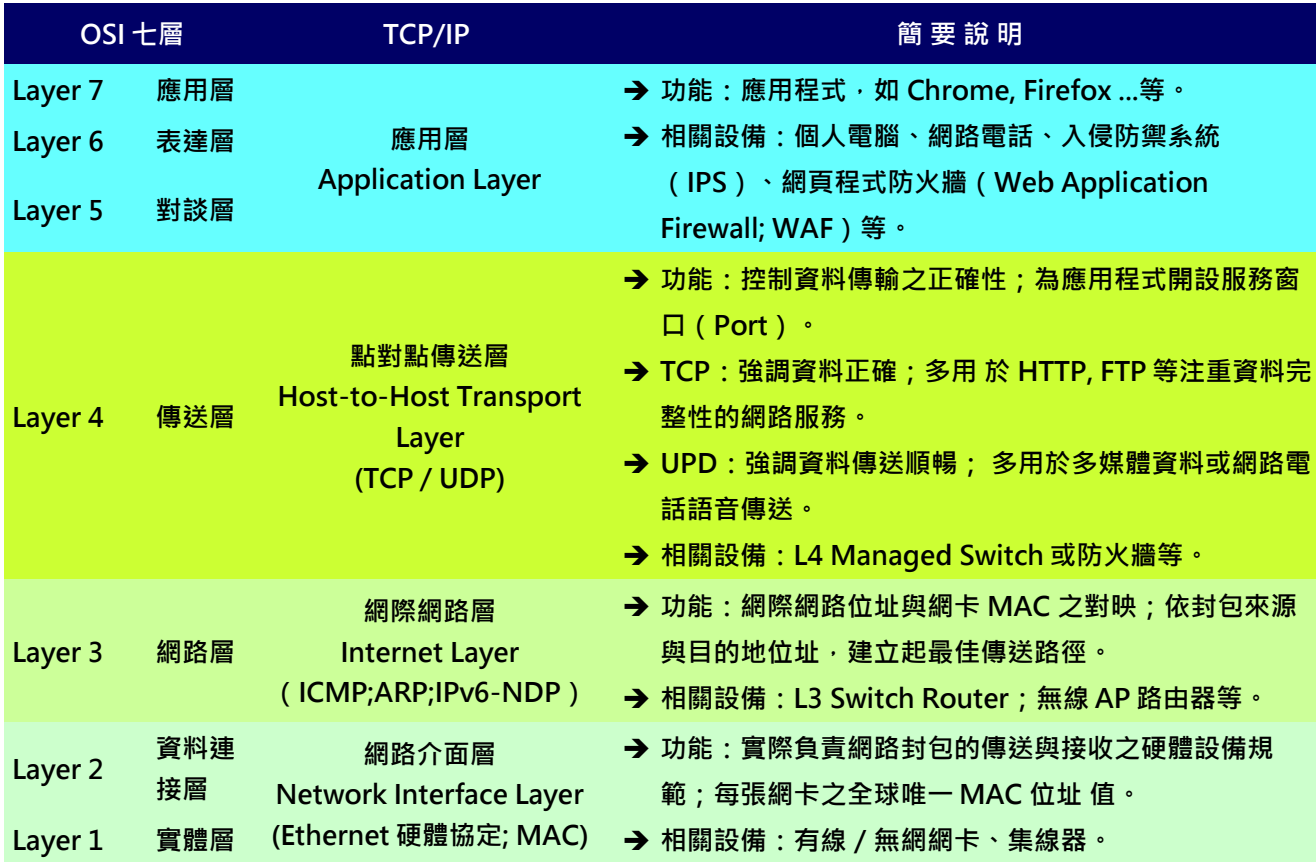

## 表 1-1 TCP/IP 與 OSI 七層對照表

# <span id="page-5-0"></span>(三). 兩點間資料(封包)傳送過程簡述

以下筆者分別從「兩點間資料(封包)傳送路徑建立」及「封包抵達連線建立後形成 Socket Pair」 這兩個角度來解說兩台網路設備連線運作原理。

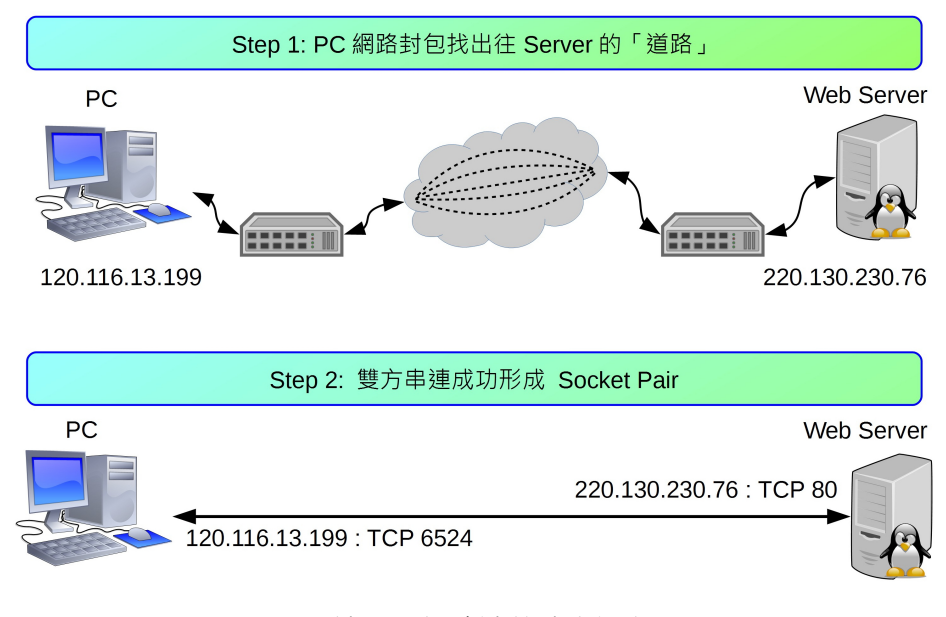

兩端點間網路連線建立過程

<span id="page-6-0"></span>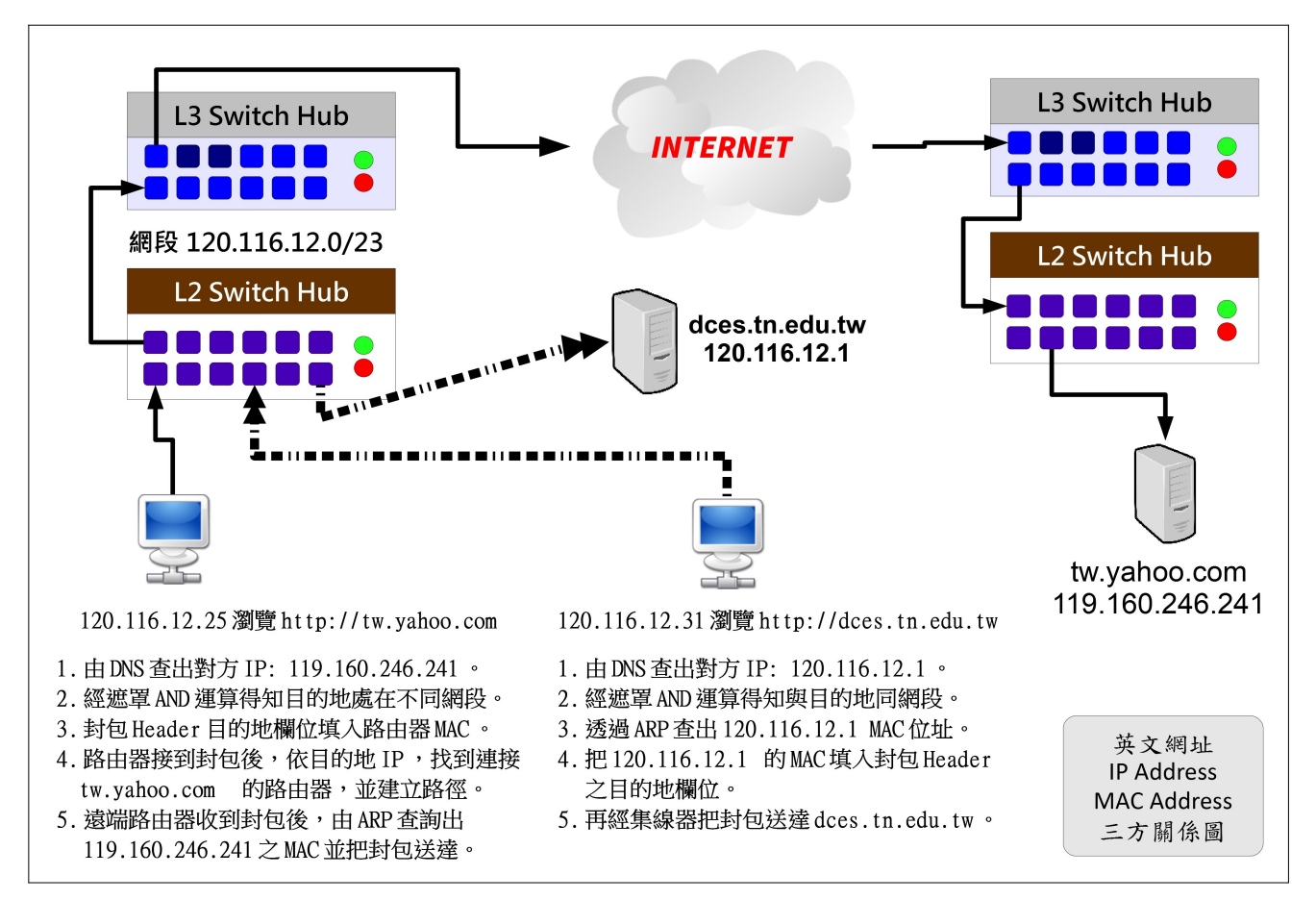

PC 上網瀏覽網頁區網內/網外的流程圖

Client「要求瀏覽網頁封包」送出之前,要先在 Client 端進行「IP 遮罩」運算, 以判斷目的地 IP Address 是否與自己是否處於同一網段。

- 同網段 → 找到對方的網卡,把封包送出去
	- IPv4:透過 ARP 查詢,找到該網卡之 MAC Address, 經由集線器把封包送至對方。
	- IPv6:透過 NDP(Neighbor Discovery Protocol)之 neighbor solicitataion message 暨 neighbor advertisement message, 找到目的地 MAC 位置後, 把封包送至對方主機
- 不相同 → 把封包交給路由器處理
	- IPv4: 由 ARP 查詢, 找到路由器的 MAC Address, 直接交給路由器, 路由器再根據目的 地 IP Address ,建立「傳送路徑」再把它送至對方主機。
	- IPv6: 由 NDP 的 Router solicitation message 暨 Router advertisement message, 找到 路由器 MAC 位址,再委由路由器幫忙找出通往對方的路徑並傳送。
- 判斷是否為相同網段的方法,請見下文的說明

### <span id="page-7-3"></span>**Step 2 建立 Socket Pair**

找到目的地並建立路徑後, Cient 端會開一個「>1024」的服務窗口(歸 Layer 4 管), 串連至 Server 的監聽窗口形成 Socket Pair,這兩個窗口的功能主要是確認封包傳送過程的順利,例: Web Server 的 TCP Port 80。並把「要求服務的封包」傳送給 Server,例:本機瀏覽器要查看 tw.vahoo.com 的 首頁內容。

Server 端得到要求後, 再把「網頁內容」送回去, 由於整頁內容 ( 含圖文 ) 資料量甚多, 因此需先 把等待傳輸的資料切割打包(建立封包),再分批送至 client 端。 而且它並不是乖乖的把所有封包依順 序走同一條路 (路由)到目的地,而是由路由器挑出可能的較短路徑,分批送出。到了目的地之後, 再組合回來。

- 每個封包(Packet),皆分成 header 及 data 兩大部分,其中 header 便記載來源「本地 MAC + IP」、「目的地 MAC + IP」、「控制碼(flag)」、「通訊協定」...等資料。
- 各種網路設備對封包 header 的解讀能力有所不同,且都必須遵守 OSI 七層式架構的規範。
- Layer2 設備如集線器或網卡等,只能讀到 header 的 MAC 位址。
- Layer3 設備如 Layer3 Switch 或路由器等,可讀到封包內所標示的發送點與目的地的 IP 位址, 並進而找出到目的地最佳路徑(路由)。
- Layer4 設備如防火牆,可讀取到 header 上的通訊協定欄位, 以決定此封包是否被放行, 或交 給那一個服務程式處理。
- Laver7 設備如一般 PC、IPS、網頁過濾器等產品,可以完全解析封包所有內容。

## <span id="page-7-2"></span>(四). 網路遮罩 NetMask--以 IPv4 為例

前文有提到,送封包之前必須先判斷兩個 IP 地址是否處在同網段。判斷法叫【遮罩運算】,為什麼 叫遮罩呢?因為:

#### 「任兩組〔 IP 〕及〔遮罩〕進行 AND 運算後,得到相同的值,代表他們是同一網段。」

<span id="page-7-1"></span>**1. AND 運算**

AND 運算: 《1+1》等於 1 ; 其他相加皆是 0 · 亦即 · 《1+0》《0+1》《0+0》皆等於 0 ·

#### <span id="page-7-0"></span>**2. 以實例說明**

當 NetMask 為 255.255.255.128 之時,請問以下兩組 IPv4 Addres,那一組的兩個 IP 是位於同一 網段內?

第一組:

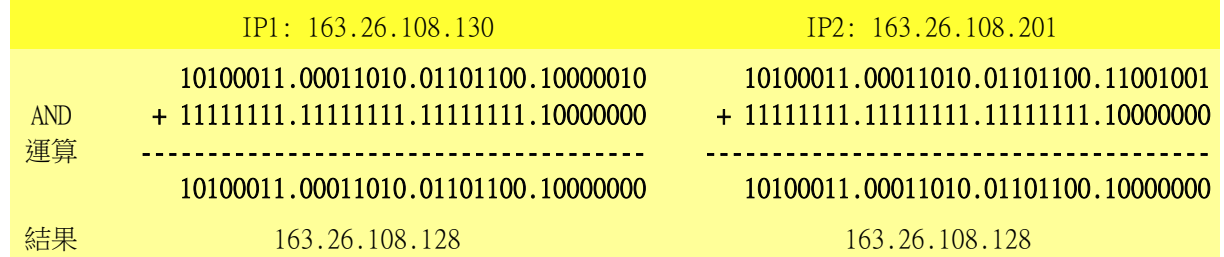

第二組:

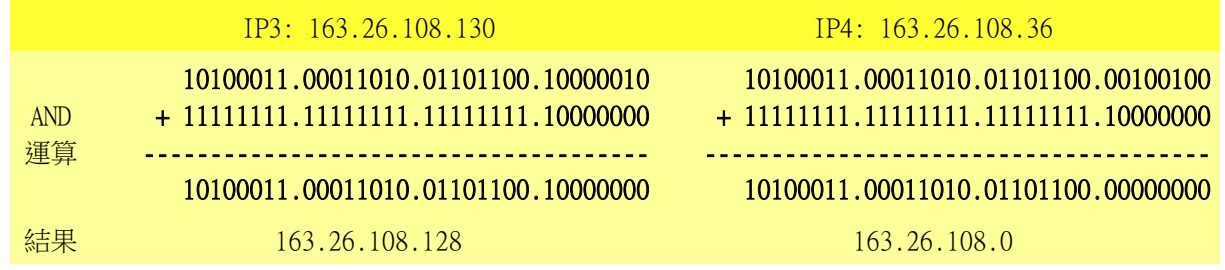

由以上 AND 運算結果得知,第一組得到同一個答案,但第二組則否,因此可知第一組是屬於同網 段。而且,而這個所算出的答案就是「網段代表號」,也就是前文所說的第一個不能動的 IP Address。

### <span id="page-8-1"></span>**3. 網路分段原則--以 IPv4 為例**

IPv4 因不同的切割的方式,會有 Class A、Class B 及 Class C 等不同的說法,舉例如下:

- 一個 A Class 的量,例: 10.0.0.0 -- 10.255.255.255 共 256 x 256 x 256 = 16.777.216 個 IP。
- 一個 B Class 的量,例: 172.16.0.0 -- 172.16.255.255 共 256 x 256 = 65.536 個 IP。
- 一個 C Class 的量, 例: 192.168.1.0 192.168.1.255 共 256 個 IP。

通常不會有 Class D 的說法 · 128 個 IP 會被稱為半個 Class C · 64 個 IP 則是 1/4 個 Class C · 依此類 推。

#### <span id="page-8-0"></span>**4. 如何判定遮罩--以 IPv4 為例**

在前文,筆者是給 IPv4 Address 及 Netmask,再去判斷這些 IP Address 是否位處同一網段。現 在,如果只給一個 IPv4 Address 及其網段大小,那麼,要如何計算出遮罩的數字? 以 163.26.200.0 一 個 C Class 為例,它的範圍是: 163.26.200.0 -- 163.26.200.255 。轉成三進位值如下:

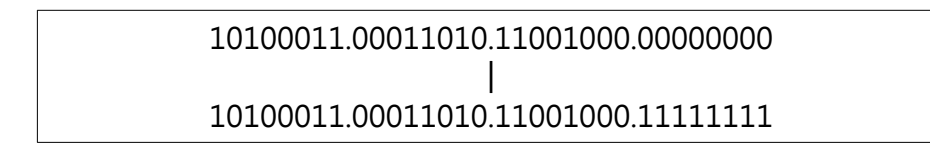

建立遮罩的原則是:

• 【網路位址:不會變的部份,如 163.26.200:底下的遮罩值皆填 《1》】。

• 【主機位址:會變的部份,如最後的 0 - 255:底下的遮罩值皆填《0》】。

依此原則:

- 遮罩二進位值: 11111111.11111111.11111111.00000000 (前面不變的填 1,會變動的部分 填 0)
- 遮罩十進位值: 255.255.255.0
- 由二進位值計算,共得到 24 個 《1》,所以本網段也寫成 163.26.200.0/24, 此種寫法稱之為 「CIDR 表示法」。

<span id="page-9-0"></span>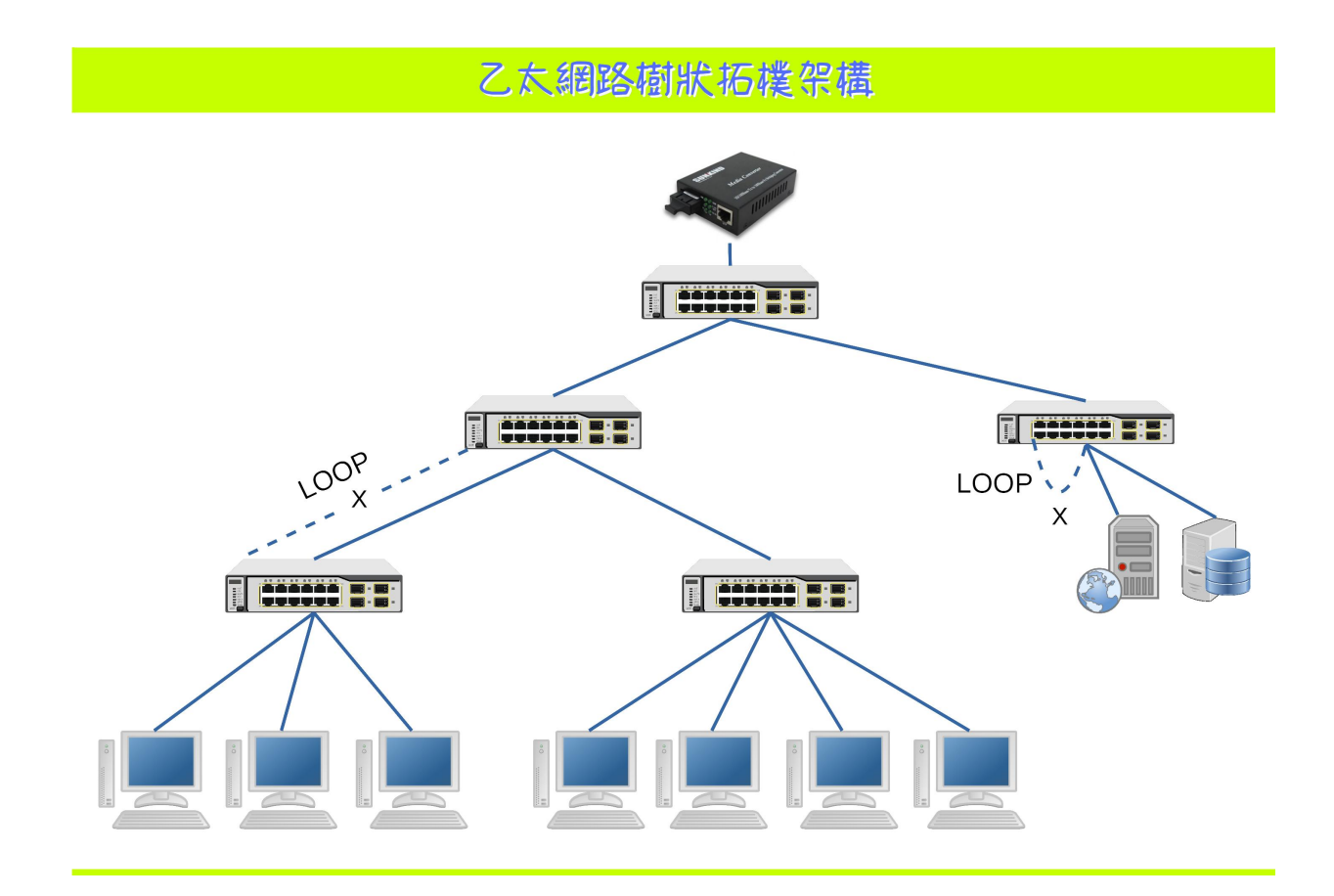

# <span id="page-10-1"></span>二、啥是 Ubuntu Linux

# <span id="page-10-0"></span> $(-)$ . Linux

有一種電腦作業系統叫做 Linux,它的核心於 1991 年時,被當年還是大學生的 Linus Torvalds 發展 出來,後來結合了 Richard Stallman 的 GNU 計劃成為 GNU/Linux, 由於其採開放原始碼的授權方 式,沒多久便到處開枝展葉,衍生多組不同的發行套件如: Debian 、Ubuntu、 Fedora、 CentOS、 OpenSUSE...等, 族繁不及備載。在應用上更是無限的廣闊, 它可以是:

- 內嵌於機器設備上的控制韌體:如路由器、防火牆、無線 AP、監控主機、車用主機、...等。
- 辦公人員文書上網機:如華麗的 Ubuntu MATE, Linux Mint 等。
- 網路伺服器|雲端機群:大多數 Linux 發行套件皆可。
- 手機:由 Linux 變化而得的 Android 系統。

#### **「Linux 基本理念為:眾志成城」**

每個發行版本的 Linux:都是該組織工作人員,依功能需求在各自由軟體專案挑出合用的產品,最後 再組合而成一套作業系統。有點像我們在蓋房子,要先選基礎建材(木頭或水泥磚造),再選油漆、 傢俱、廚房用具、燈飾等。舉例而言:

- 掌管硬體驅動與管理的核心程式(Kernel): 可選 GNU/Linux 或 GNU/Hurd
	- 硬體驅動與管理
	- 網路封包管理
- 作業系統溝通介面
	- 文字介面:BASH; CSH…
	- 視窗底層:X-window, xorg 或 wayland...
	- 圖形介面:LXDE or XFCE or GNOME or KDE…
		- 含磁碟、檔案、網路管理等圖形管理工具
- 各式各樣應用程式
	- 伺服器類:SSH, Apache2 or Nginx, MySQL or MariaDB...
	- 桌面應用類:辦公室應用、網路、繪圖、影片...

原則上除了應用軟體外,只要是較核心的項目版本發行者(ubuntu, red hat...等), 都會先幫我們選好 並打包。我們只要下載打包好的光碟內容(ISO 映象檔),燒成光碟片或製成 USB 開機碟,再安裝至電 腦即可。

# <span id="page-11-0"></span>(二). Ubuntu Linux

本次研習所要介紹是 Ubuntu Linux 是由 Canonical 公司所支持維護的發行版,其目的是為創建一套 簡單易用的 Linux 作業系統, 以免除人們對 Linux 的恐懼, 自 2004 月 10 份開始發行以來, 一直深受 好評。

若大家是最近幾年才接觸 Linux,可能會搞不懂筆者所說的「恐懼」為何。我們把時間拉回十幾年 前,那時的 Linux 可是「萬般皆指令」的時代啊!比如插入隨身碟,要先 dmesg 查一下系統所賦予的 「檔名(/dev/sdx)」,再用 mount 指令掛進來。其他諸如「IP 地址、螢幕解析度...」等都只能靠設定 檔的修改才能達到我們所想要的目的,望著那黑色一閃一閃的小直線,著實令人不寒而慄。

可是到了現在,Linux 早就改頭換面,方便的視窗桌面如:華麗的 KDE 兼具速度與美觀;樸實的 GNOME 卻充滿了科技感;Ubuntu Unity 桌面更是一整個未來感;而輕量的 LXQT 及 XFCE 實而不華 拯救了許許多多的老機器。這些 Linux 操作起來,無論是方便性或實用性皆與 MS Windows, MacOS 不相上下,大多數的操作與設定皆已圖形化,應用軟體的豐富性也足敷大多數人所需。因此從專業的 雲端伺服機群,到辦公室應用及娛樂用的平板手機皆有它的影子。

# <span id="page-12-2"></span>三、VirtualBox 下安裝 LUbuntu 20.04

本篇文章,筆者介紹的 Ubuntu Linux 是採 LXOT 視窗分支的 LUbuntu Linux,它在 20.04 之前一直 都是使用 LXDE 視窗環境, 直至此版起才全面改用 LXQT · LXQT 是由與 KDE 一樣的 QT 函式庫開發而 成,所以畫面的感覺有點像 KDE。但與以前一樣,具有輕量的特色,意即其視窗介面所消耗的系統資 源並不大,執行起來速度很快,很適合拿來擔任伺服器的角色。

# <span id="page-12-1"></span>(一). 下載點

- VirtualBox https://download.virtualbox.org/
- LUbuntu 20.04 映象檔 http://ftp.tku.edu.tw/Linux/Lubuntu/releases/20.04.2/release/

# <span id="page-12-0"></span>(二). 在 Virtualbox 新增 LUbuntu 機器環境

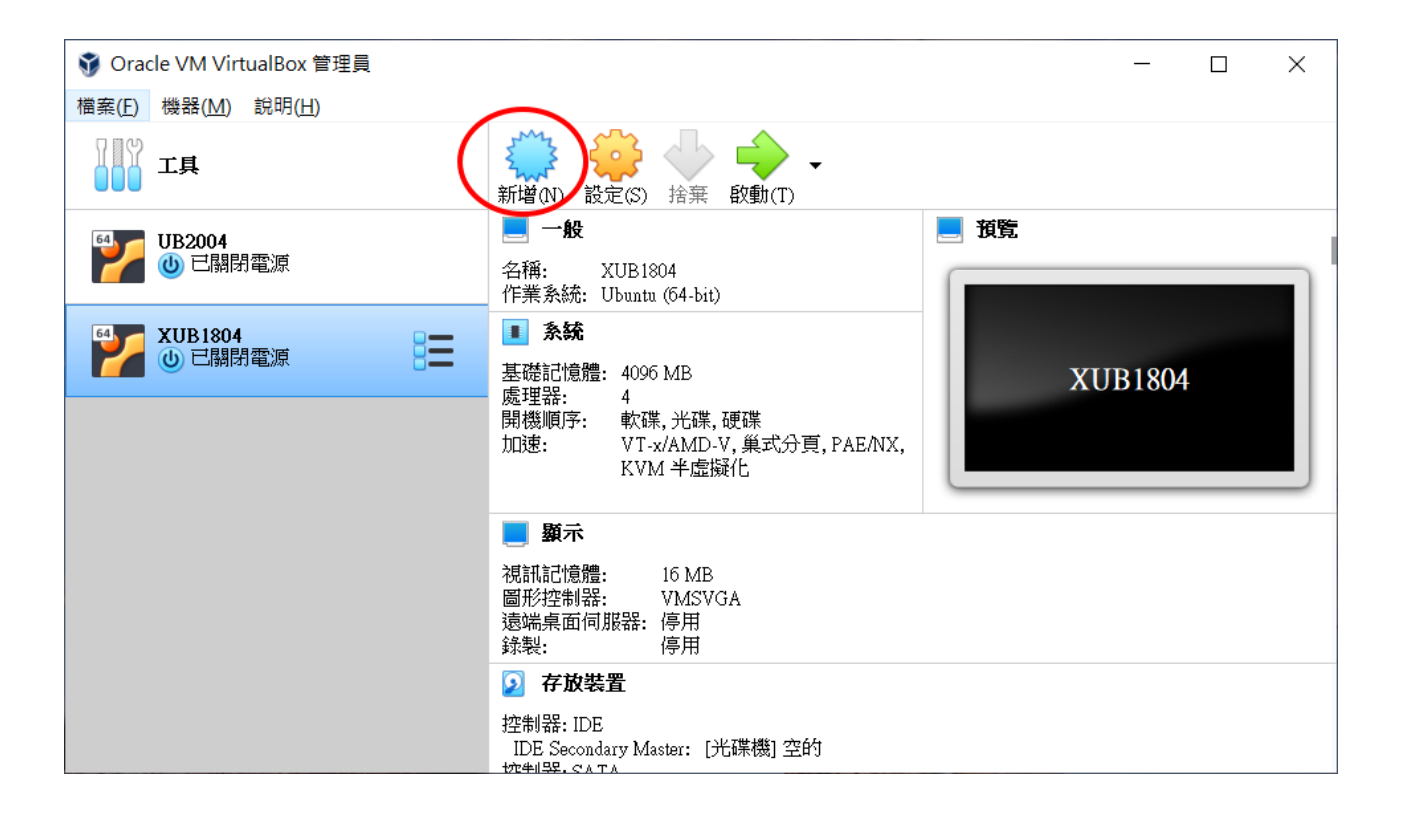

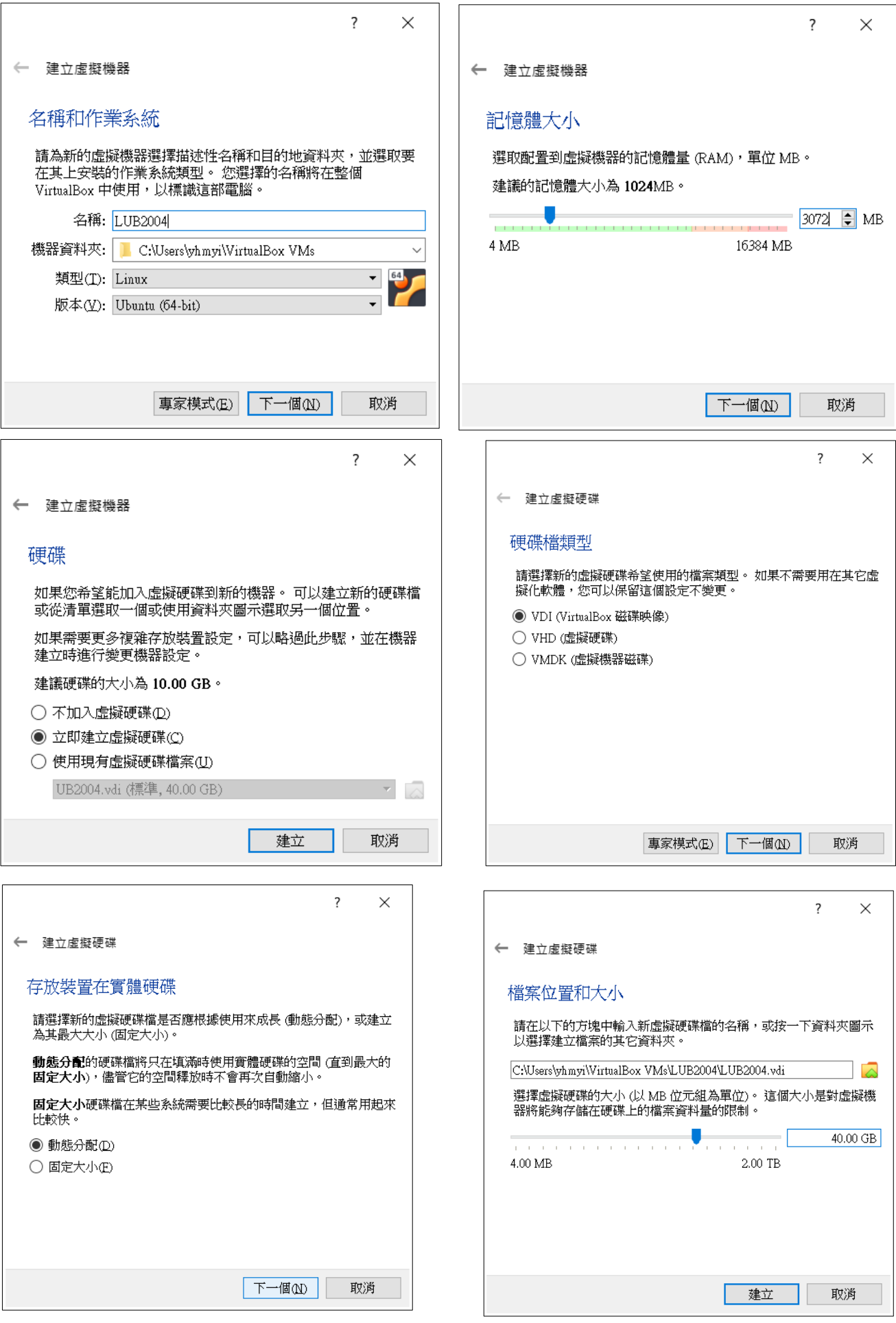

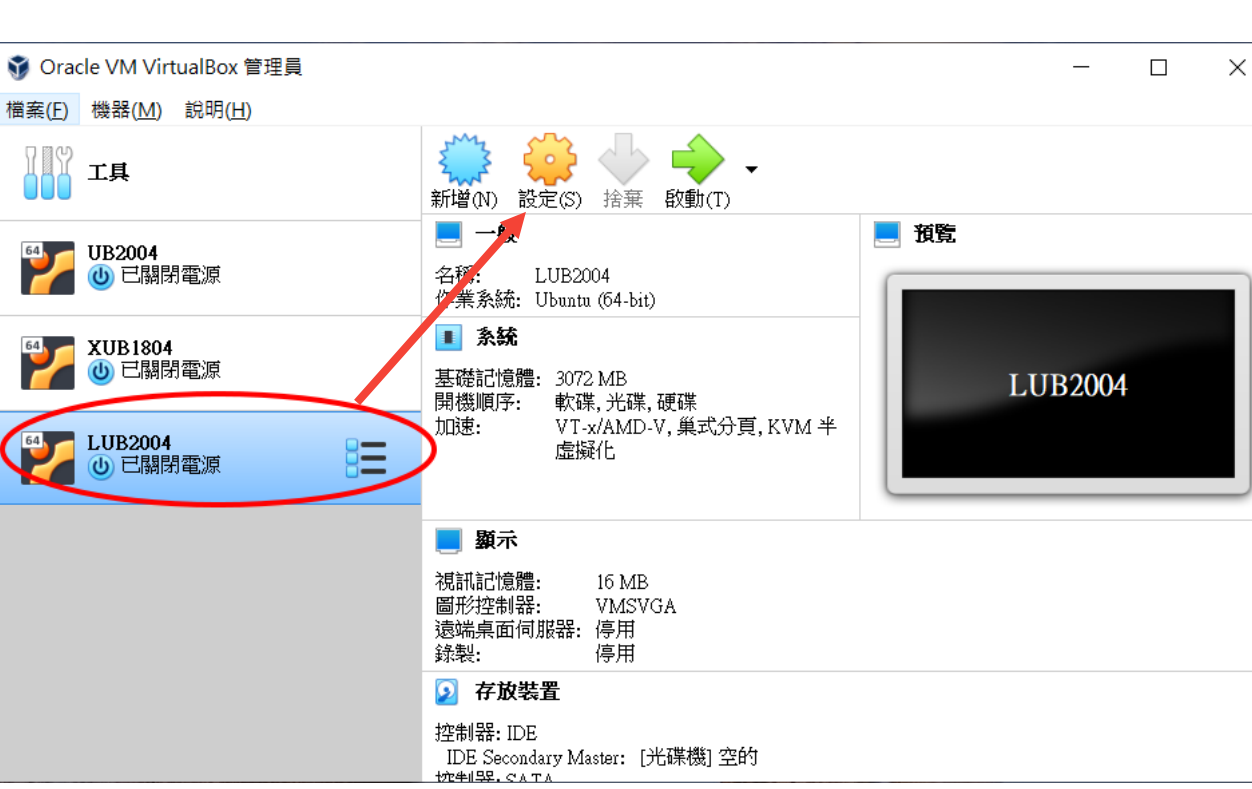

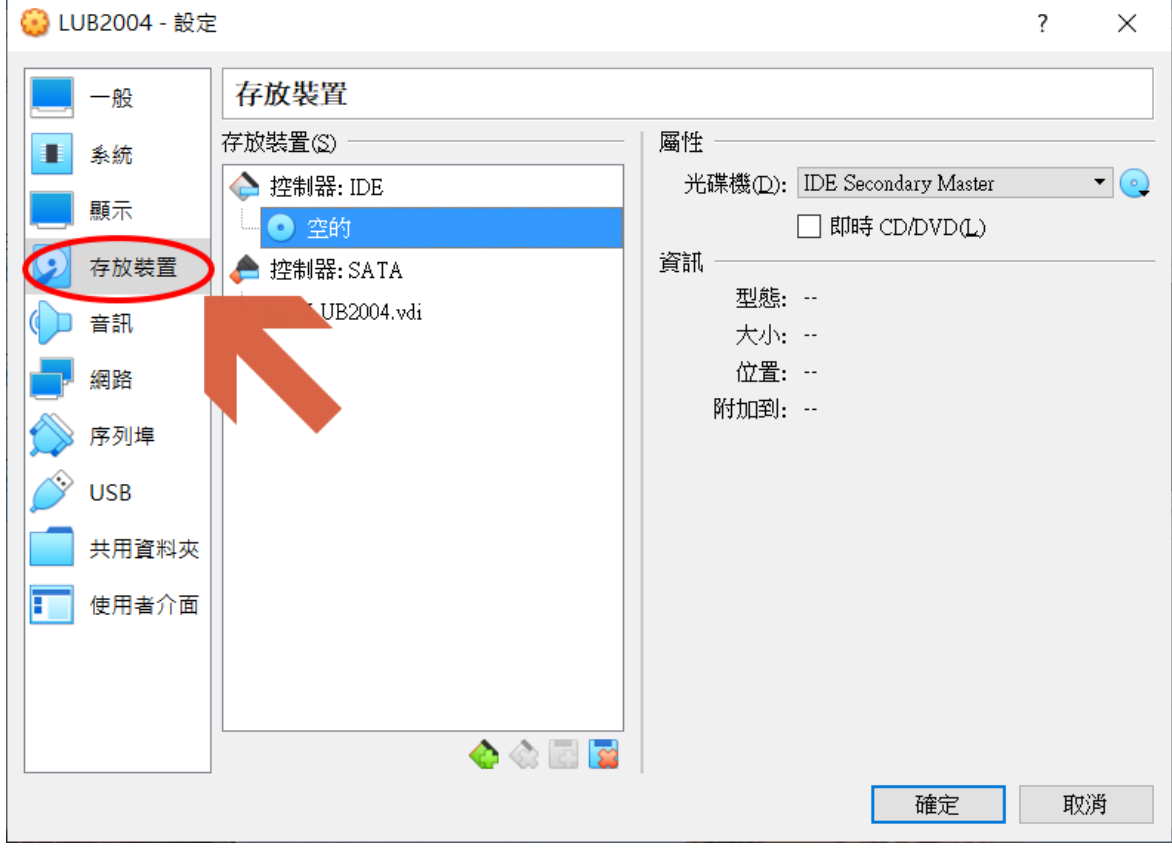

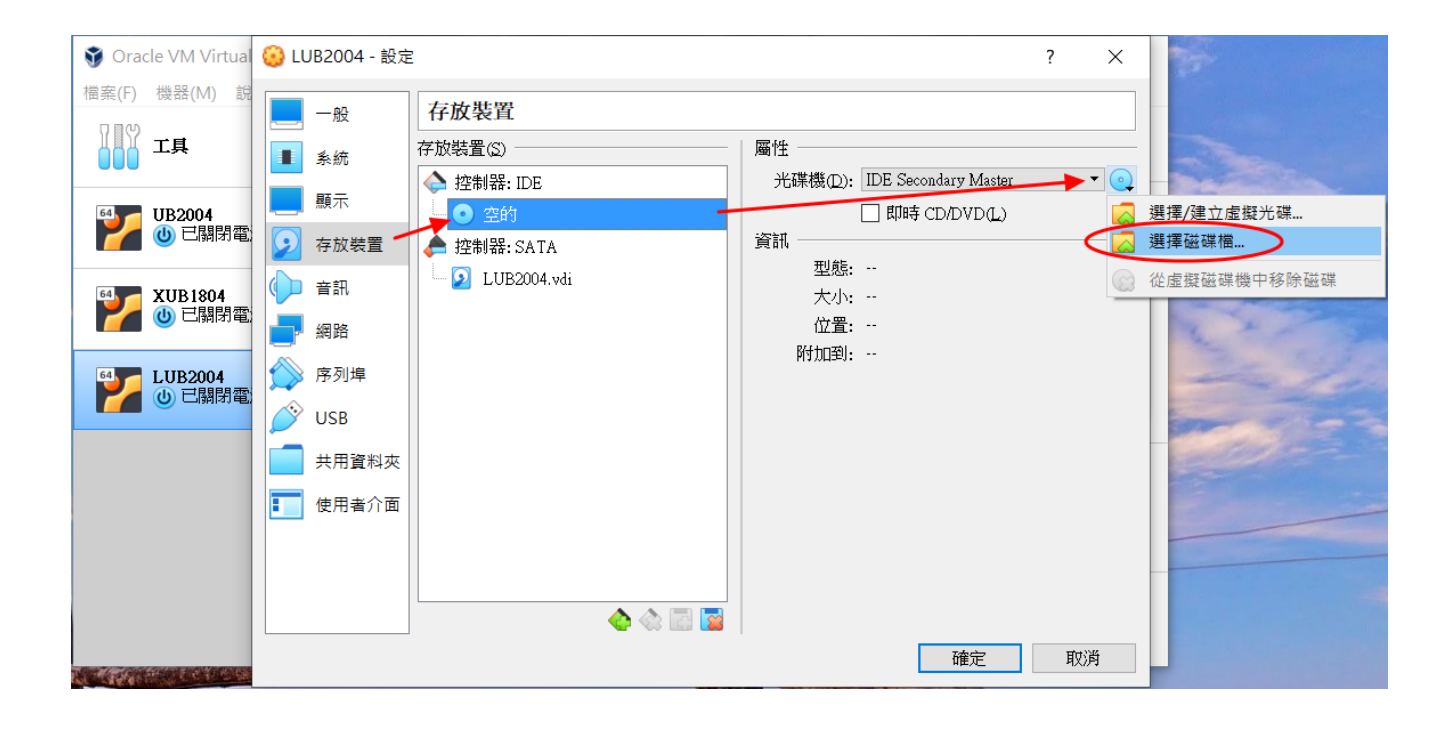

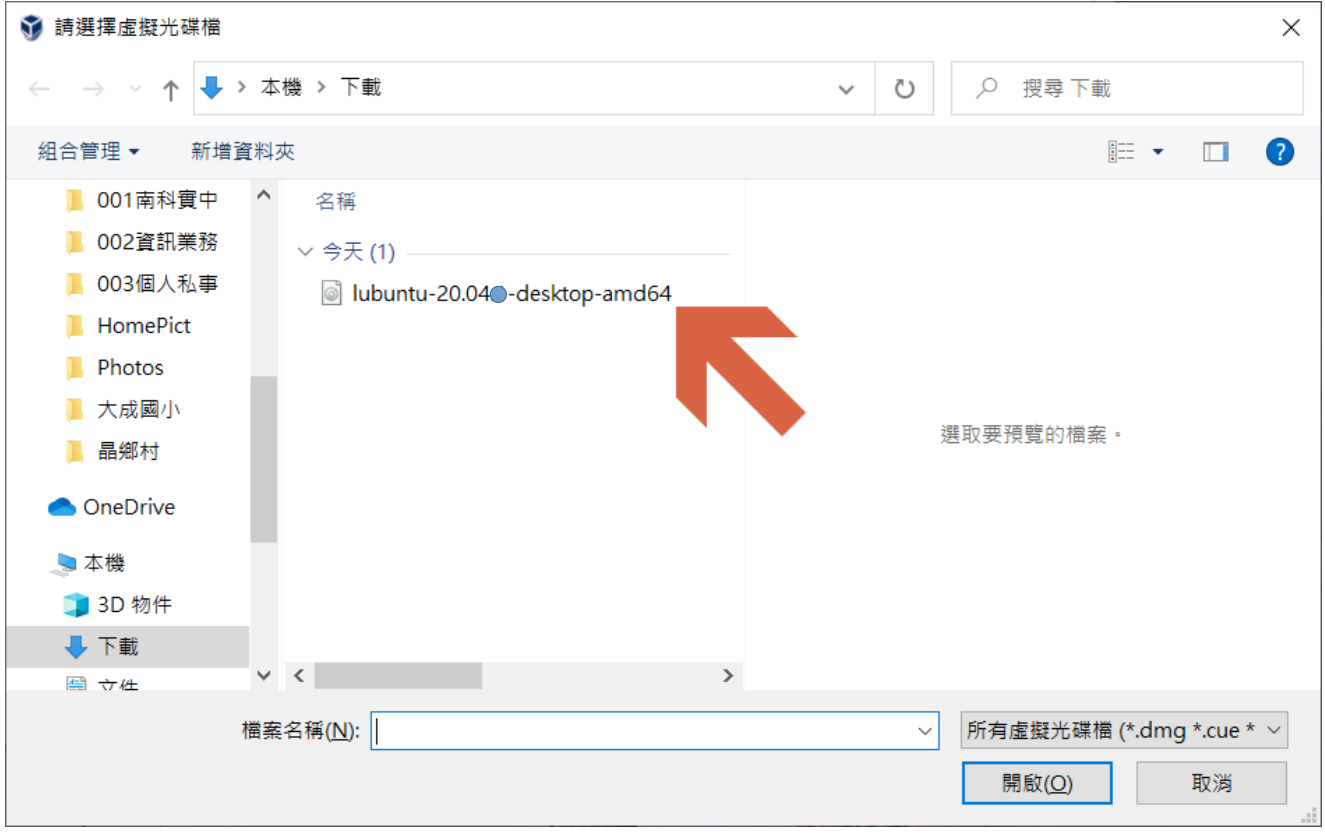

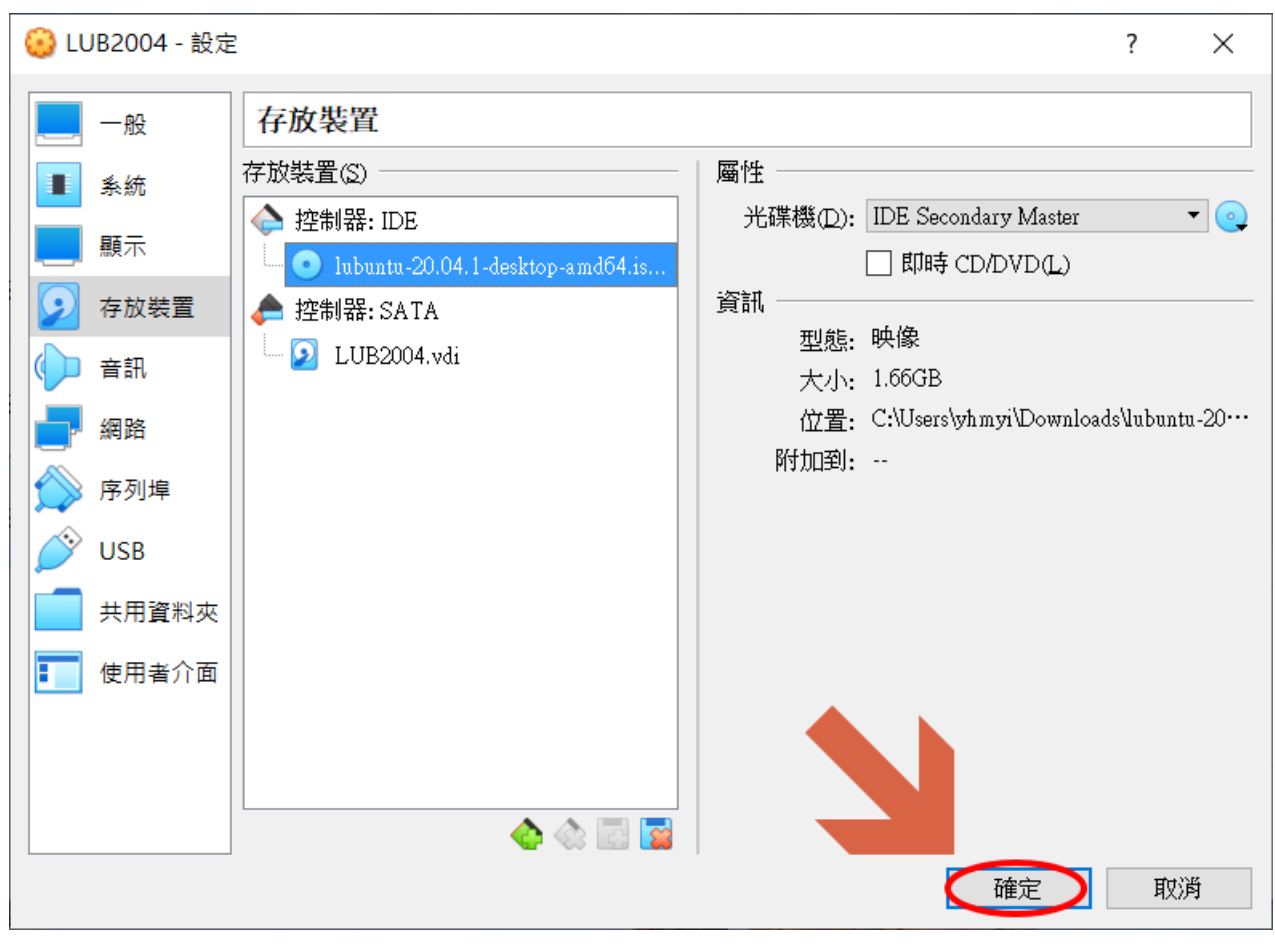

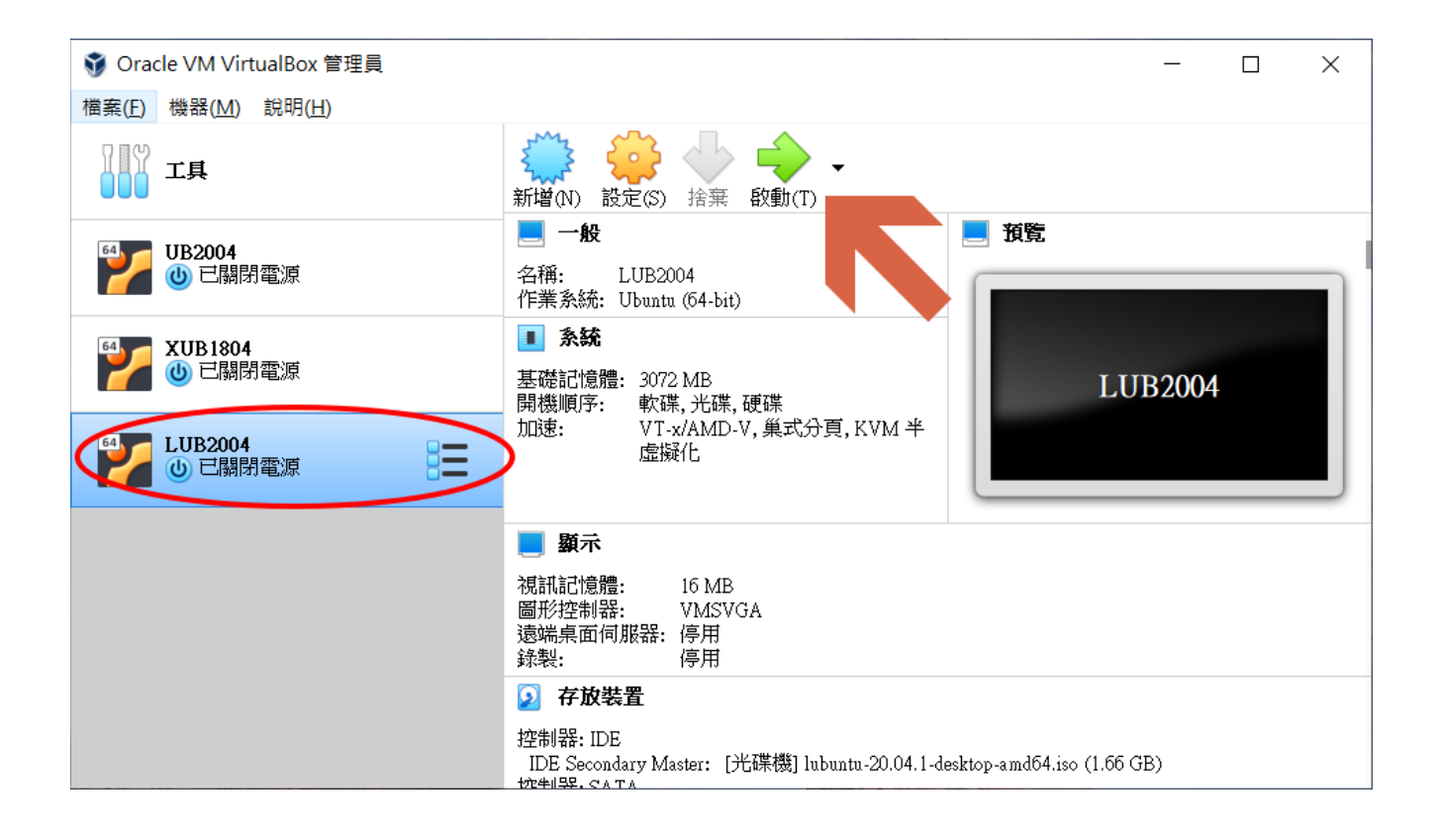

#### <span id="page-17-0"></span> $(\equiv)$ . 三). LUbuntu Linux 安裝

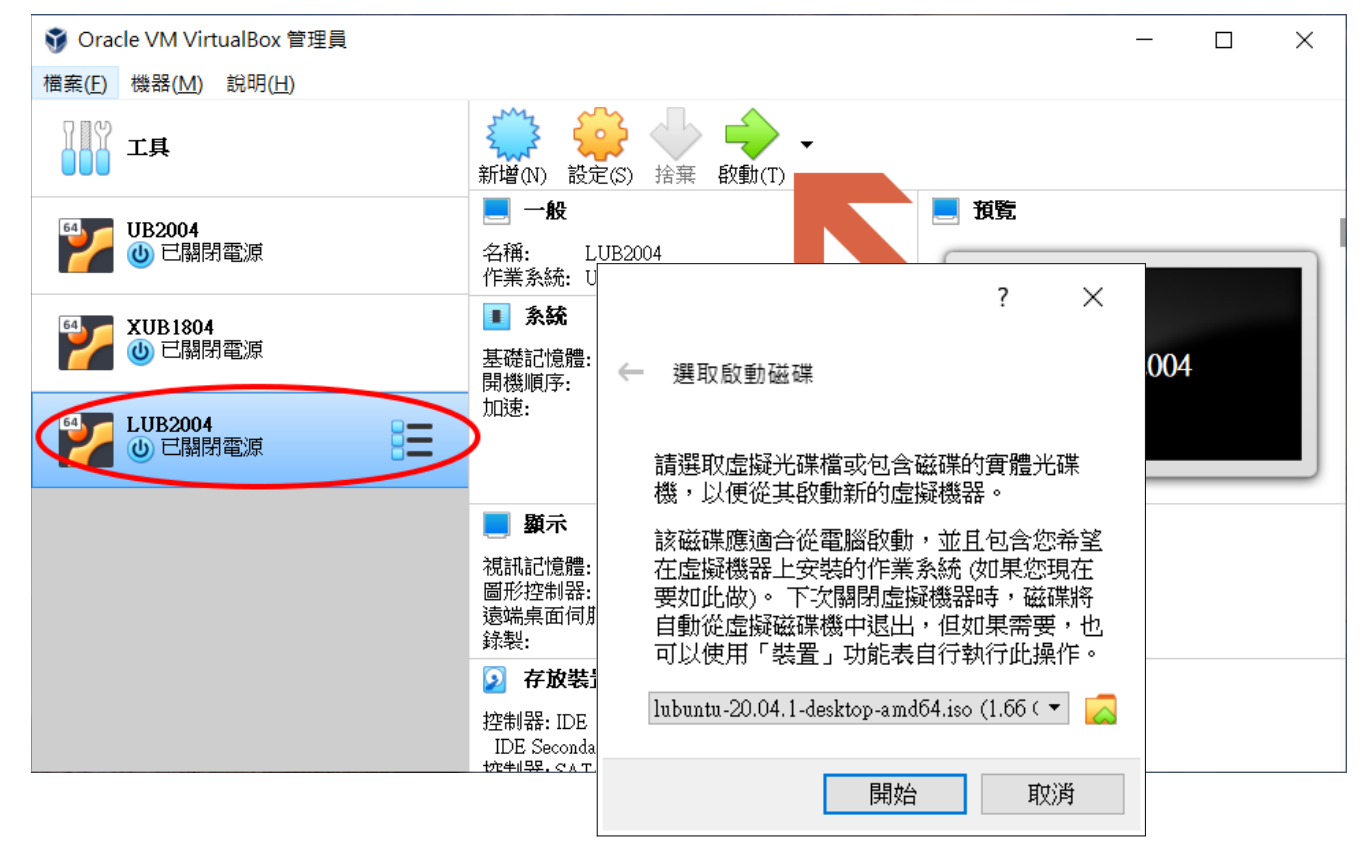

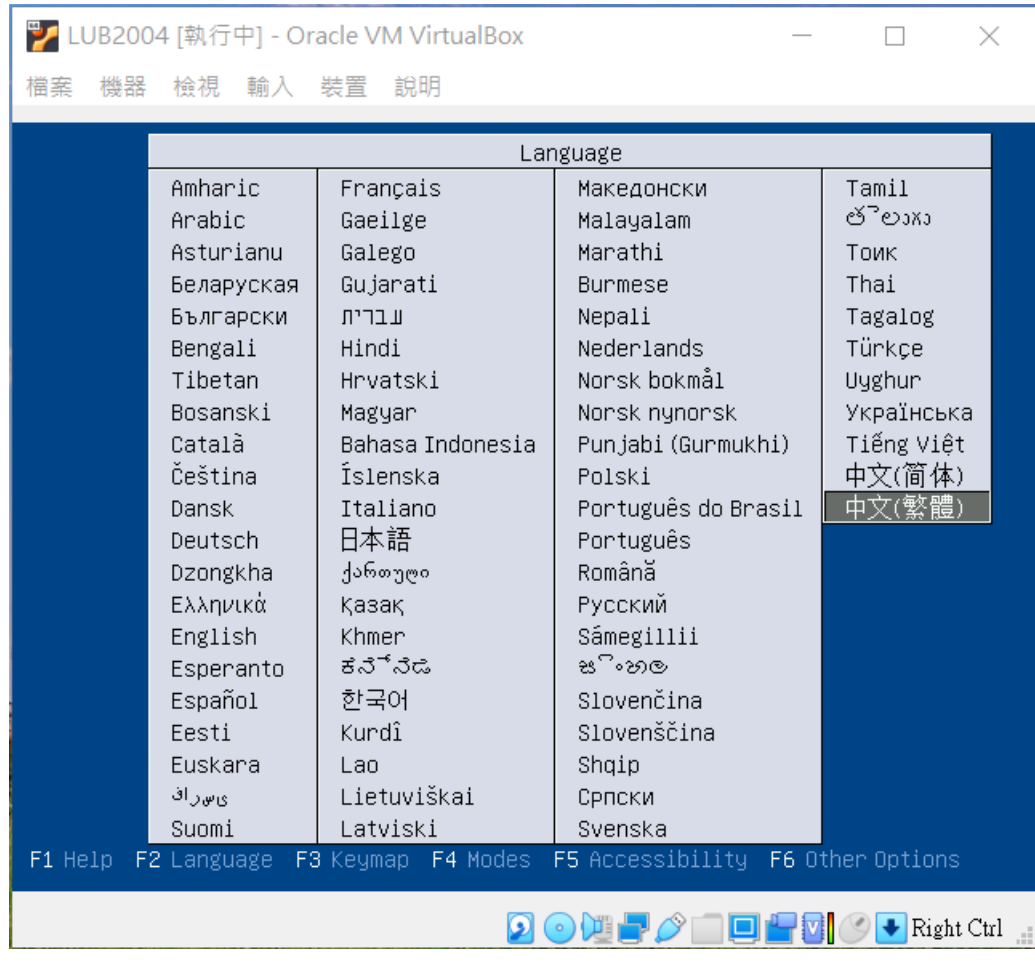

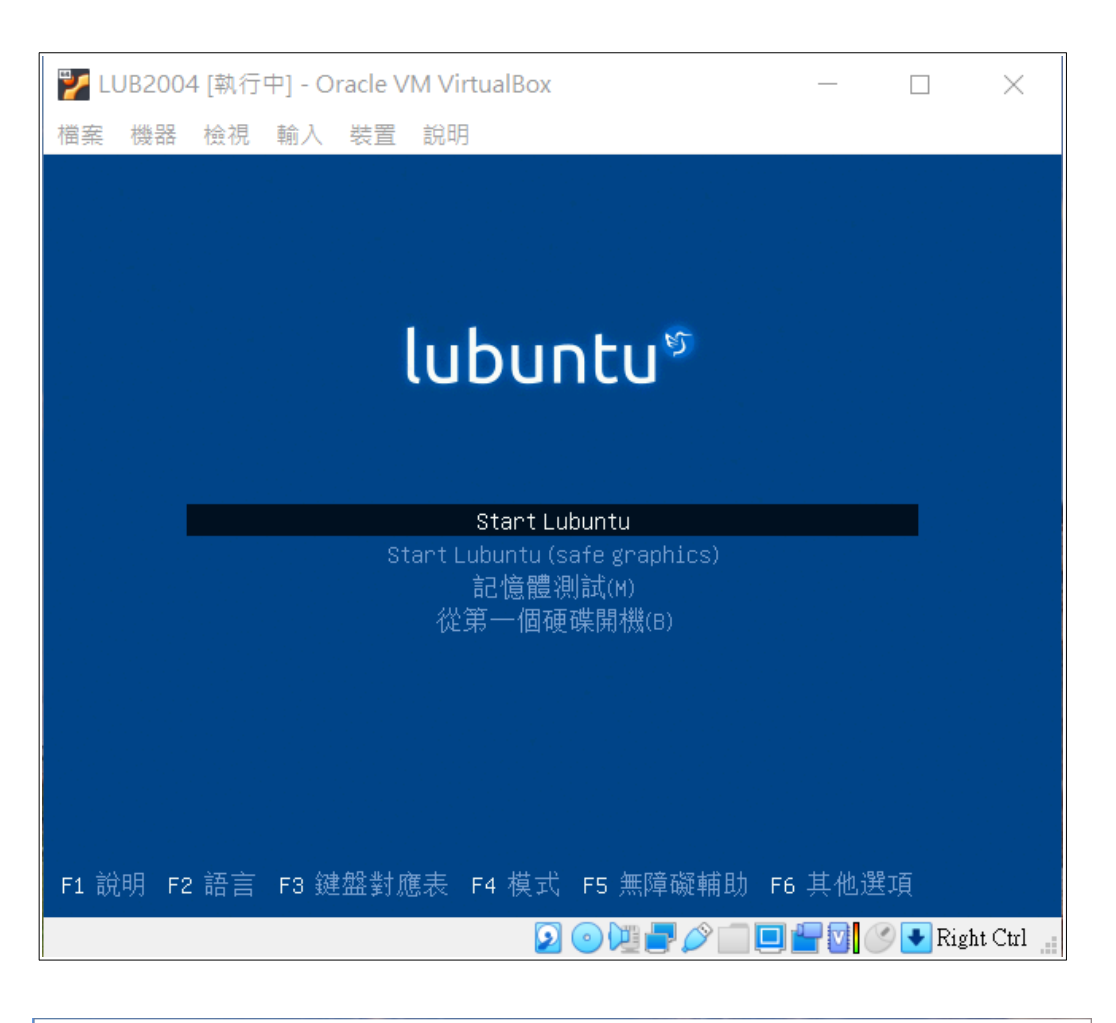

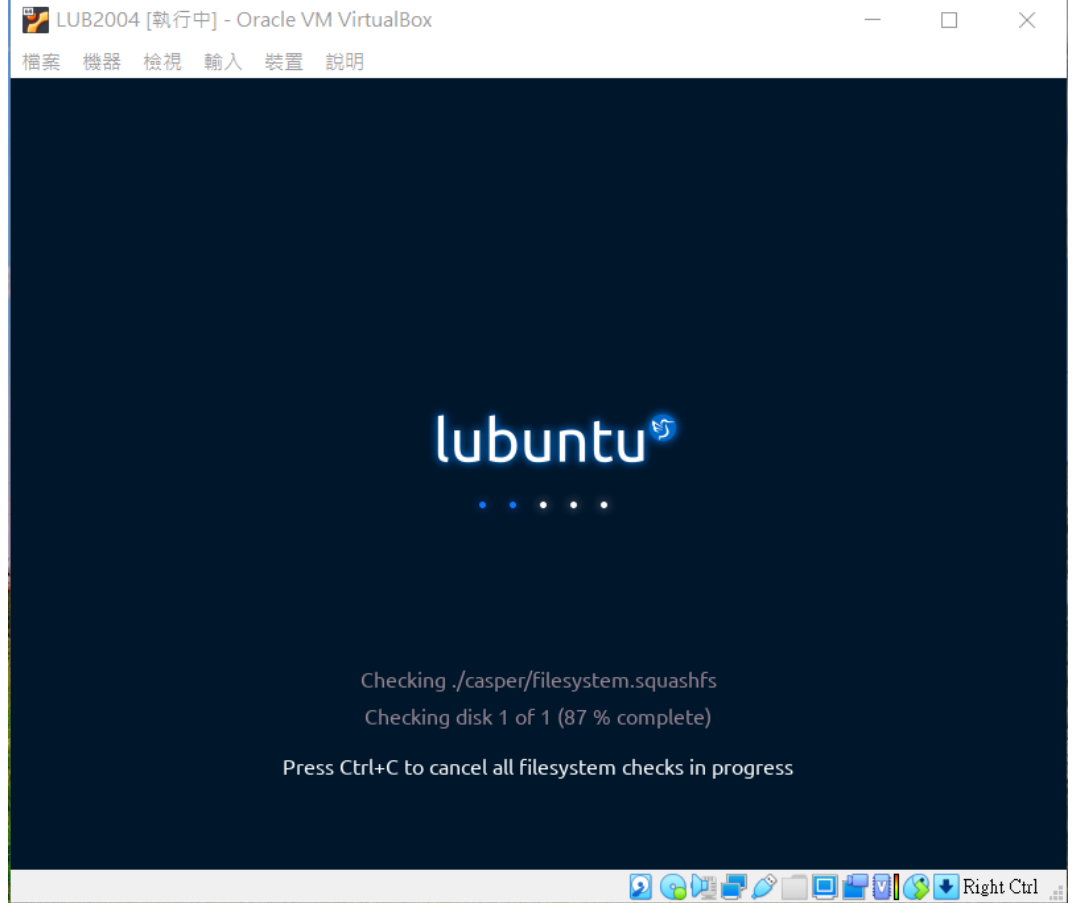

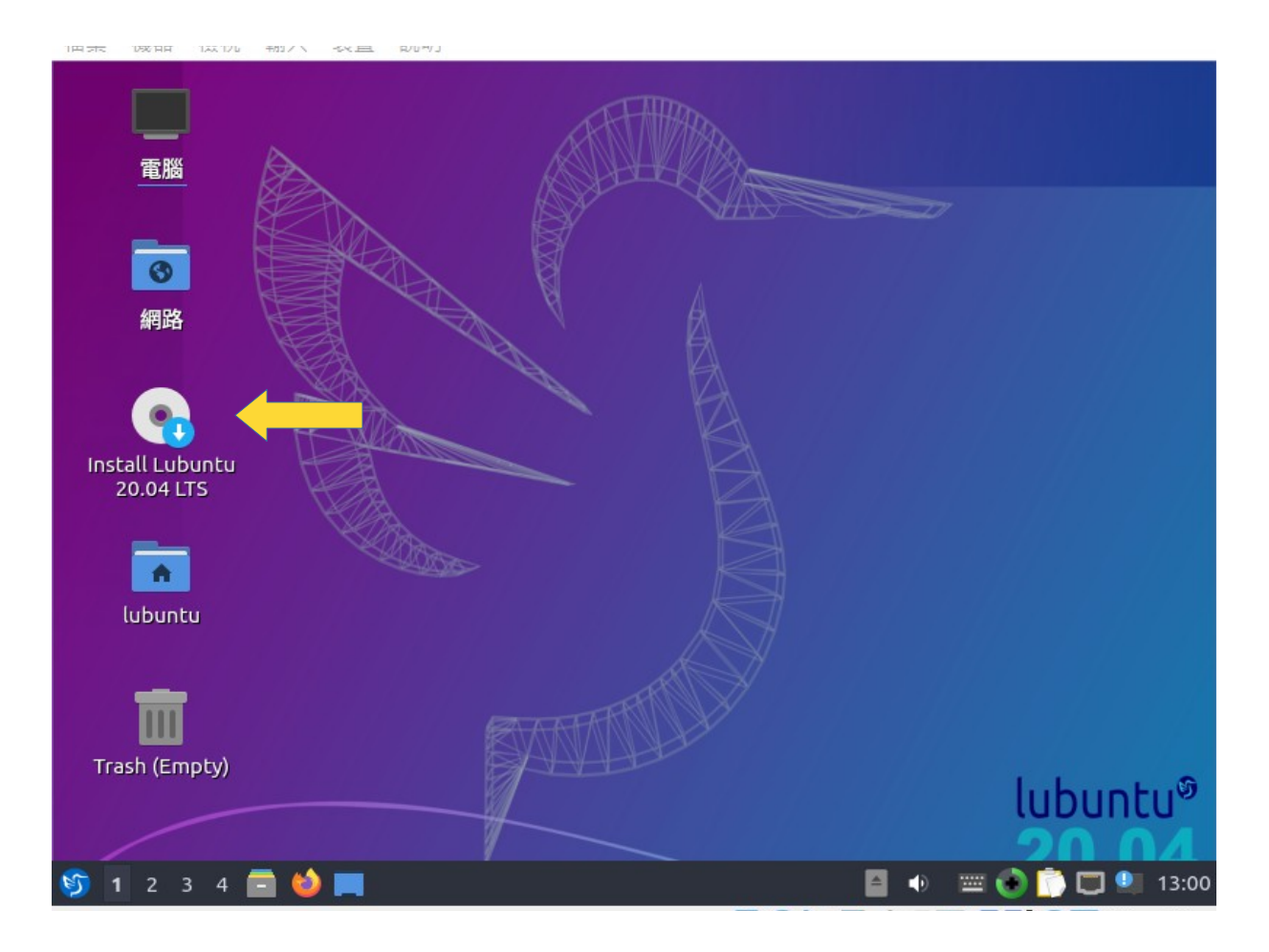

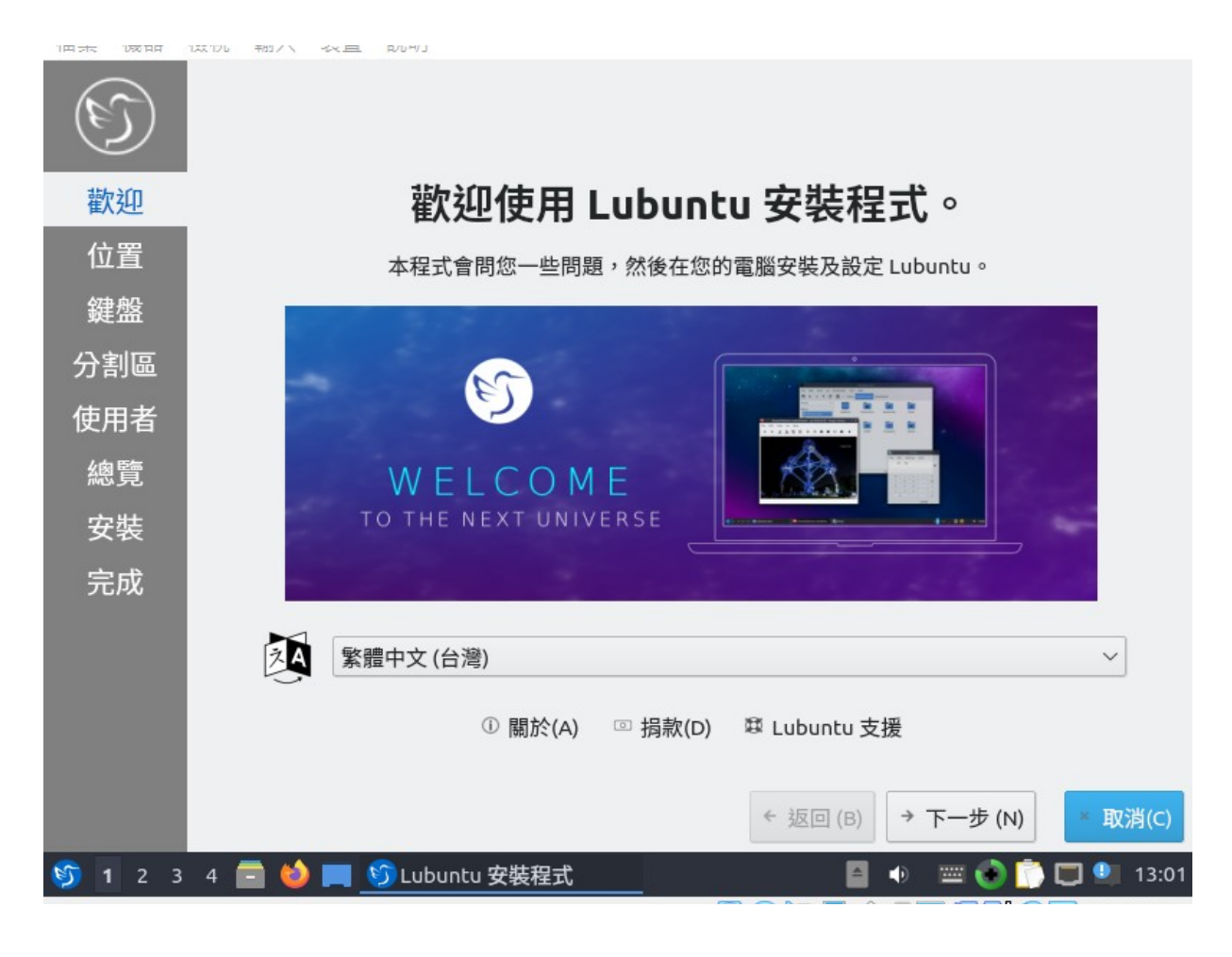

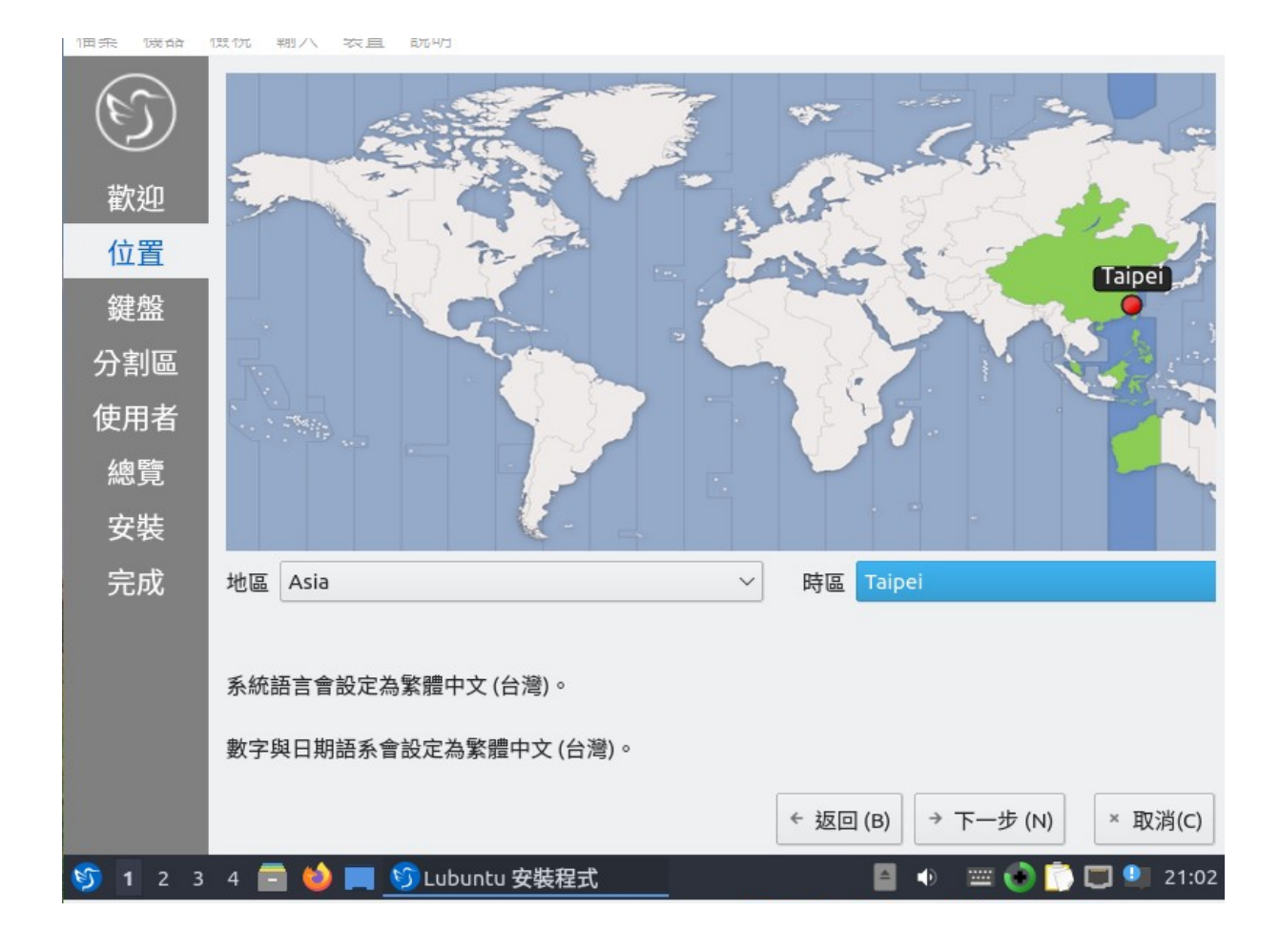

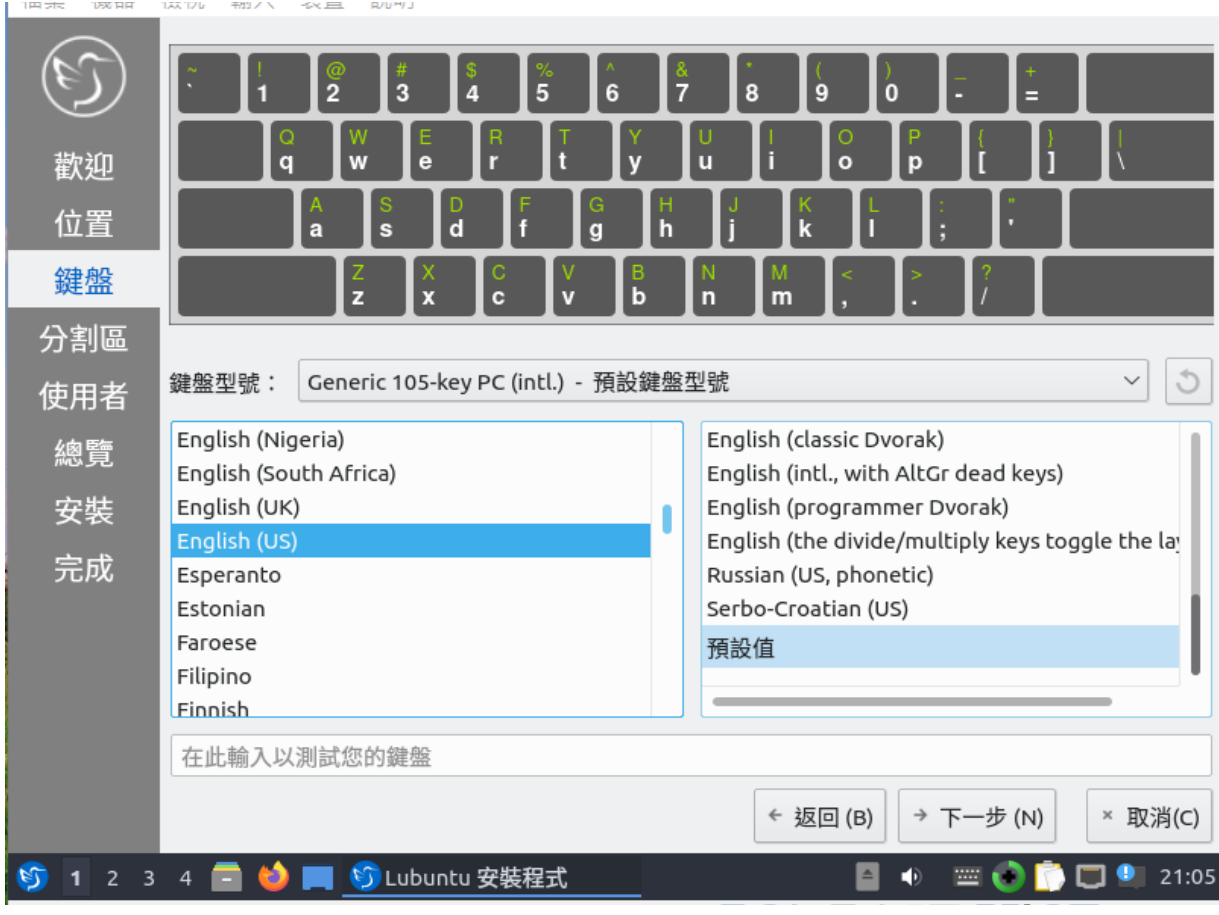

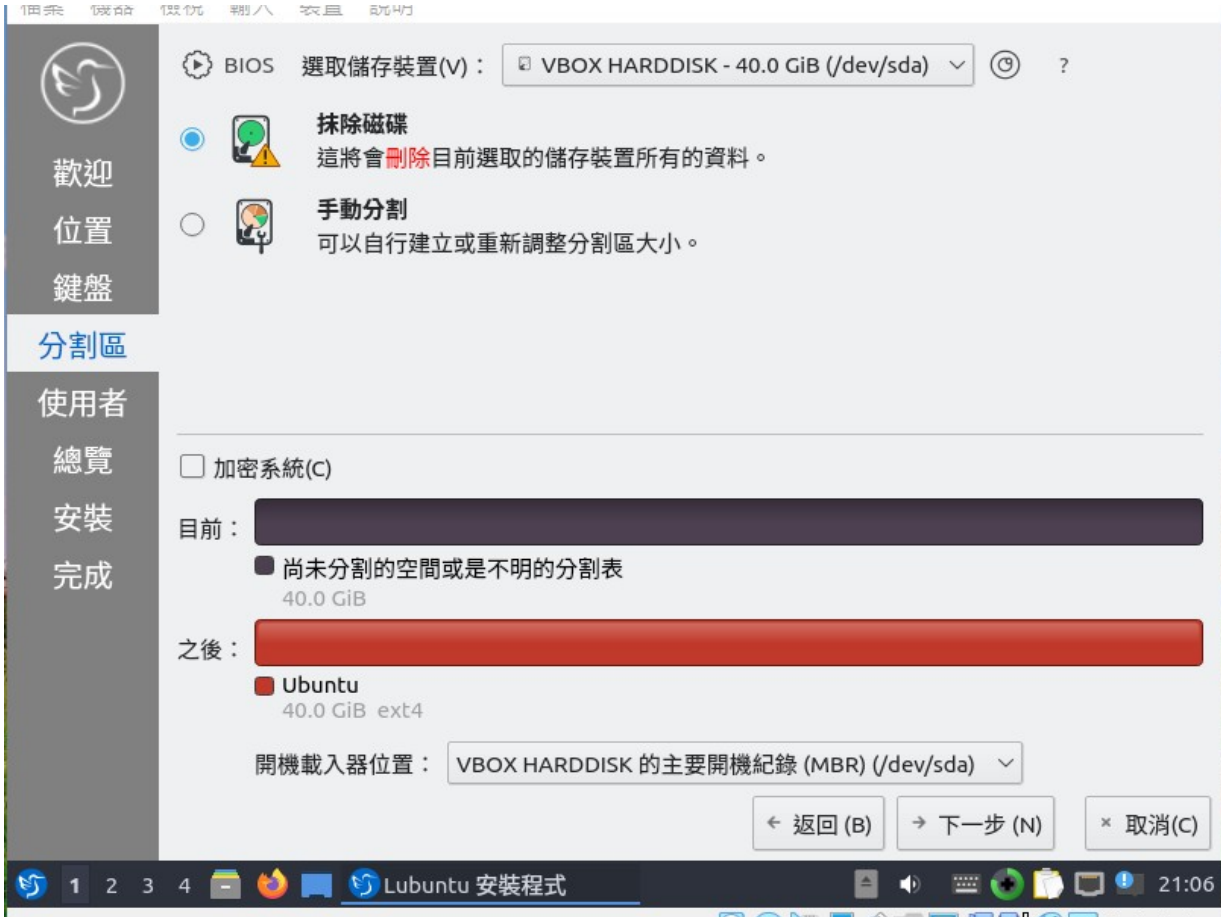

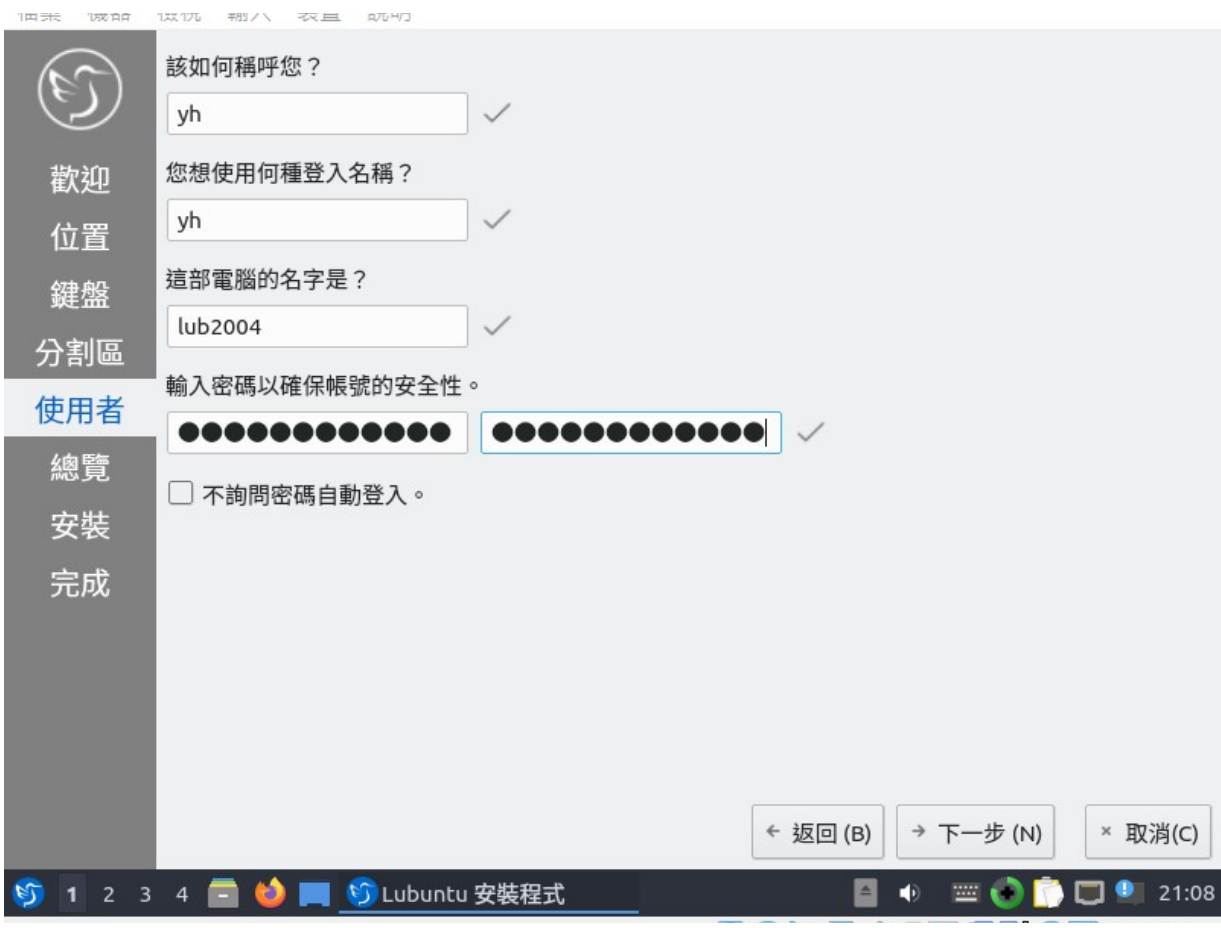

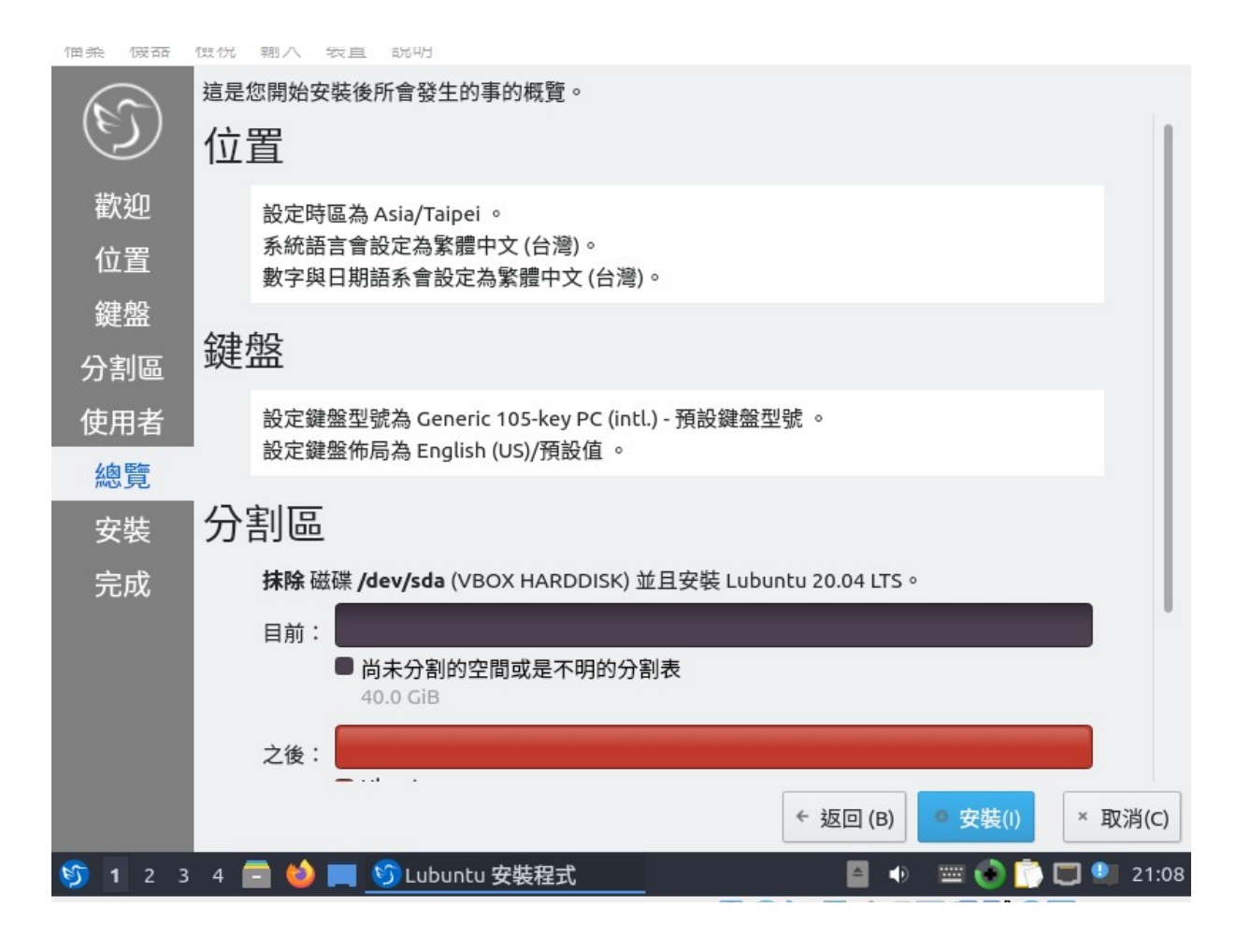

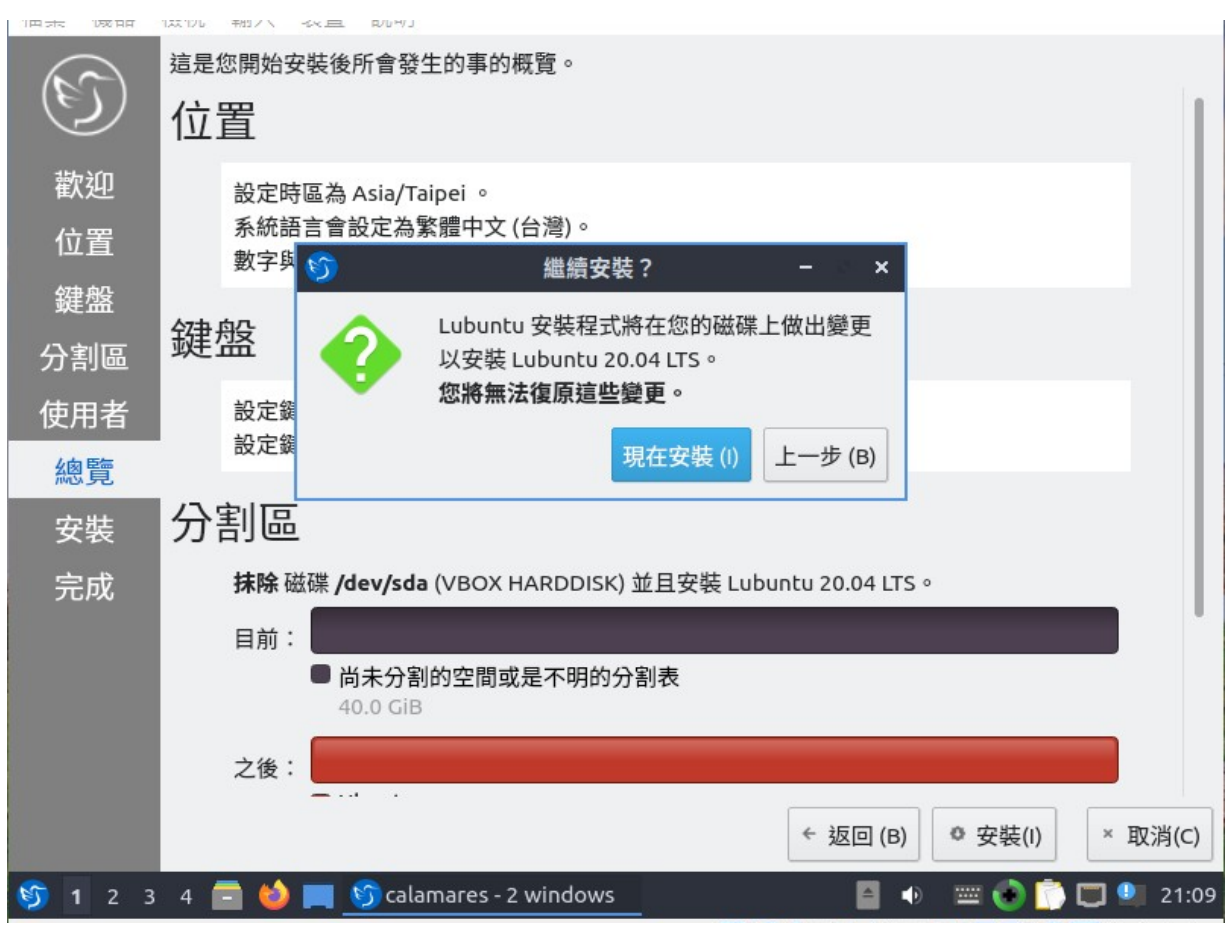

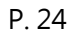

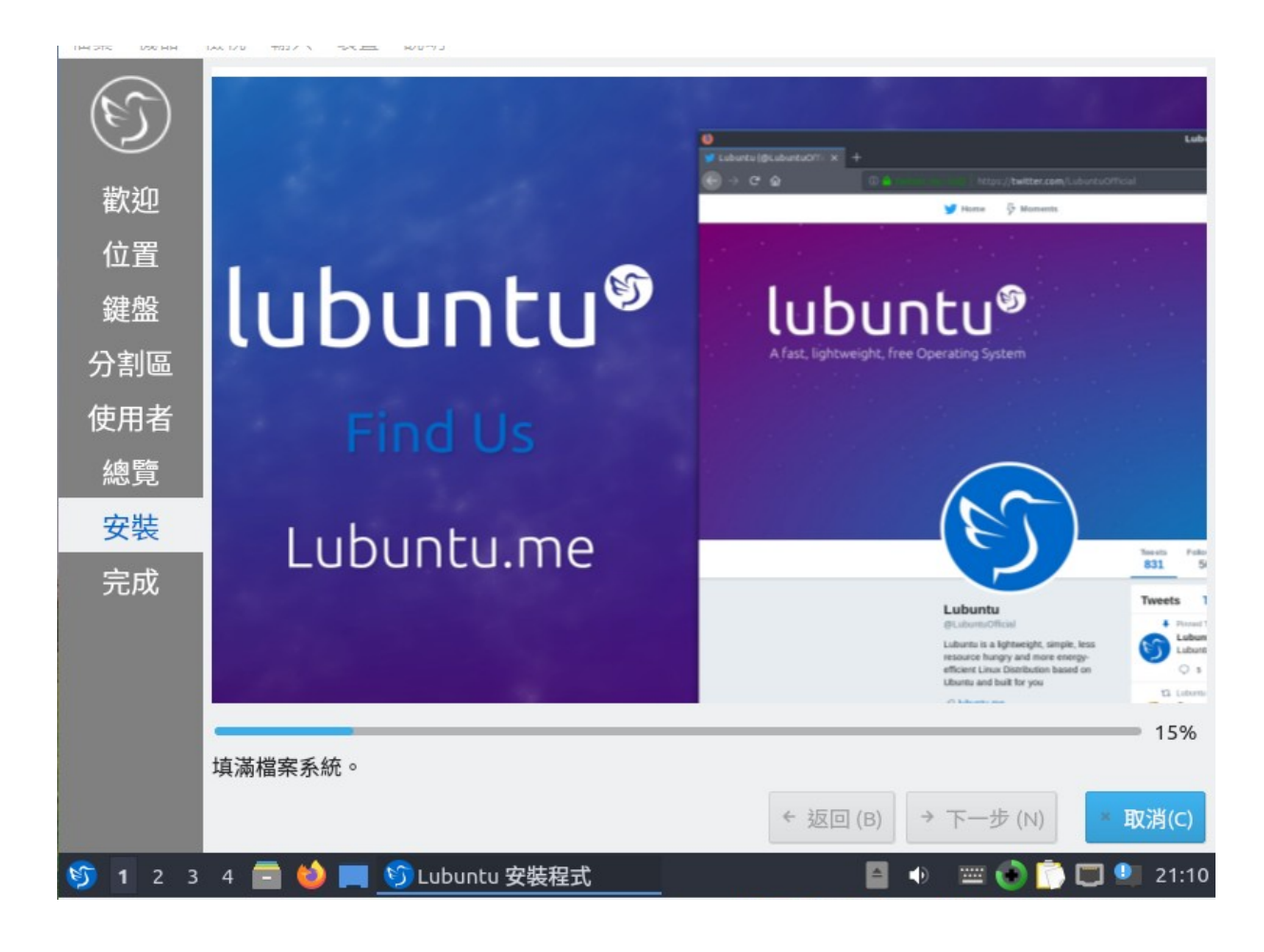

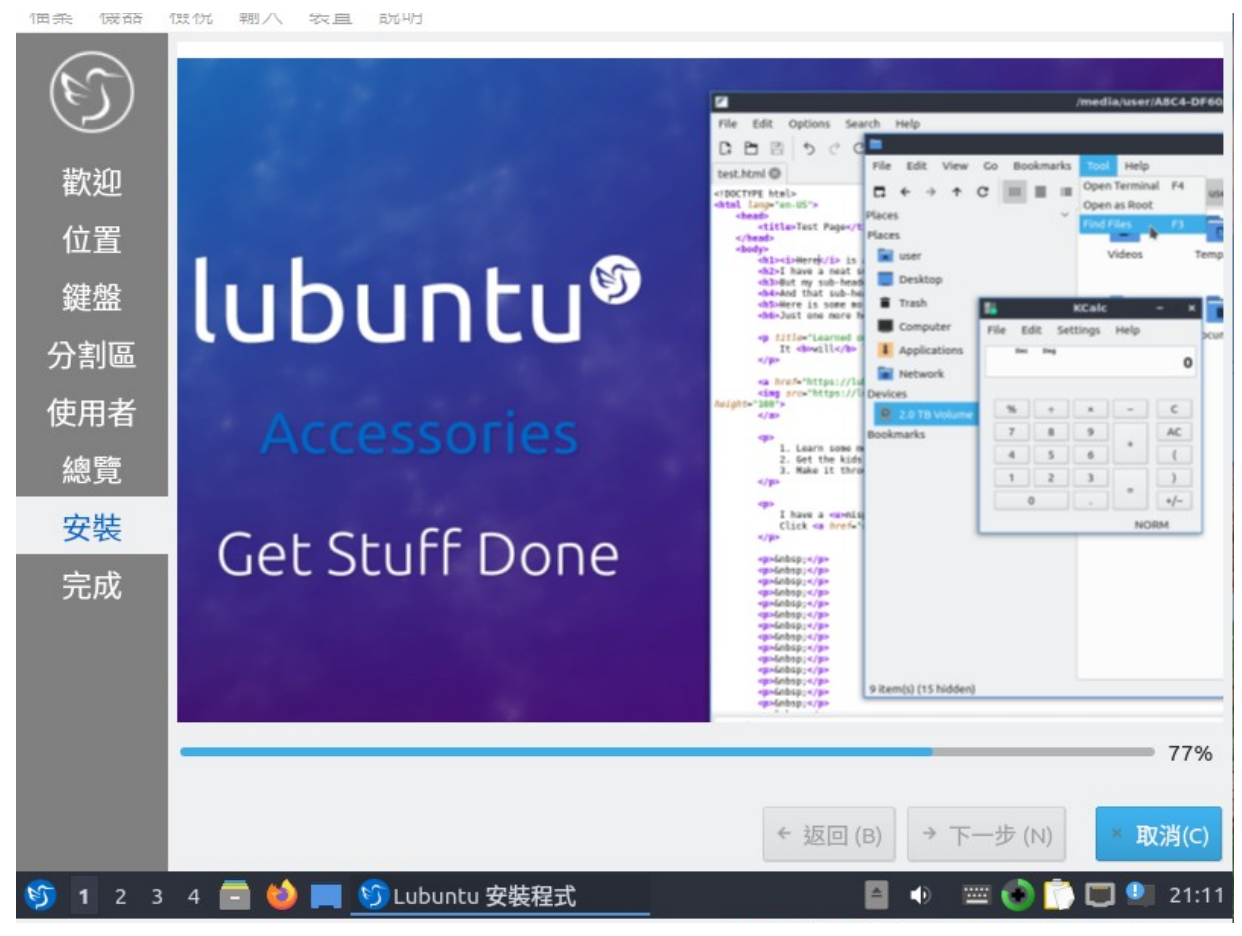

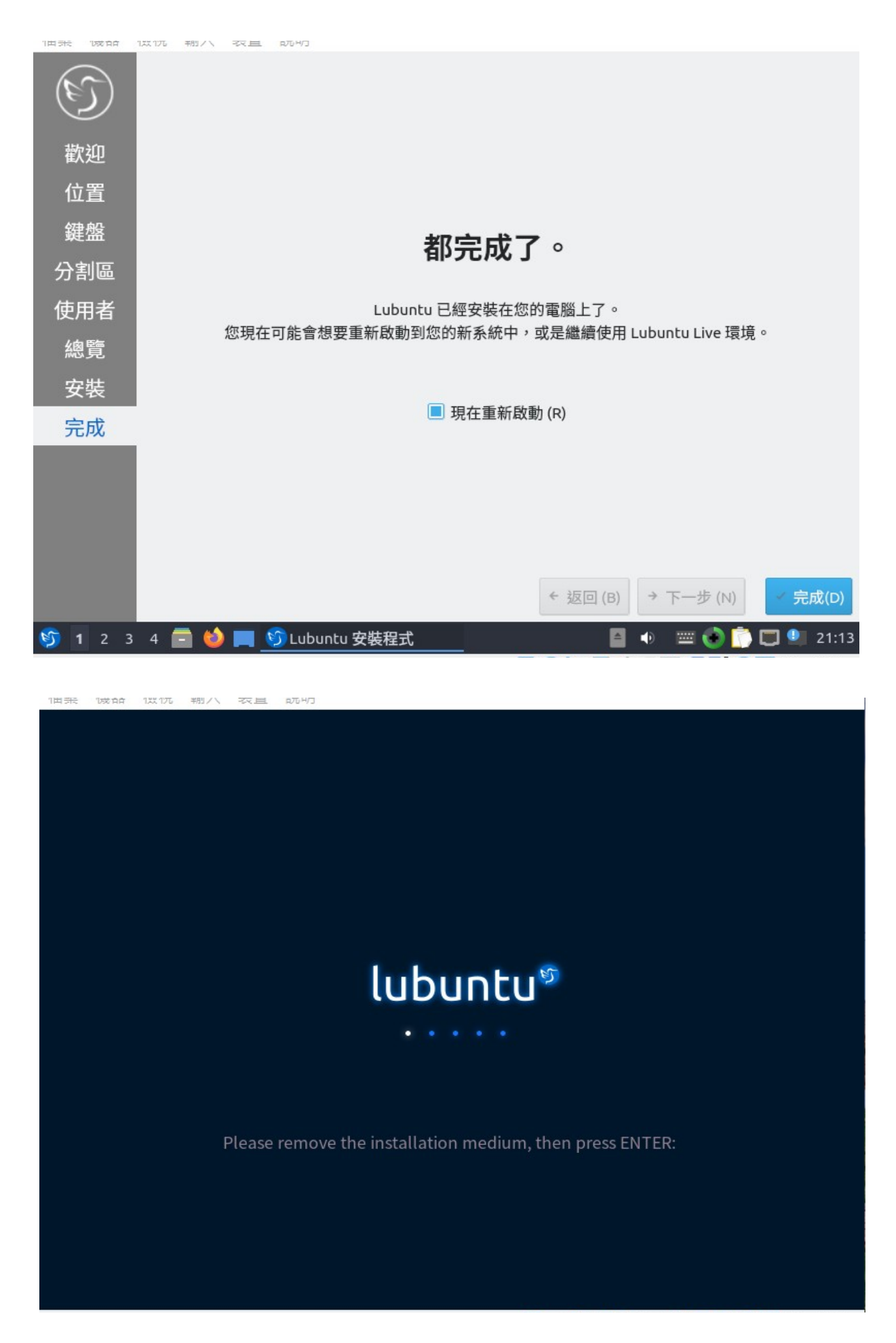

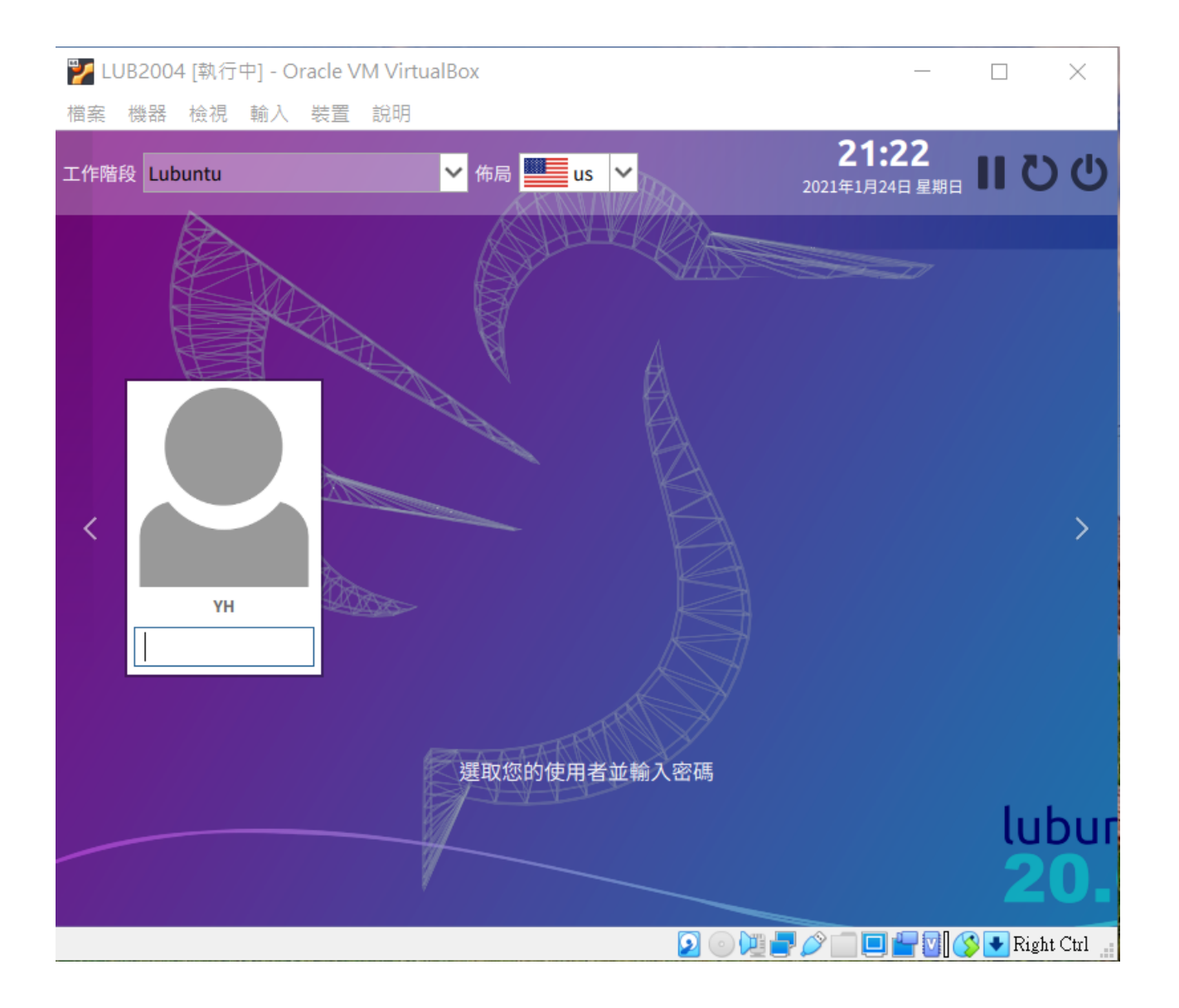

# <span id="page-26-0"></span>(四). LUbuntu Linux 安裝調校

安裝完要立刻設定中文語系,並安裝 vim 及 SSH 供後續連線用。此時要注意一下,在學校若要供其 他電腦遠端連線,還要把 VirtualBox 上的網卡改成「橋接式」的,並設妥一個固定 IP 給它。

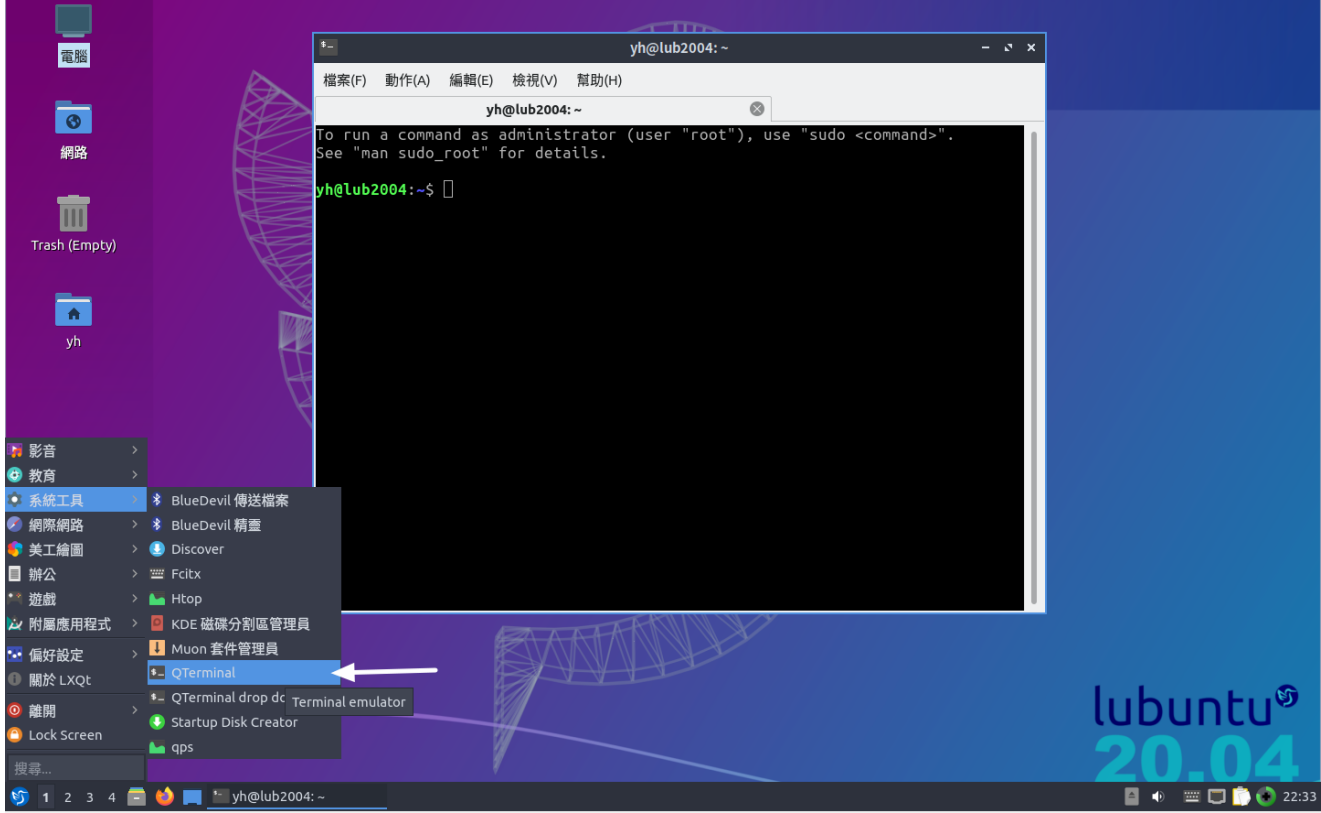

QTerminal 終端機

打開終端機把系統更新至最新狀態,並先安裝自己常用工具,如: ssh、 geany 程式編輯器、常用 輸入法等,以新酷音及倉頡為例。

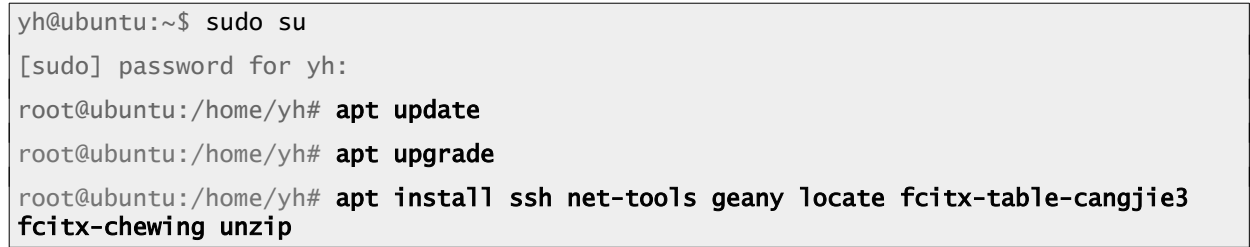

更新作業會耗蠻大量的時間,因此建議更新完畢後,先關機並於 VirtualBox 再製一份副本,以後若 操作失誤可以從更新後的狀態做起,較省時間。

# <span id="page-27-2"></span>(五). 設 IP 位址

## <span id="page-27-1"></span>**1. 把虛擬機網路設成「橋接式」**

為了讓虛擬內的伺服器也讓別人連得到,我們把 VirtualBox 上的網卡改成「橋接式」,使得虛擬機

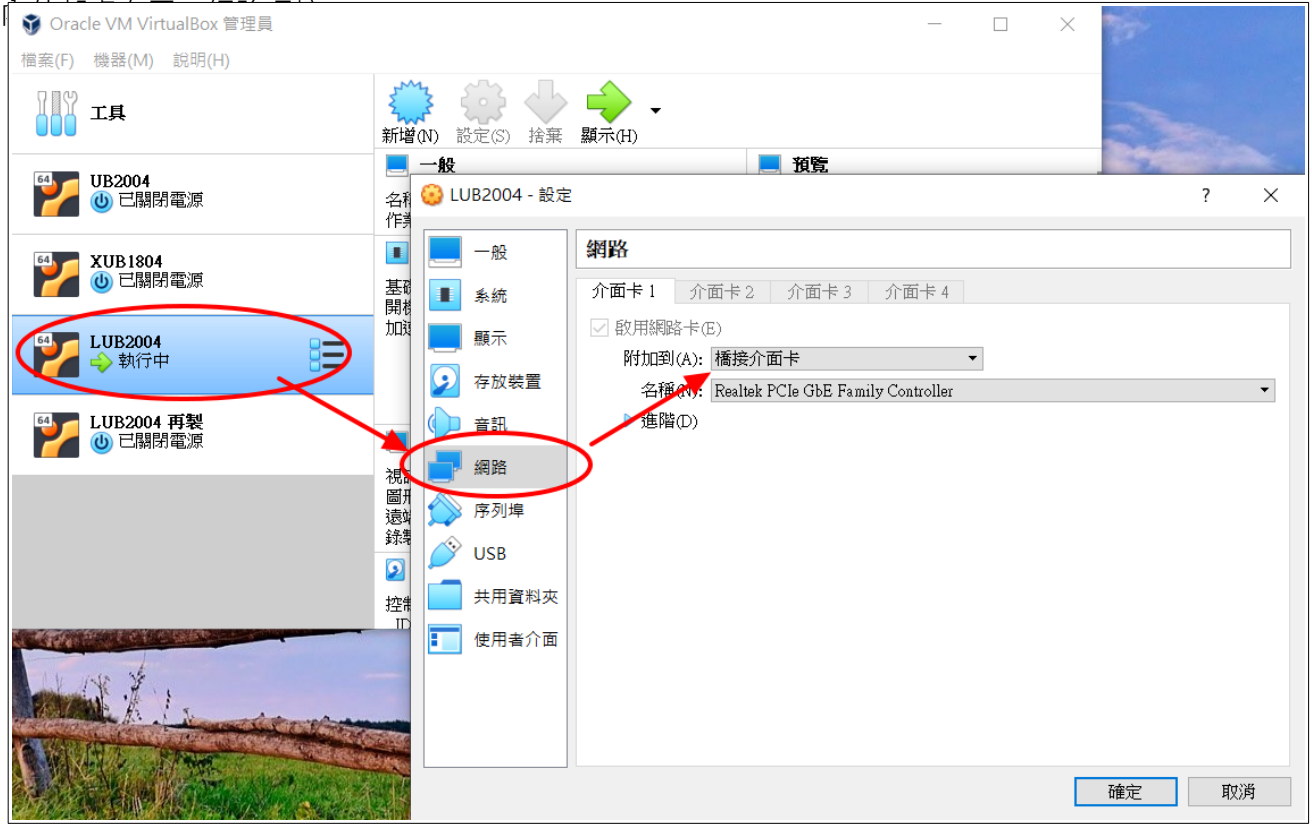

<span id="page-27-0"></span>**2. 使用圖形介面設定固定 IP 位址**

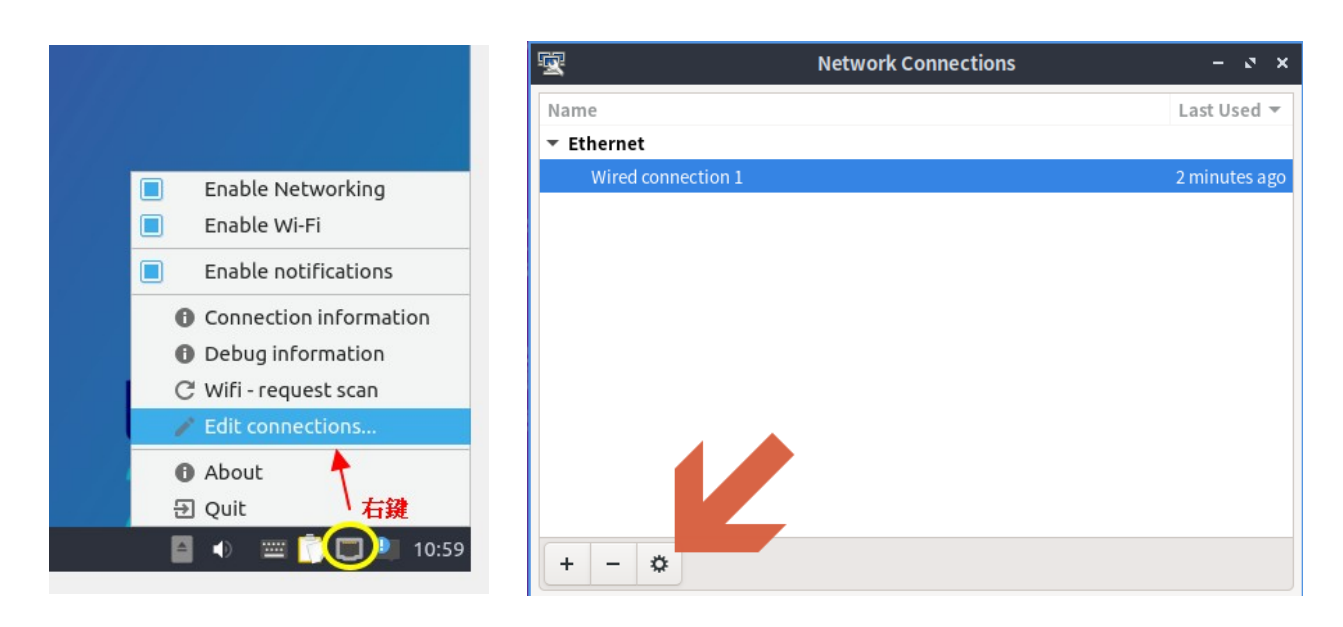

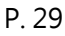

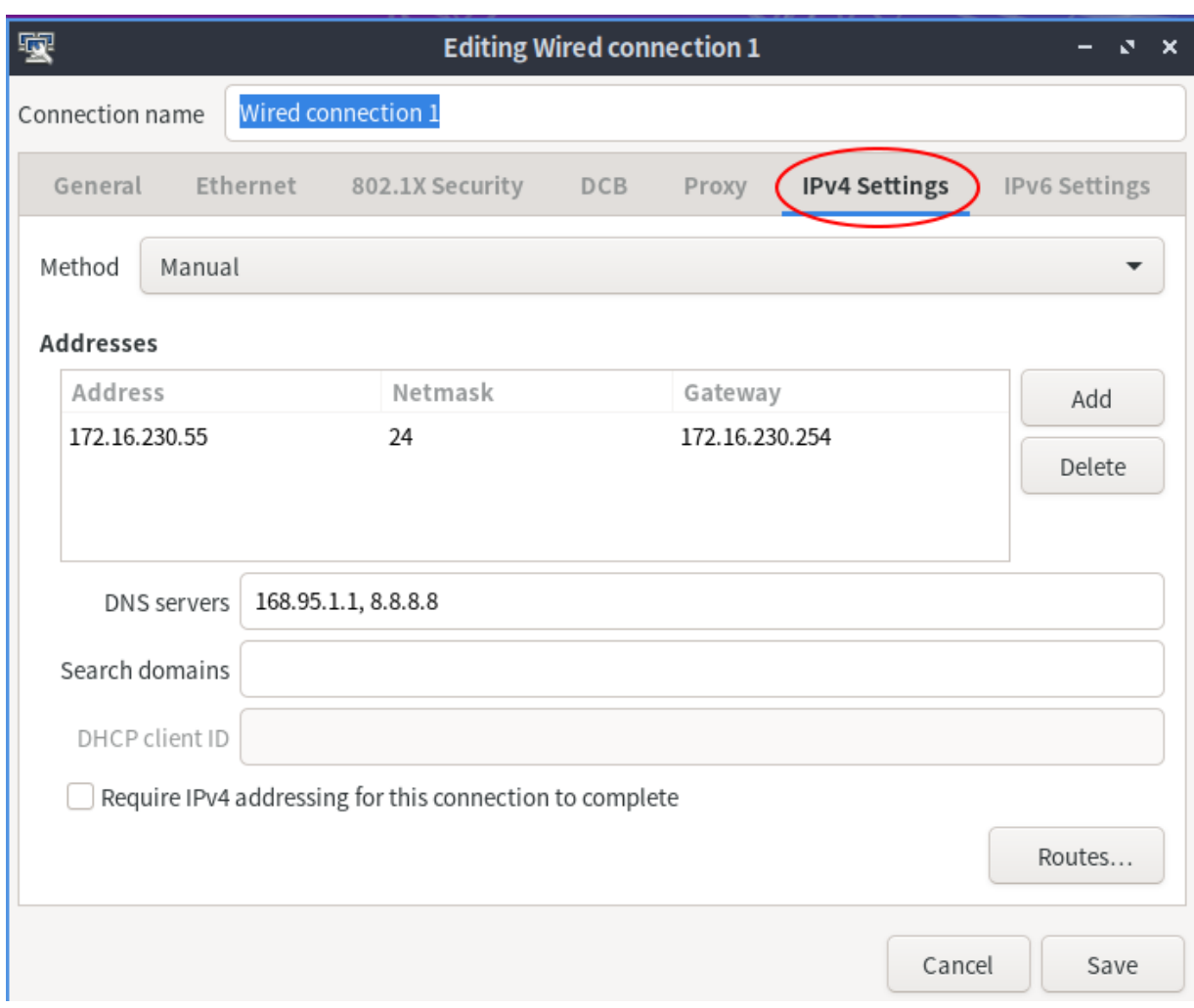

## 重新啟動網卡以套用新設定值:先斷線再連線

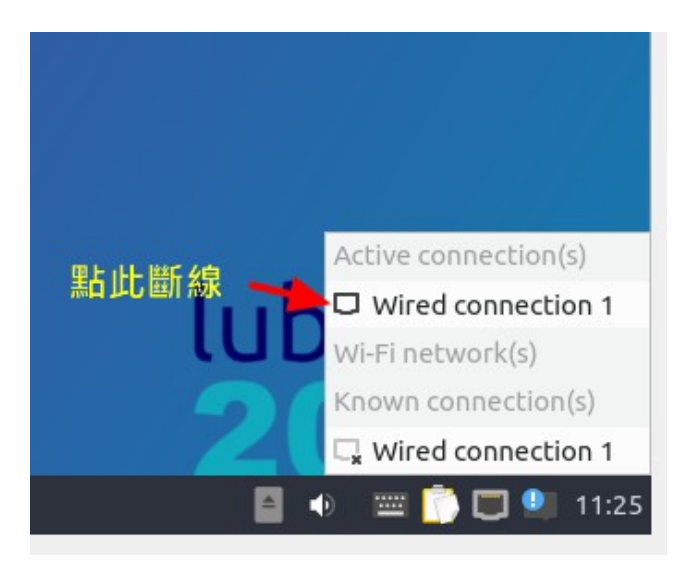

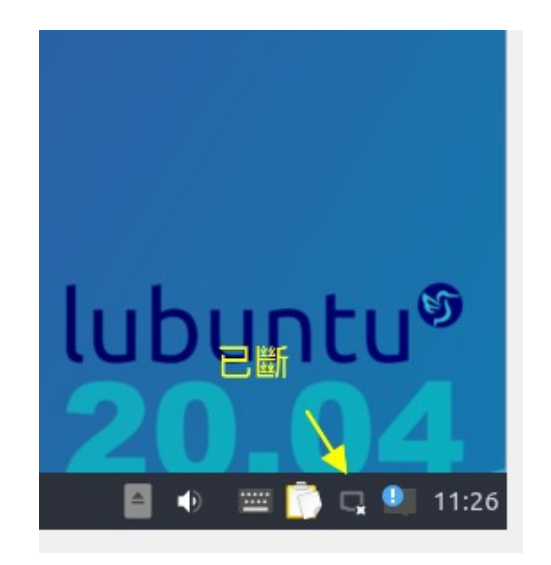

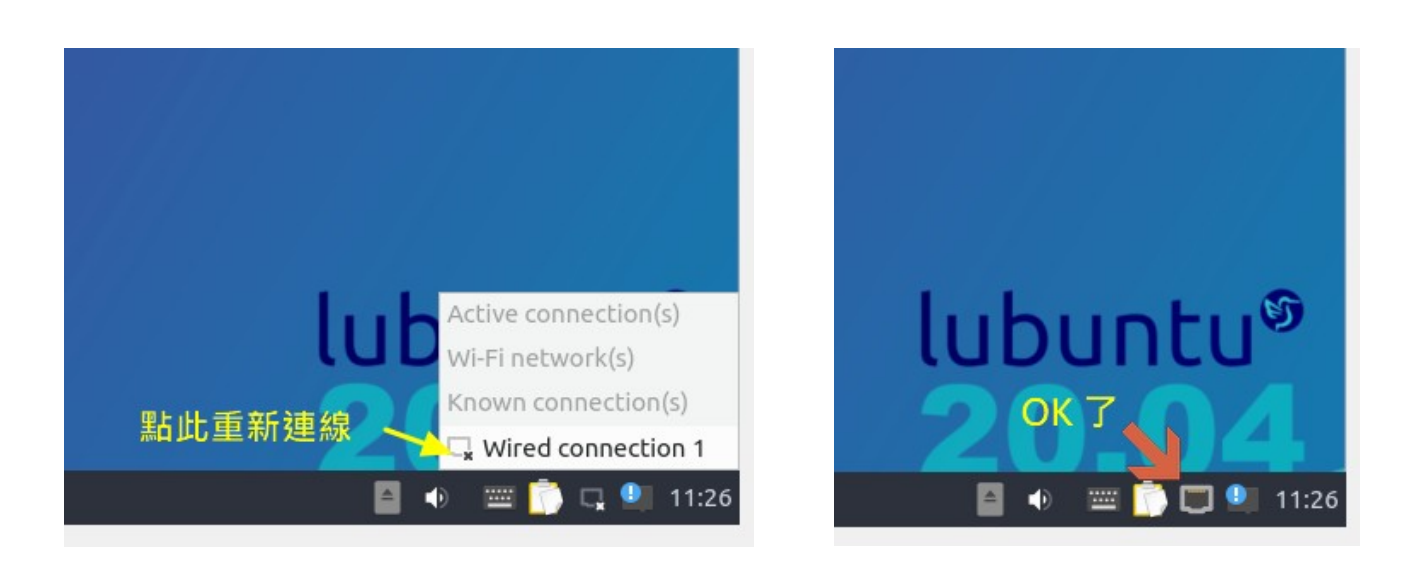

打開終端機用以下指令查一下網路狀態是否正常(記得要先安裝 net-tools 套件)

yh@ubuntu:~\$ sudo su [sudo] password for yh: root@ubuntu:/home/yh# ifconfig root@ubuntu:/home/yh# ping 168.95.1.1 root@ubuntu:/home/yh# nslookup www.tn.edu.tw

# <span id="page-30-1"></span>四、Ubuntu Linux 管理

## <span id="page-30-0"></span>(一). Linux 指令

## <span id="page-30-5"></span>**1. 概念**

「指令」是使用者與電腦溝通的一種文字工具,我們可以用它命令電腦複製刪除編輯檔案,也可以 查詢資訊、設定防火牆規則、開關機等,幾乎整台 Linux 的所有運作,都可以用指令來完成,所以有 些人在安裝 Linux 是不裝圖形介面的。

在圖形介面下,要使用它之前必須打開終端機。要在 Windows 下連線到遠端機器下指令操作電腦, 建議可用 PieTTy 工具。以下是幾個有趣的指令

水族箱: asciiquarium

小火車: sl

#### <span id="page-30-4"></span>**2. 管理者取得 root 權限指令**

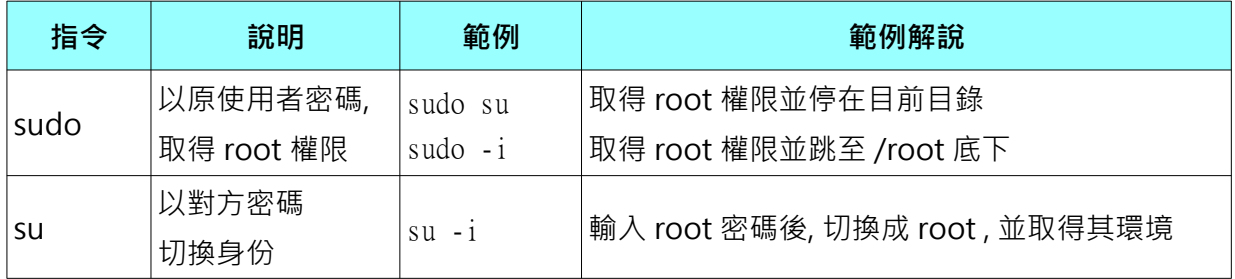

Ubuntu 桌面版預設不會為 root 設定任何密碼, 所以在 ubuntu linux 底下預設只能用「sudo」指 令切換成 root 身份。若堅持要用「su」, 那麼必須先為 root 設定密碼才行 (建議不要), 方法如 下。

```
user@ubuntu:~$ sudo -i
root@ubuntu:~# passwd
Enter password:
Enter password again:
```
註: 先用 sudo 換成 root , 再下 passwd 指令設定密碼 (passwd 後面不接任何字串就是換自己) 。

### <span id="page-30-3"></span>**3. 其他注意事項**

#### <span id="page-30-2"></span>**A. 善用 TAB 鍵**

當使用者只記得指令的前幾個字母或指令太長,我們懶得打出全部字母,此時,可以只要打出前幾 個字,再點「Tab」鍵。若沒重覆,會直接列出完整指 令。若有重覆,會列出所有清單。您再多一兩個 字母,使其不再重覆,再點一次「Tab」鍵。即可輕鬆完成指令的輸入。

## <span id="page-31-4"></span>**B. MS Windows & Linux 指令習慣差異**

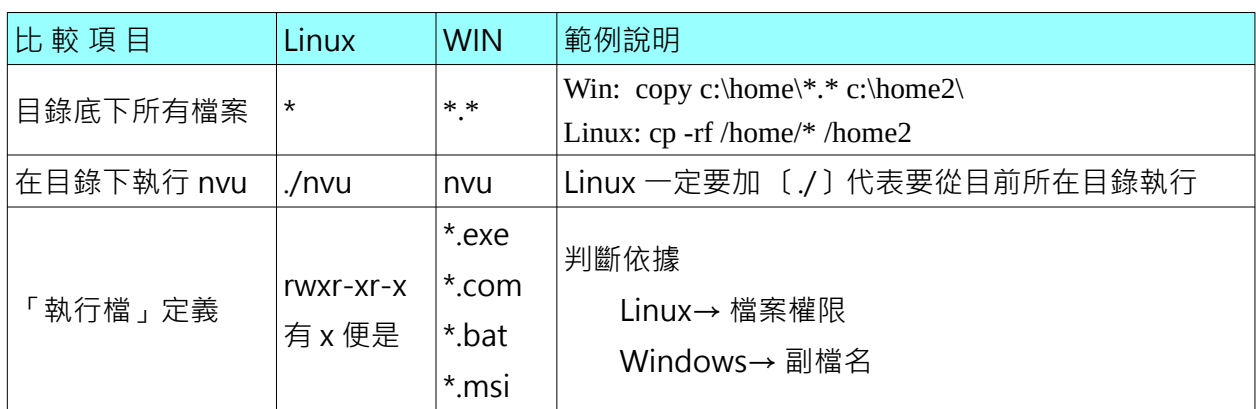

Linux 對【目錄】的表達方法與 MS Windows 有異,簡單比較如下:

# <span id="page-31-3"></span>(二). 系統基本指令

# <span id="page-31-2"></span>**1. 開關機**

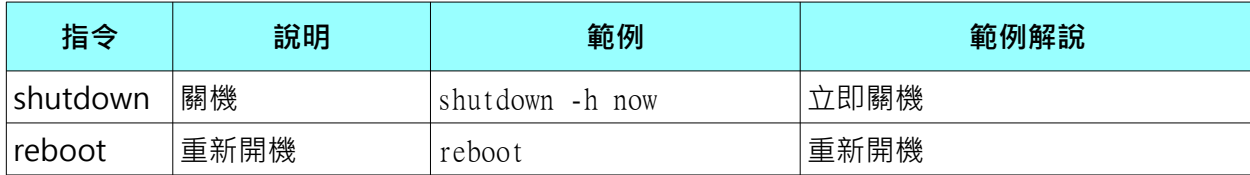

## <span id="page-31-1"></span>**2. 查詢系統資訊**

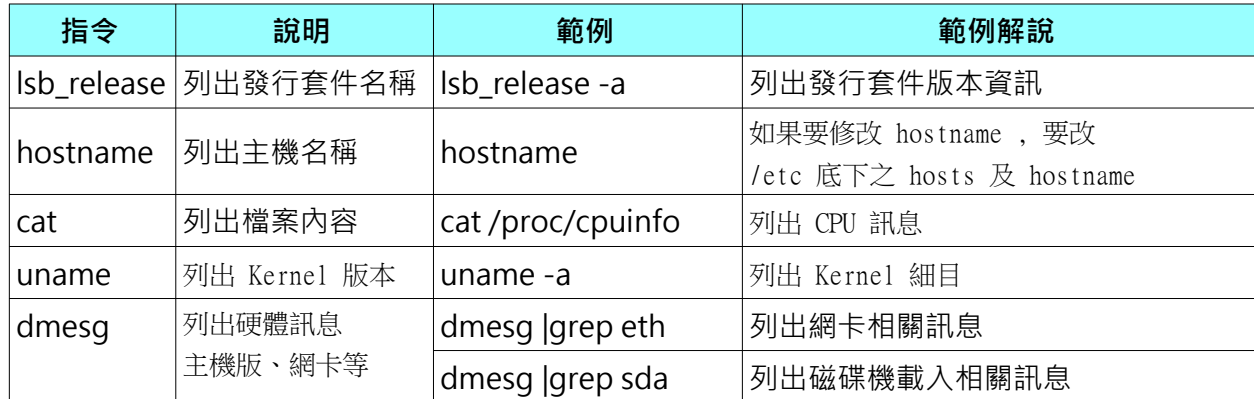

# <span id="page-31-0"></span>**3. 記憶體暨執行中程式**

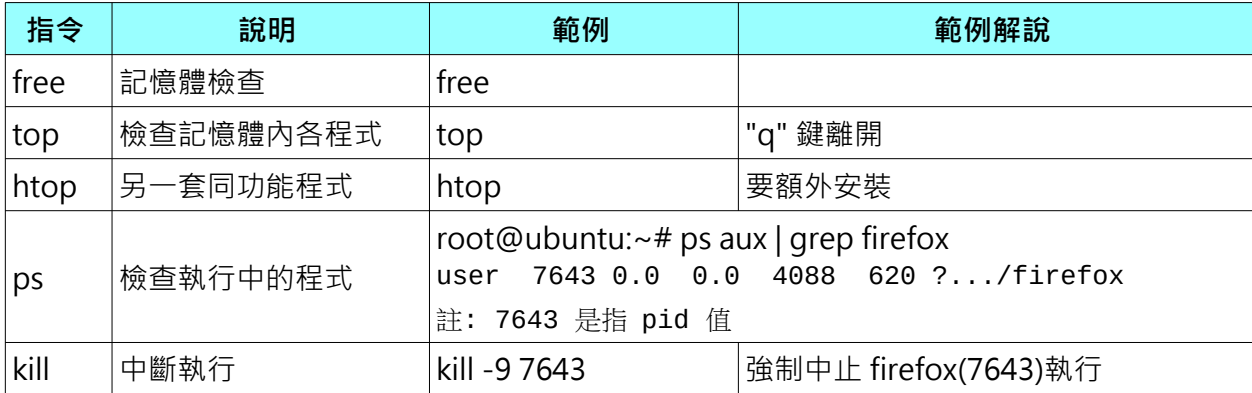

### <span id="page-32-5"></span>**4. 帳號管理**

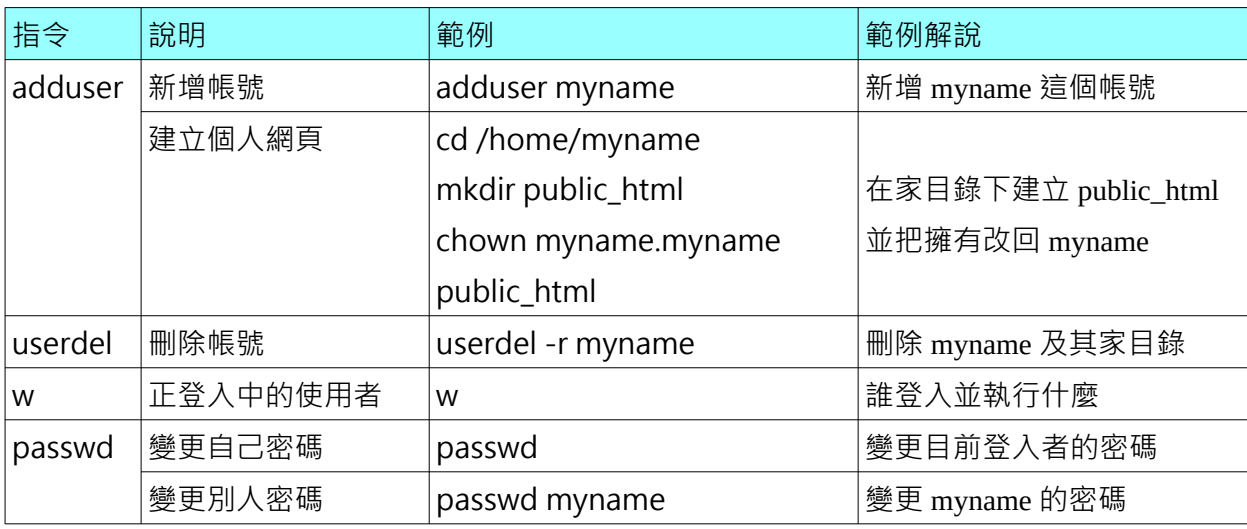

# <span id="page-32-4"></span>(三). 磁碟管理

## <span id="page-32-3"></span>**1. 磁碟管理相關指令**

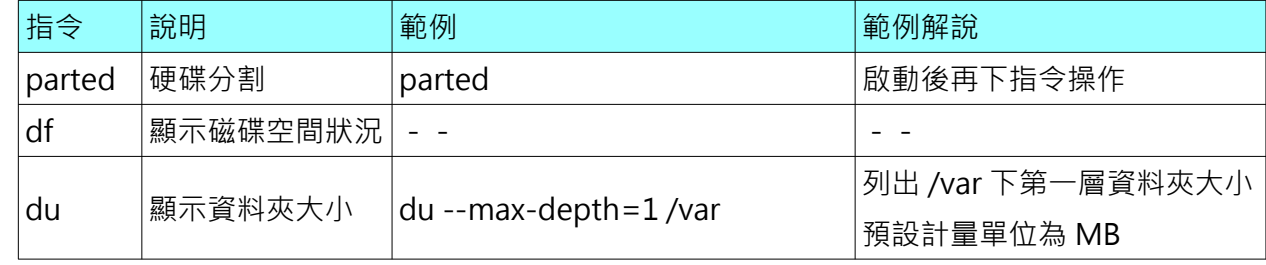

### <span id="page-32-2"></span>**2. 各種磁區簡介**

微軟作業系統磁區格式不外乎 FAT 及 NTFS 兩種,可是在 Linux 系統可是百家爭鳴,較傳統的有 Ext3, Ext4, 比較新一點也有 XFS, UFS 等, 另外還有可彈性調整大小的 LVM 等。由於此議題較進階, 講解起來又是一部長篇大論,故在此只提一下各名詞,有興趣請自行 Google 一下。

# <span id="page-32-1"></span>(四). 檔案/資料夾管理

## <span id="page-32-0"></span>**1. 資料夾位置、目錄與路徑(PATH)的意義**

其實「資料夾」與「目錄」同義,「資料夾位置」與「路徑;PATH」同義,這些名詞在各式電腦教 學文件都常被使用。一般而言,在微軟的作業系統會比較常用「資料夾」或「資料夾位置」這種說 法, 在 Unix Like 作業系統則偏好使用「目錄」及「路徑」的說法。在 Linux 下, 可以在打開終端機 後,用「cd」這個指令來切換工作目錄。

#### <span id="page-33-3"></span>**A. 相對路徑**

相對路徑是指「從本地→向上/向下」切換,例:從 /home/user 跑到 /home

user@ubuntu:~\$ sudo su root@ubuntu:/home/user# cd .. root@ubuntu:/home#

說明:sudo su 切成 root 身份後,仍在 /home/user 目錄底下,用「...」 跑到上一層「/home」

註:「cd .」 留在本地

「cd ..」 回到上一層

#### <span id="page-33-2"></span>**B. 絕對路徑**

絕對路徑是指,不管身在何處,直接跑到指定位置,例:從家目錄 (/root)到 /var/www/

```
root@ubuntu:/home# cd /var/www
root@ubuntu:/var/www#
```
#### <span id="page-33-1"></span>**C. 家目錄**

家目錄是指使用者登入後的預設工作資料夾,每個 Linux 使用者預設都會有自己的家目錄,而且不能 預設不能隨便「處置」別人家目錄內的檔案及目錄。因此終端機對使用者自己的「家目錄」會有特殊 的提示「~」:

• 剛登入系統時,預設會停在家目錄

```
user@ubuntu:~$ pwd
/home/user
```
下 pwd 指令查詢目前位置,發現就在自家目錄上,此時的左側會以「:~\$」來表示

• 快速切换至家目錄,只要輸入「cd」後面不要再加參數,便代表要回家目錄。以下先切換至 root 身份,再「root 的家」為範例

```
user@ubuntu:~$ sudo su
root@ubuntu:/home/user# cd
root@ubuntu:~#
```
• 其實以上動作是多餘的,只是為了介紹「cd」而已。若要切成 root 並至 root 家目錄,只要 user@ubuntu:~\$ sudo -i

### <span id="page-33-0"></span>**2. 檔案、資料夾權限**

下「 ls -l 」指令,會列出該資料夾底所有檔案的詳細資料,例:

```
drwxr-sr-x 2 root staff 4096 2014-12-19 17:10 Desktop
drwxr-xr-x 5 root root 4096 2014-09-30 01:57 GNUstep
drwxr-xr-x 2 root root 4096 2014-09-30 01:57 tmp
```
- 我們發現,最左側有「drwxr-xr-x」的英文字
	- d → 目錄
	- r → 讀取權
- x → 執行權(也就所謂的《執行檔》或《批次檔》)
- 如果出現「-」代表該位置這個功能沒了

依上例:「 Desktop 」這資料夾,是「root」這個人的,歸屬「staff」這個群組,而:

- 「 root 」這個人可以「讀取|寫入|執行」
- 與「staff」同群組的使用者只可以「讀取 | |執行」
- 其他人可以「讀取| |執行」

由以上的例子,我們知這樣三次的 rwx 代表:

- 第一次 → 「本檔案擁有者」可以做什麼事
- 第二次 → 「與本檔案擁有者同群組的人」可以做什麼事
- 第三次 → 「其他人」可以做什麼事

有了以上概念,下文繼續列出幾個管理指令

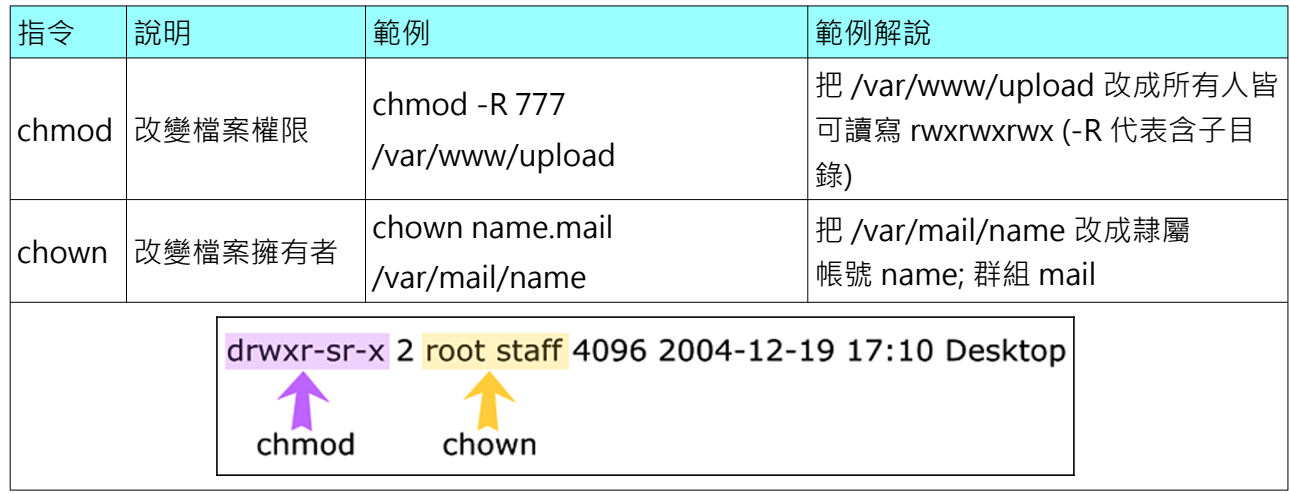

## <span id="page-34-1"></span>**3. 檔案搜尋**

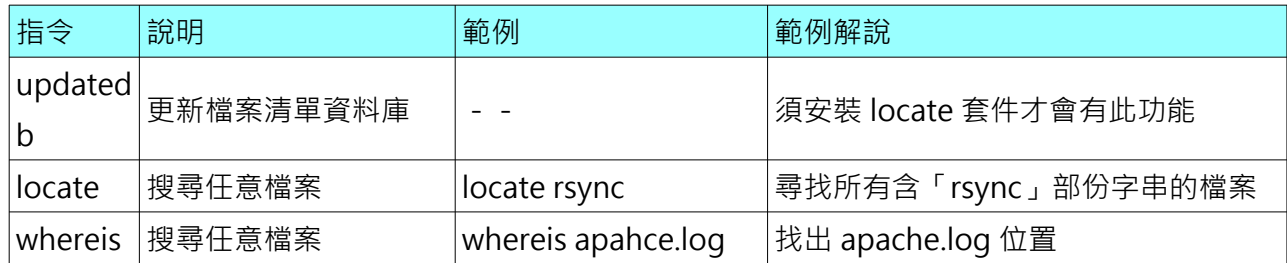

## <span id="page-34-0"></span>**4. 檔案資料夾操作**

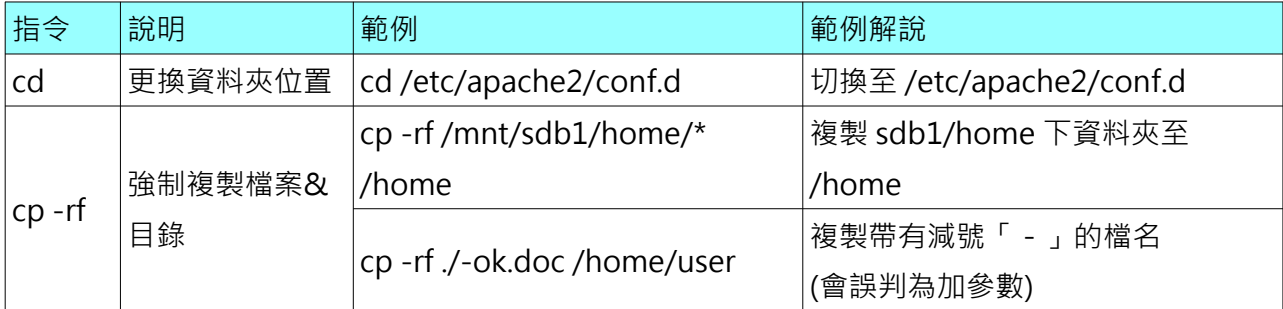

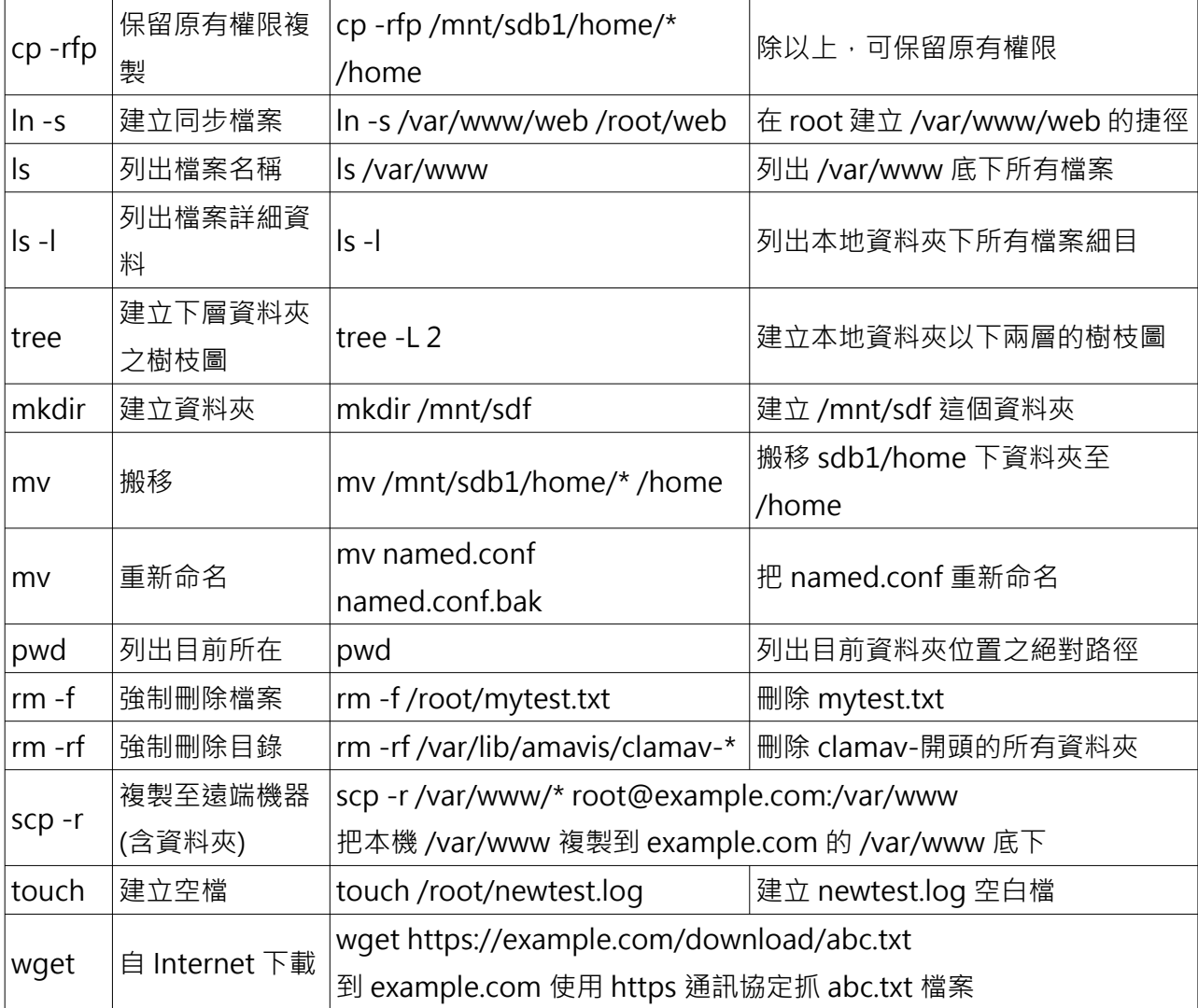

# <span id="page-35-0"></span>**5. 純文字檔(記錄檔,設定檔...等)操作**

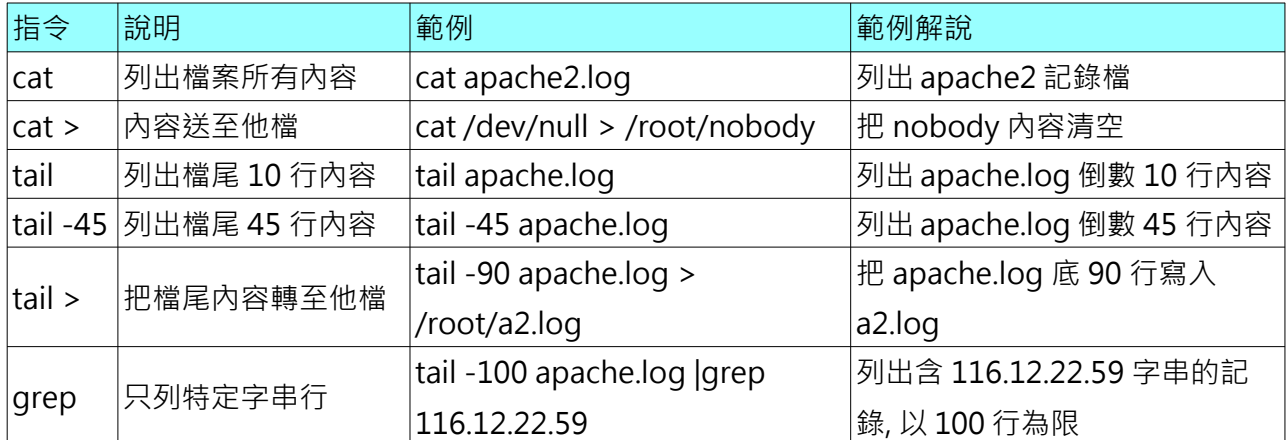

# <span id="page-36-3"></span>**6. 檔案壓縮工具**

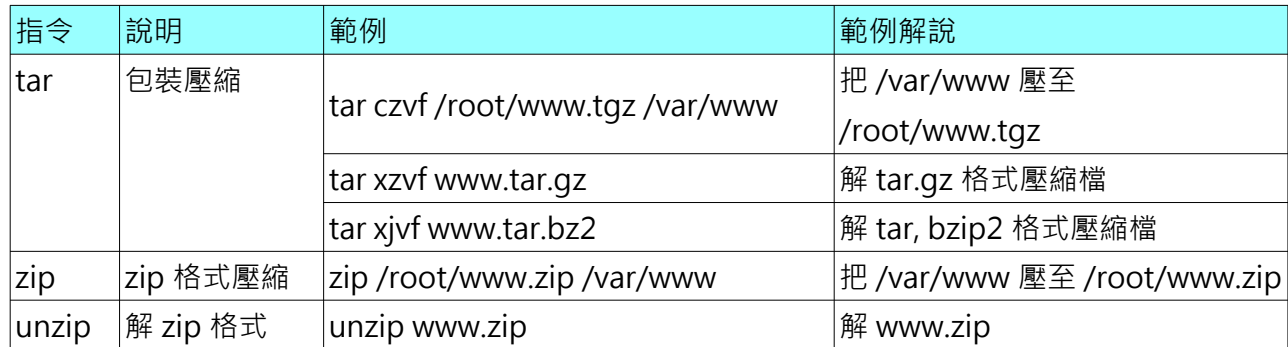

# <span id="page-36-2"></span>(五). 網路設定

# <span id="page-36-1"></span>**1. 網卡操作**

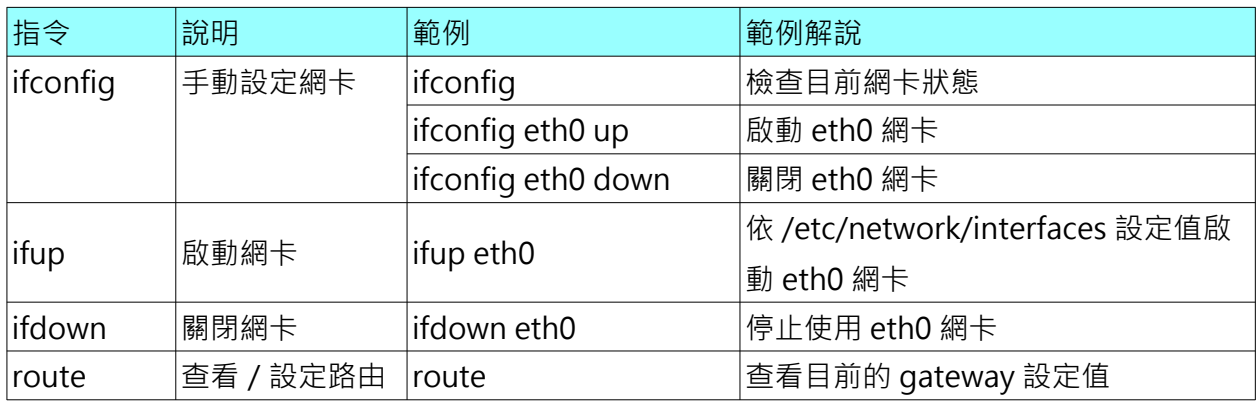

# <span id="page-36-0"></span>**2. 網路封包狀態**

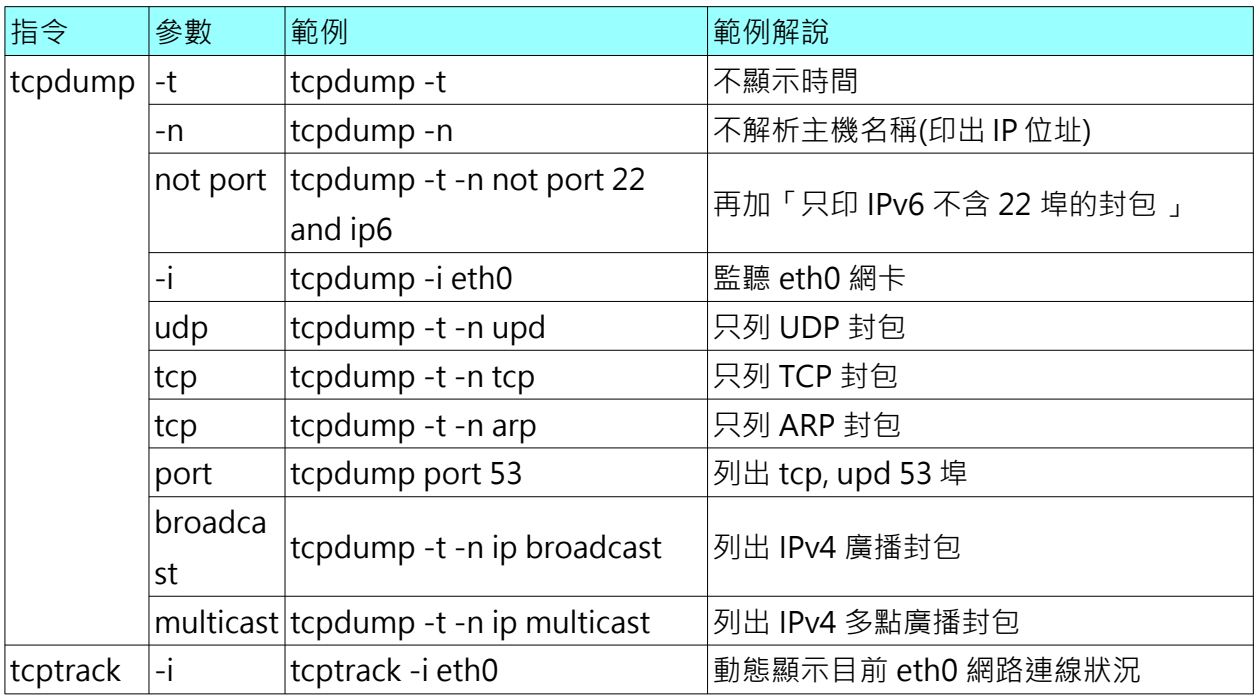

### <span id="page-37-3"></span>**3. 通訊埠**

#### <span id="page-37-2"></span>**A. 開埠狀態**

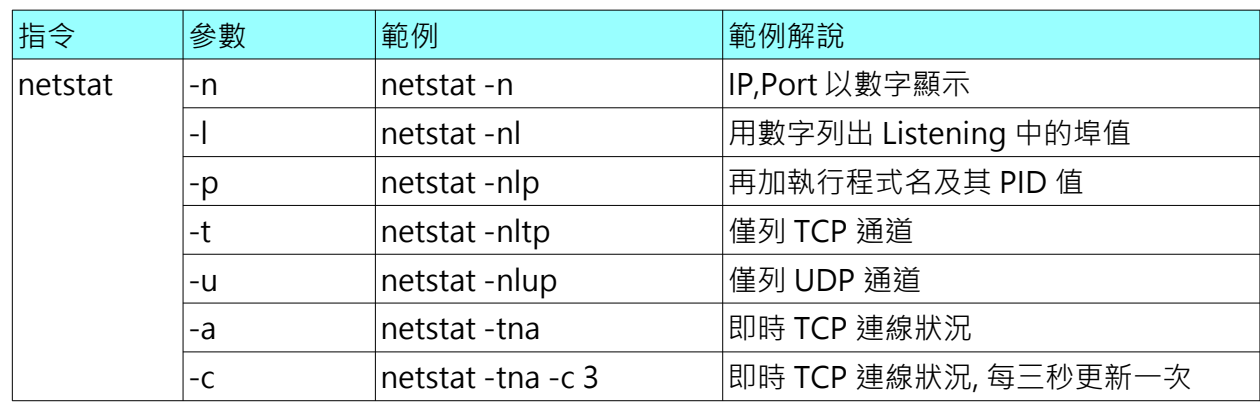

#### <span id="page-37-1"></span>**B. 主機掃描**

本功能不可輕易對外面主機使用,通常掃描外面主機通訊埠值會被視為一種敵意的行為。如果對方 網段有安裝 Firewall/IDS/IPS/UTM 這一類的資安設備,會直接把我們的 IP Address 抯擋起來。它的 使用時機,大多數是在查校內不明主機用,藉由 OS、通訊埠的偵測,協助了解其硬體訊息,進而知道 其位置及其主人。

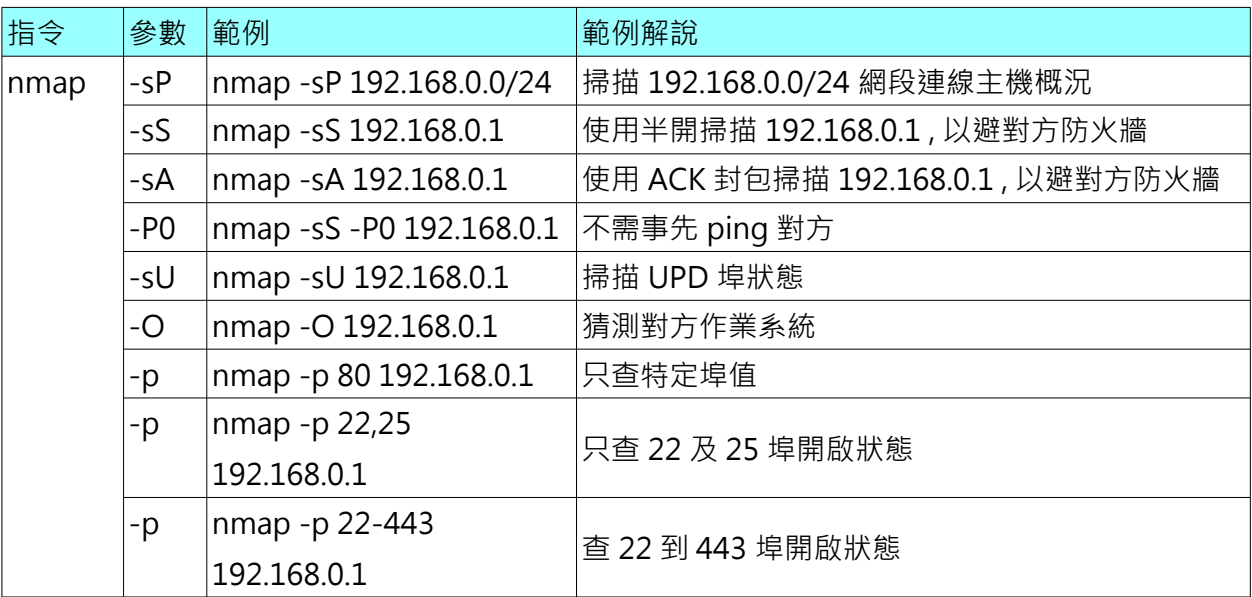

# <span id="page-37-0"></span>(六). 套件管理

Ubuntu Linux 是基於 Debian 所開發而成, 所以整個套件管理原理暨工具與 debian 一樣, 差異的 部分在於 Ubuntu 多了一個圖形化的「軟體中心」。

• 套件來源管理

/etc/apt/sources.list /etc/apt/sources.list.d 資料夾內所有設定檔

來源一旦有所修改,或隔大多天,一定要更新清單內容: apt update

- 軟體套件會被打包成 deb 檔(副檔名 deb)
- 基本管理工具: dpkg 可以「看/安裝/移除」套件,但容易因相依性問題 (需要其他額外未安裝套件時),中斷安裝。
- 進階管理工具: apt

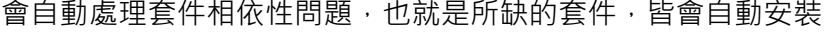

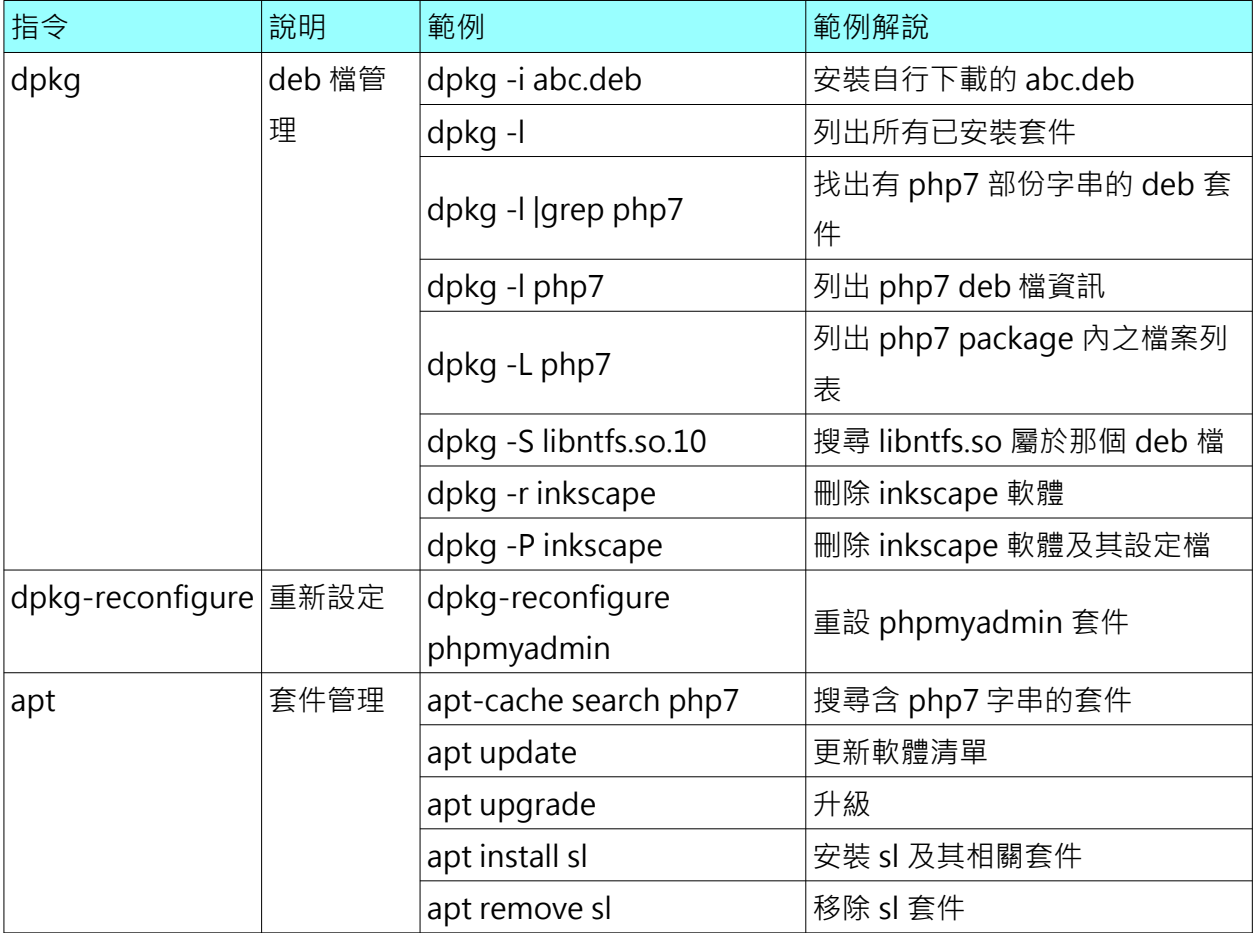

# <span id="page-38-1"></span>(七). 網路服務管理

# <span id="page-38-0"></span>**(一). 伺服器啟閉管理 systemd**

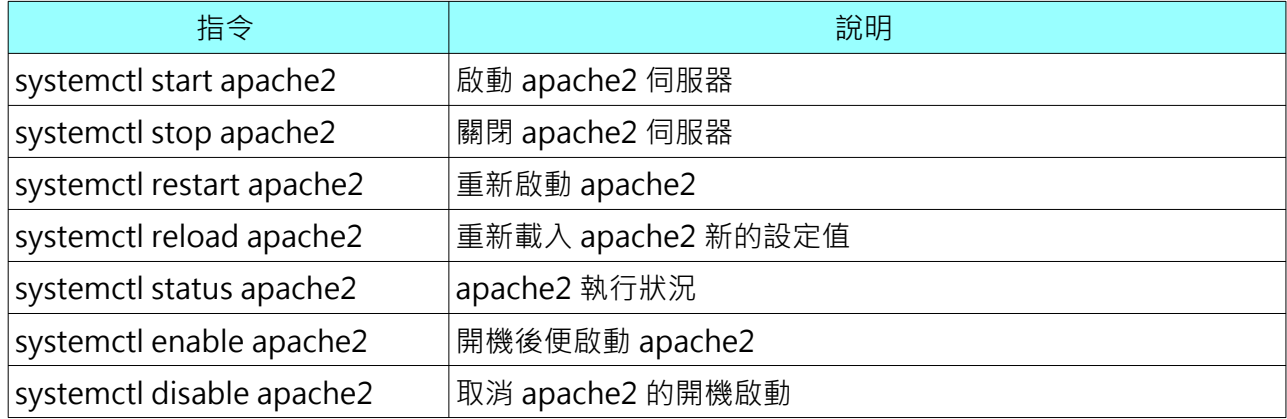

# <span id="page-39-5"></span><span id="page-39-4"></span>**1. DIG 指令**

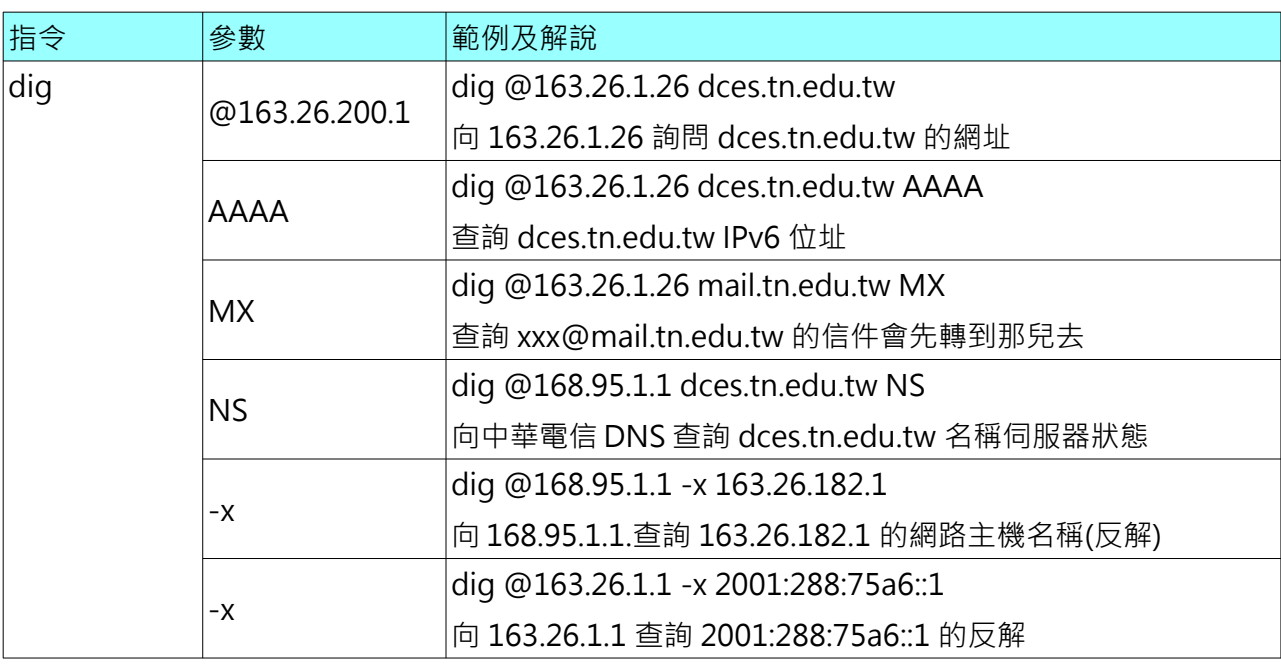

## <span id="page-39-3"></span>**2. 其他指令**

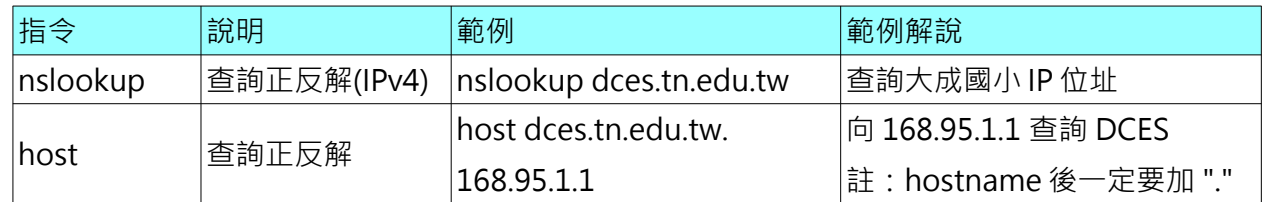

# <span id="page-39-2"></span>**(三). WWW+MySQL**

## <span id="page-39-1"></span>**1. WWW**

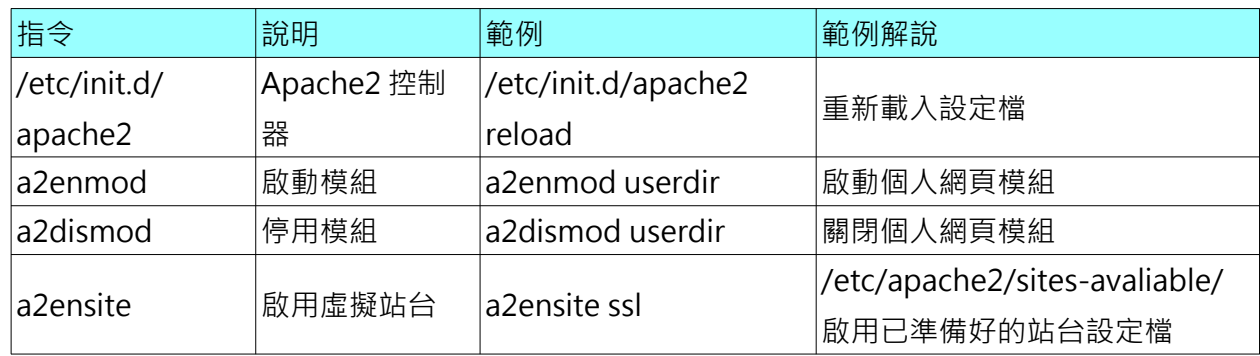

## <span id="page-39-0"></span>**2. MariaDB**

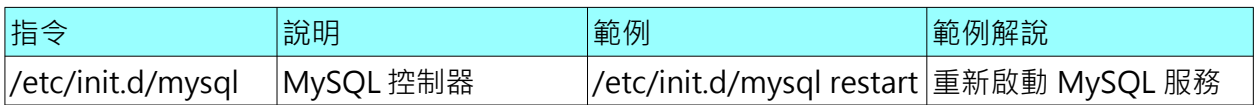

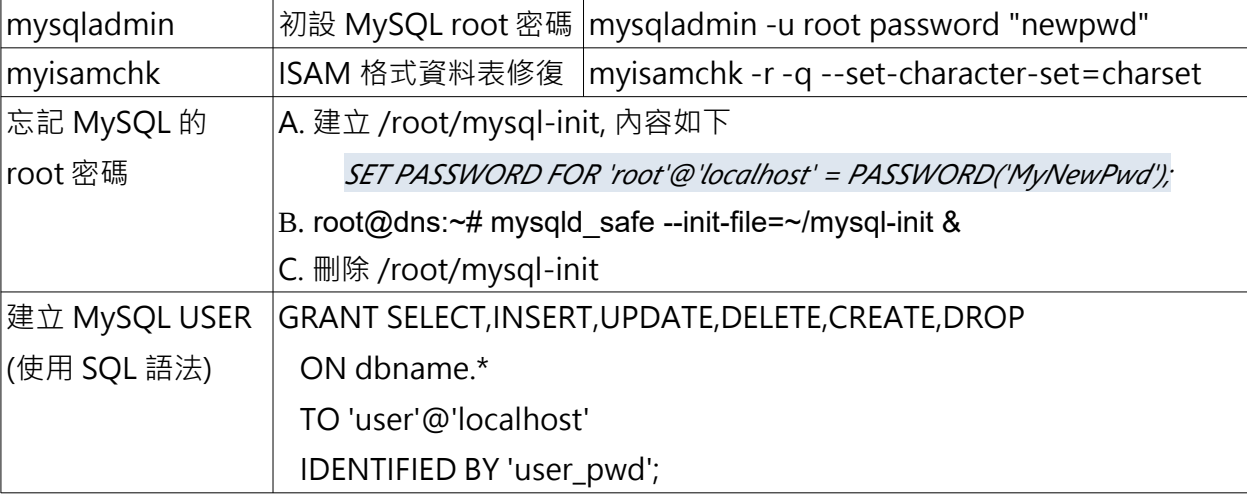

## <span id="page-40-3"></span>(八). 純文字編輯工具介紹-用於設定檔修改

當我們使用 SSH 建立起文字型終端機連線時,直接用純文字編輯器來修改相關之設定檔會比較方 便。在本書筆者推薦給大家的編輯器為 Vim 及 Nano 這兩套, Vim 有點古代的 PE2 的感覺, 對文件的 操作區分成「文字編輯模式」與「命令模式」兩部分,再加上眾多的「快速鍵」,造成了它「雖難入 門但用上了就上癮,的特色。而 Nano 的特色是「簡單易學」, 不會有兩種模式來整人。

### <span id="page-40-2"></span>**1. Vim 編輯器**

<span id="page-40-1"></span>**A. Vim 「命令列」模式與「文字編輯」模式** 

Vim 編輯器令初學者最大的困擾就是:「怎麼有的時候可以輸入文字,有的時候不行?」。那是因 為它分成兩種模式,當我們按了關鍵字「i」(游標處插入)、「o」(插入一行)、「a」(游標處之後插 入),進入了文字編輯模式,才可以開始輸入/刪除文字,而且會在底下出現「--插入 --」。

文字輸入模式:

- 方向鍵移動遊標
- 「PageUp/PageDw/Home/End」等按鍵也都會有其該有的動作,
- 滑鼠中鍵滾輪移動游標。
- 到「命令列模式」:「Esc」鍵

命令列模式:

• 在輸入模式下按 Esc 鍵後加上「:指令」可以做到

「存檔、離開、尋找/替代、整列剪下/複製/貼上或復原文字」等操作。

#### <span id="page-40-0"></span>**B. 以 /home/yh 家目錄底下的 .vimrc 編輯為例**

底下筆者就以 Vim 來撰寫給它用的自訂化設定檔,以使下次啟用時顯示行號並縮小 Tab 縮排的距 離。檔案 .vimrc 就是 vim 的個人偏好設定檔,筆者就用 vim 來寫它吧!

a. 在終端機下指令「vi /路徑/檔名」以建立 .vimrc 檔案

yh@ubuntu~\$ vi .vimrc

b. 按「 i」進入文字編輯模式,寫入以下三列英文

set nu: 顯示行號, 如下圖中的 1,2,3 數字 set ai: 按 Enter 跳行時可以依本行位置自動縮排 set tabstop=4: 按了 tab 往後跳 4 字元, 預設是 8 字元

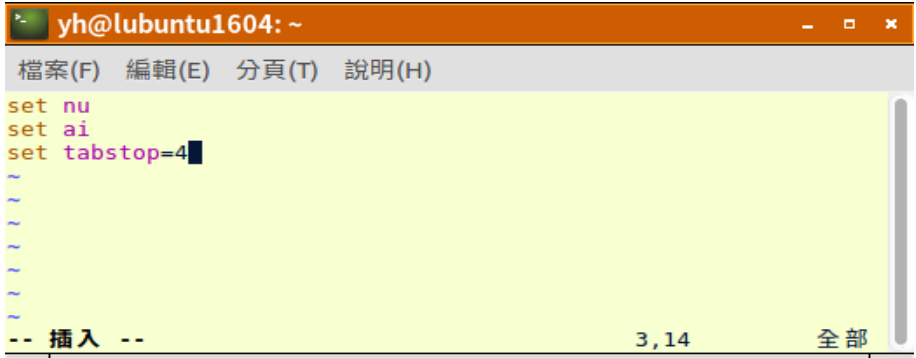

按 i 進入文字編輯模式

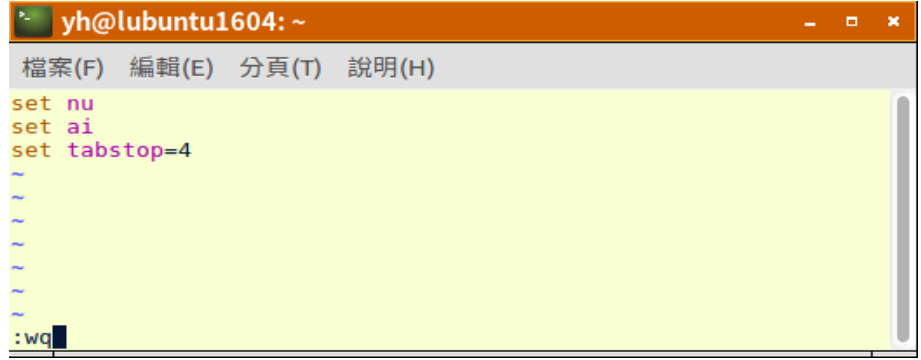

按 Esc 鍵回到命令列模式,再下指令「:wq」離開檔案編輯

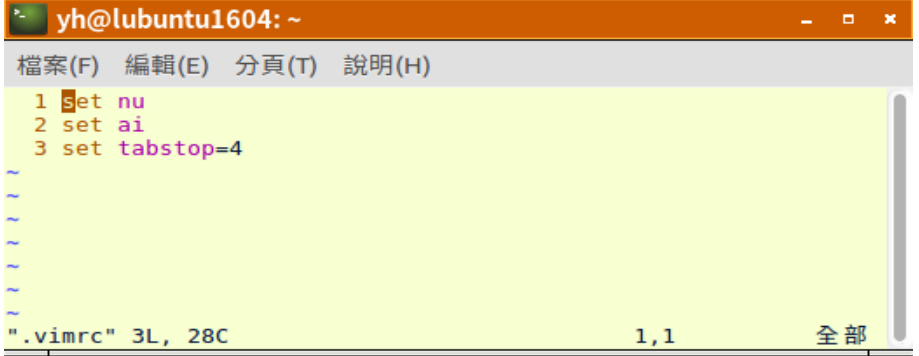

多了行號

可是最常用 vi 來修改設定檔的人應是 root , 所以也幫 root 建立起自己的 .vimrc , 所以接著我們把 .vimrc 複製到 /root 底下讓 root 也有相同的效果。

```
//切換成 root 但仍留在 /home/yh 這個目錄
yh@ubuntu:~$ sudo su
[sudo] password for yh:
//把 「/home/yh/.vimrc」 複製到 「/root」 底下
root@ubuntu:/home/yh# cp .vimrc /root
root@ubuntu:/home/yh# ls -la /root
總計 87
.
..
.bash_history
```
.bashrc …… .viminfo .vimrc

## <span id="page-42-1"></span>**C. Vim 命令列表**

命令列模式可以:存檔、離開、尋找/替代、整列剪下/複製/貼上、復原等 , 分別敘述如下:

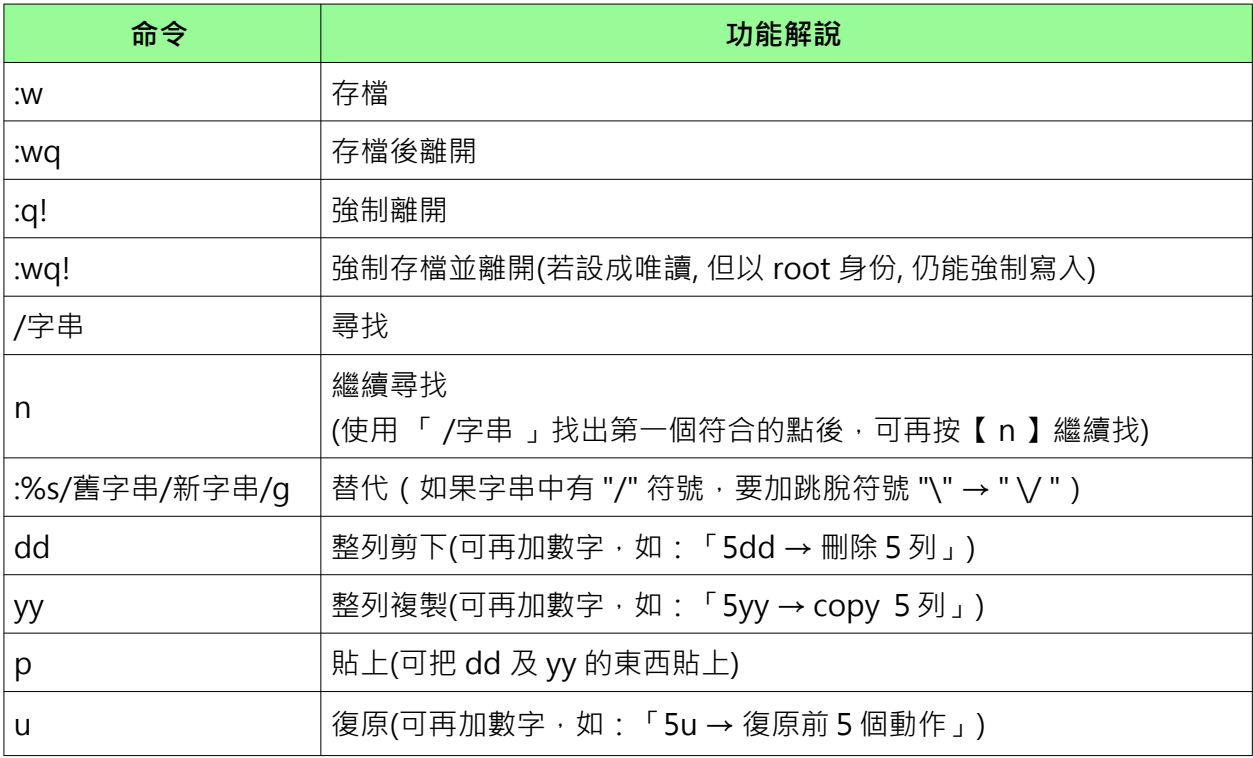

註:以上命令大小寫必須一致

## <span id="page-42-0"></span>**2. Nano 文字編輯器**

我們使用指令「nano /路徑/檔案名」來編輯剛剛的 .vimrc 試試 nano 的用法

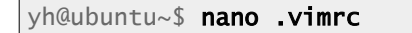

填入以下內容

set nu set ai set tabstop=4

按「Ctrl + O」儲存

按「Ctrl + X 」離開

一進入編輯畫面便可以使用方向鍵、Home, End, PageUp, PageDown 等鍵操作文件。再依底下所 提示的複合功能鍵進行寫入(Ctrl+O; Write Out)、搜尋及離開等動作。畫面看不到的功能鍵如下表所 示:

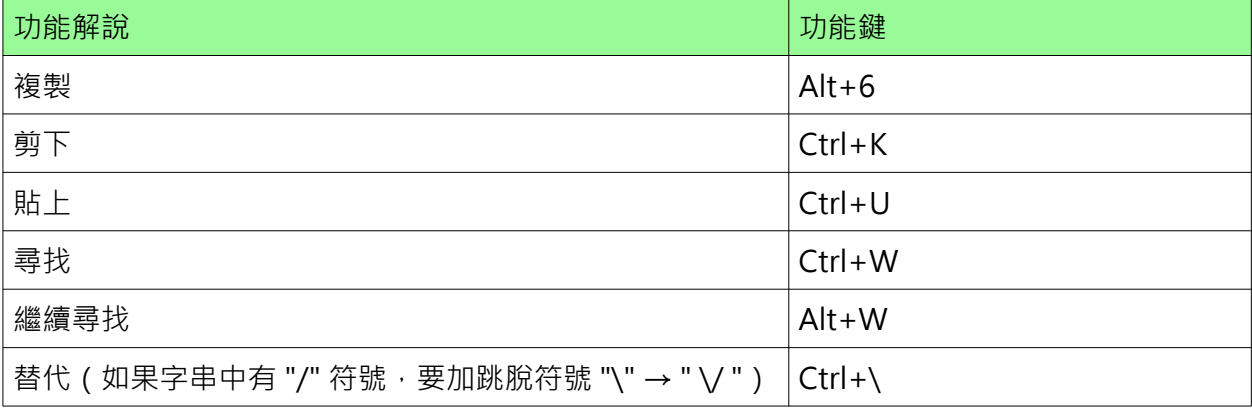

接著我們要把它改造成有高亮彩語法、自動縮排及 tab 鍵只跳 4 字元等與 vim 所要求的一樣, 所以 也是要在家目錄底下寫「.nanorc」設定檔才行。作法如下:

- A. 先到 /usr/share/nano 底下複製一個範本成家目錄底下的 .nanorc 在/usr/share/nano 底下有很多高亮彩語法的範本, 本例以 shell 語法為例 yh@ubuntu~\$ cp /usr/share/nano/sh.nanorc ./nanorc
- B. 編輯家目錄底下的 .nanorc, 移至檔尾加上以下參數 set mouse : 支援滑鼠移動游標 set autoindent : 自動縮排 set tabsize 4 : 按 tab 跳 4 字元 set const : 提示目前游標所在的行號

yh@ubuntu~\$ nano .nanorc

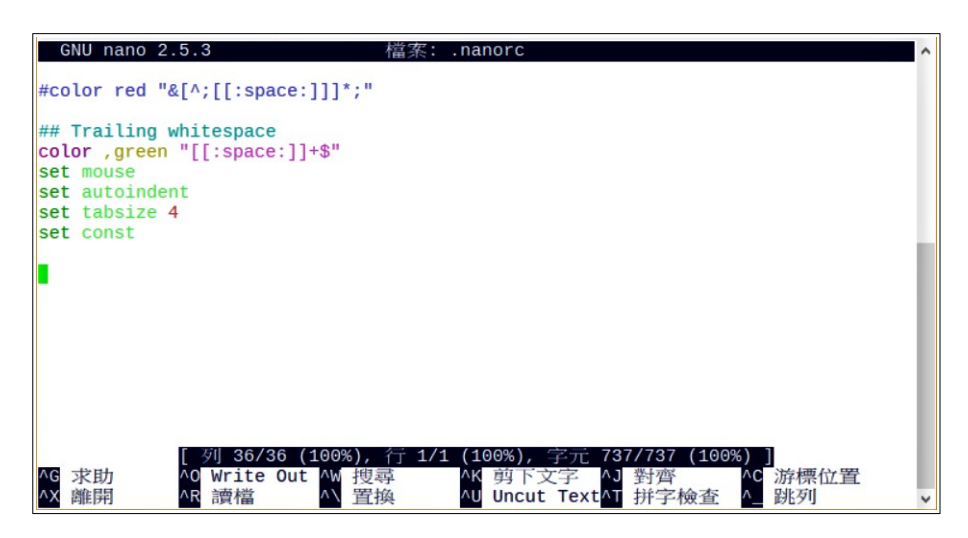

圖 4-27 在 .nanorc 底下加上自訂參數

 $C.$  如同前所說的最常用 nano 來修改設定檔的人應是 root , 所以把 .nanorc 複製給 root 用吧!

//切換成 root 但仍留在 /home/yh 這個目錄 yh@ubuntu:~\$ sudo su [sudo] password for yh: // 把 /home/yh/.nanorc 複製到 /root 底下 root@ubuntu:/home/yh# cp .nanorc /root

# <span id="page-44-3"></span>(九). 工作排程管理

### <span id="page-44-2"></span>**1. 系統工作排程**

Ubuntu Linux 最主要的排程管理工具叫「Crontab」,它可以定時到「分鐘」的時間單位,來執行 特定要求的程式。比如,各記錄檔的整理「Logrotate」, 固定 檢查是否有更新可用的「更新管理 員」,或每十分檢查一次網頁記錄檔的 awstats(非預載套件)等。

另外它還塔配另外一套軟體協同運作叫「anacron」, 目的是為了若主機沒 24 小時開機, 那麼可以 補做停機期間沒做的排程。由於這整個機制的運作是全自動的,網管人員不需再做任何處理,而且若 您新安裝的伺服套件會用到排程,基本上它 會自動寫入相關設定。網管人員只需檢查一下,例如,當 我們安裝完 awstats 網頁記錄分析器, 那麼最好到 /etc/cron.d 看一下是否已有相關的設定檔。

### <span id="page-44-1"></span>**2. root 身份之工作排程**

除了系統會自動安排的部分外,若要自訂一些需較高權限的工作排程,可以先切換成 root 身份,來 安排自訂的「排程」。若先不切換至 root 也可使用「sudo crontab -e 」指令直接幫 root 設定工作排 程。

<span id="page-44-0"></span>**A. 用 sudo 第一次進入 crontab -e 編輯時,需選擇文字編輯器**

```
user@ubuntu:~$ sudo -i
[sudo] password for user:
root@ubuntu:~# crontab -e
no crontab for root – using an empty one
Select an editor. To change later, run 'select-editor'.
  1. /bin/ed
  2. /bin/nano <--- easiest
  3. /usr/bin/vim.basic
  4. /usr/bin/vim.tiny
Choose 1-4 [2]:
```
採用預設 nano 來編輯 root 的工作排程

#### <span id="page-45-1"></span>**B. 移至最後一行輸入本次想新增的工作排程**

Ctrl+O 儲存﹔Ctrl+X 離開。例:每天 1 點 0 分執行一次 ntpdate 校時程式會寫成

0 1 \* \* \* /usr/sbin/ntpdate time.stdtime.gov.tw

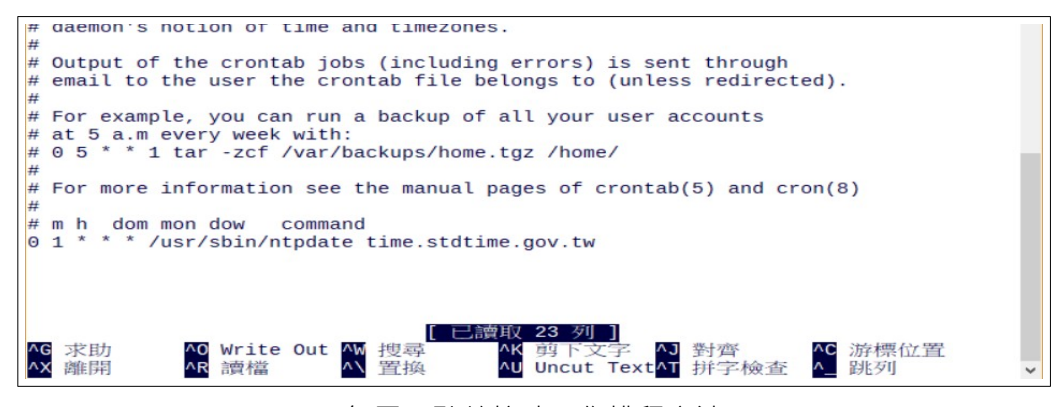

每天 1 點整校時工作排程寫法

- 工作排程撰寫格式:「分 時 日 月 週 指令」
- 時間欄位上,若是重覆發生的事件,打上「\*」號,也就是不指定的意思 本例中日、月、週都是「\*」也就是說每天執行一次。
- 分鐘欄位
	- 「/」之前:代表起始及結束值
	- 「/」之後:代表間隔值

例: 1, 6, 11, ...51, 56 各執行一次要寫成「 1-56/5」,意即 1-56 分內每 5 分執行一次。 • 工作指令必須為絕對路徑,例: /usr/sbin/ntpdate

#### <span id="page-45-0"></span>**C.下指令「 sudo crontab -l 」檢查 root 的工作排程**

它會把 crontab -e 所看到的東西,原封不動以列表的方式再呈現一次。本檢查的目的在防止存檔失 敗,因此才需把剛儲存離開後的東西列表出來檢視。

## <span id="page-46-1"></span>五、伺服器

## <span id="page-46-0"></span>(一). Google force safesearch 之 DNS Server 架設

當我們在學校環境瀏覽網頁時,會因教育部的「不當資訊過濾系統」的阻擋,而無法進入不當網 頁。但仍有一個問題一直困擾著網管人員。那就是學生使用 Google 的圖片搜尋功能, 以特定關鍵 字,例如「xxxxx」,仍可搜尋出很多不當的圖片,並顯示在搜尋結果的頁面。雖然點了圖片,會因不 當資訊系統阳擋而進不去,但是那些不雅圖片都已呈現在資訊載具上了。

為解決這個問題, Google 提供一個「安全搜尋」的機制, 其運作原理如下。

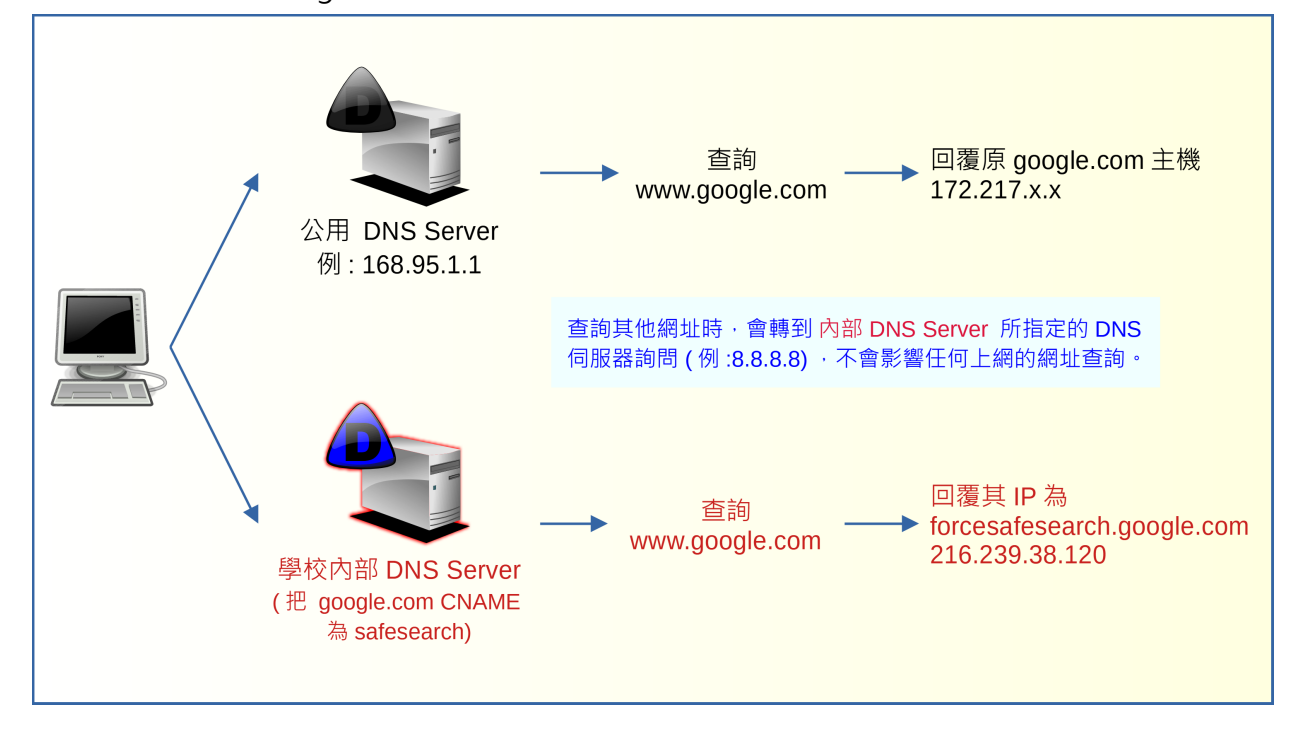

簡單來說,就是在校內架設一台 DNS Server,讓學校電腦透過它查詢「www.google.com.tw」 時, 得到的是 forcesafesearch 這台機器的 IP 位址,而不是原來的 google.com 網址, 因此學生在搜 尋資料時,得到的回應訊息,也是來自於 forsafesearch 這台機器。以避免找出十分不堪不入的圖片或 訊息。

當搜尋 www.google.com 以外的網址時,會轉介到公共 DNS Server 查詢,因此並不會影響其他網 址的查詢。

當然學校也可以透過單機去設定 hosts 來建立起此機制。但由於筆者的學校,各資訊載具連上網路 時,無論有線/無線網路都是經由 DHCP Server 自動取得 IP 。 所以筆者在建立起這台 DNS Server 後, 接著只要去設定 DHCP Server 指定客戶端 DNS Server 為「學校內部 DNS Server」, 就可省掉很多設 定的功夫。

這次我們採用 DNS RPZ 技術, 來強制把 www.google.com 或 www.google.com.tw 強制 CNAME 至 forsafesearch.google.com 那一台主機。DNS Response Policy Zones (RPZ) 是一種類似防火牆 的安全措施,它讓管理者可以在 DNS Server 上套用個人化域名管理政策,比如:為特定 DNS 查詢另

外設定路徑。這做法最常用於對付惡意域名,但在這裡,我們用來指定 www.google.com 至安全搜尋 主機。以下,我們來介紹這台 DNS Server 建置的過程:

## <span id="page-47-2"></span>**1. 安裝 DNS Server 套件 Bind9**

先 sudo 至 root 身份,

```
user@ubuntu~$ sudo -i
[sudo] password for user: 
root@ubuntu:~#
```
更新一下套件

root@ubuntu:~# apt update root@ubuntu:~# apt upgrade

安裝 Bind9 套件

root@ubuntu:~# apt install bind9 bind9utils bind9-doc

## <span id="page-47-1"></span>**2. DNS Server 套件設定**

使用 apt 所安裝完的 DNS 套件設定檔位置在 /etc/bind 底下, 我們到 /etc/bind 底下列一下檔案, 呈現如下(註: db.rpz 此時不會出現):

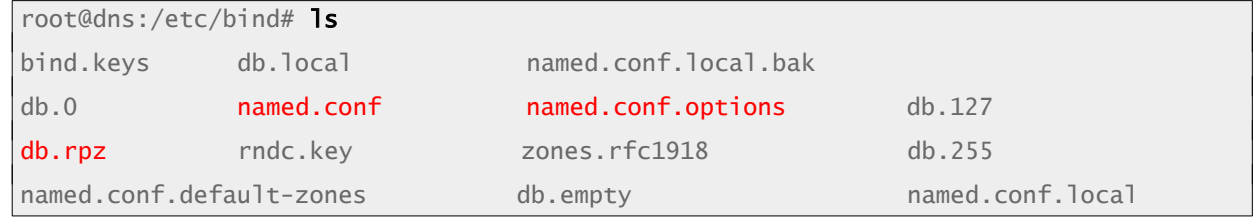

我們只要確認或修改紅字的這三個檔案就好,各檔的內容如下,各位只要依本文內容複製貼上即可:

#### <span id="page-47-0"></span>**/etc/bind/named.conf**

啟動 bind9 時依序引入三個設定檔的設定值。

```
include "/etc/bind/named.conf.options";
include "/etc/bind/named.conf.local";
include "/etc/bind/named.conf.default-zones";
```
#### <span id="page-48-1"></span>**/etc/bind/named.conf.local**

指定要去 rpz 這個 zone 抓相關參數, 由 file 這一行知, CNAME 的指定在 db.rpz 這個設定檔。

```
zone "rpz" {
         type master;
         file "/etc/bind/db.rpz";
         allow-query {any;};
};
```
#### <span id="page-48-0"></span>**/etc/bind/named.conf.options**

```
options {
         directory "/var/cache/bind";
        // If there is a firewall between you and nameservers you want
         // to talk to, you may need to fix the firewall to allow multiple
         // ports to talk. See http://www.kb.cert.org/vuls/id/800113
        // If your ISP provided one or more IP addresses for stable
        // nameservers, you probably want to use them as forwarders.
        // Uncomment the following block, and insert the addresses replacing
         // the all-0's placeholder.
         // forwarders {
         // 0.0.0.0;
         // };
         //========================================================================
         // If BIND logs error messages about the root key being expired,
         // you will need to update your keys. See https://www.isc.org/bind-keys
         //========================================================================
         //dnssec-validation auto;
         dnssec-validation no;
         listen-on-v6 { any; };
         listen-on { any; };
        //非 rpz 的查詢,轉給 forwarders 指定的 dns server 幫忙
         forwarders { 168.95.1.1; 8.8.8.8; };
         // 接受任何人來查詢
         allow-query { any; };
         response-policy { zone "rpz"; };
};
```
#### <span id="page-49-3"></span>**/etc/bind/db.rpz**

本檔案在安裝 bind9 時不會自動產生,要自行使用 vi 或 nano 自行建立。在本檔案,我只針對臺灣、 美國及日本的 google.com 網址進行轉換。若貴校學生太強,知道要用其他國家的 google 的話, 那就繼續把全世界的 google 網站都設定吧!

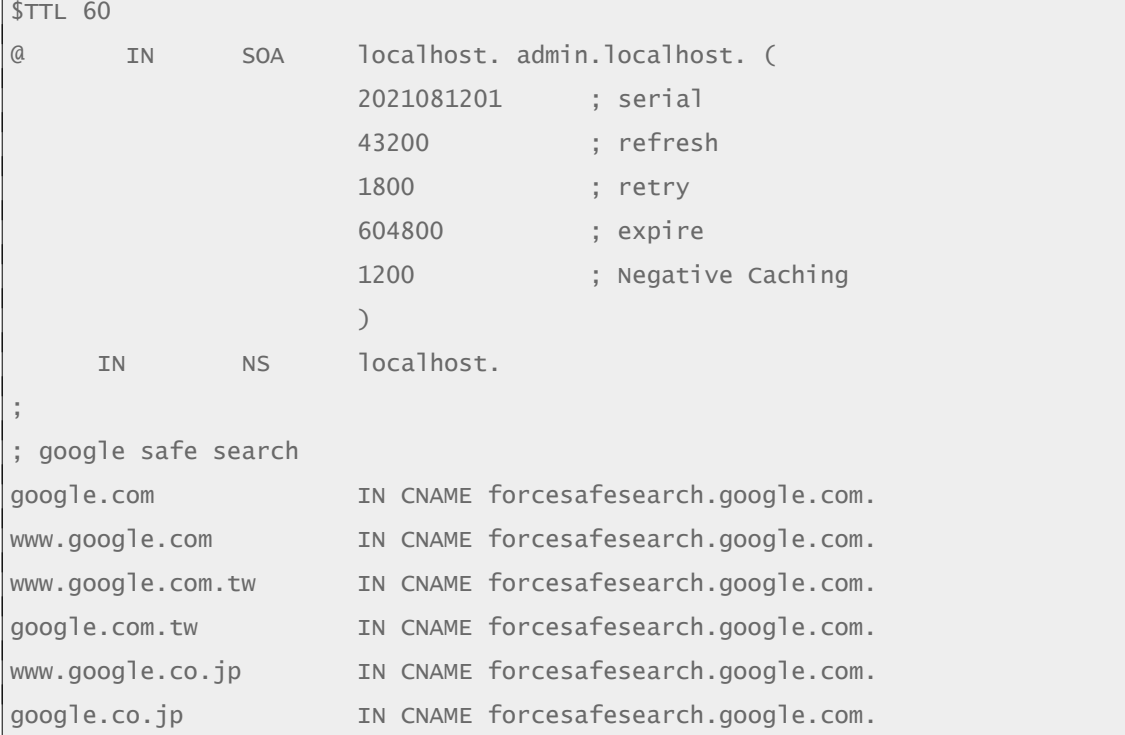

#### <span id="page-49-2"></span>**3. Bind9 系統啟動與啟動訊息檢查**

#### <span id="page-49-1"></span>**A.重新啟動 bind9**

由於剛安裝 bind9 時,系統應該已經啟動本功能。所以重新設定後,在這裡需要重新啟動它來套用 新設定值。以下是假設您還停留在 root 權限下處理,若您已把終端機關閉, 重開後請先 sudo -i 至 root 身份。

root@ubuntu:~# systemctl restart bind9

#### <span id="page-49-0"></span>**B.用 netstat 查一下網路監聽埠 53 以了解服務有沒被啟動成功**

用 netstat 指令查一下目前系統 tcp 及 udp 監聽的埠,要查的是 named 這個指令,雖然套件名為 bind9 但其主要的服務程式為 named . 因此若有出現以下紅色字的這兩行就代表:「named 已經 在 172.16.252.129 及 localhost 127.0.0.1 的 tcp port 53 監聽中」,代表 dns server 已順利啟動。

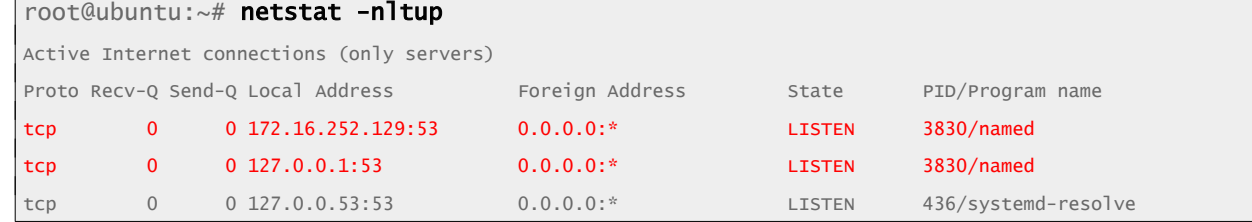

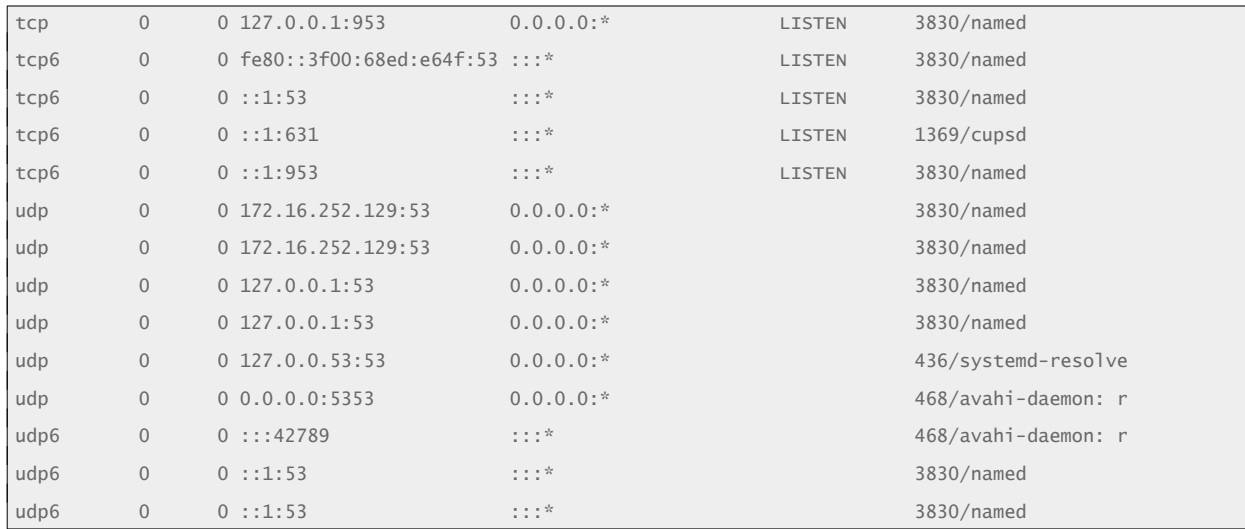

#### <span id="page-50-0"></span>**C. 查一下 /var/log/syslog 內檢視 bind9 啟動過程記錄**

```
root@ubuntu:~# systemctl restart bind9
root@ubuntu:~# cat /var/log/syslog
...
Aug 12 18:33:14 dns named[4074]: automatic empty zone: B.E.F.IP6.ARPA
Aug 12 18:33:14 dns named[4074]: automatic empty zone: 8.B.D.0.1.0.0.2.IP6.ARPA
Aug 12 18:33:14 dns named[4074]: automatic empty zone: EMPTY.AS112.ARPA
Aug 12 18:33:14 dns named[4074]: automatic empty zone: HOME.ARPA
Aug 12 18:33:14 dns named[4074]: none:100: 'max-cache-size 90%' - setting to 1788MB (out of 
1987MB)
Aug 12 18:33:14 dns named[4074]: configuring command channel from '/etc/bind/rndc.key'
Aug 12 18:33:14 dns named[4074]: command channel listening on 127.0.0.1#953
Aug 12 18:33:14 dns named[4074]: configuring command channel from '/etc/bind/rndc.key'
Aug 12 18:33:14 dns named[4074]: command channel listening on ::1#953
Aug 12 18:33:14 dns named[4074]: managed-keys-zone: loaded serial 3
Aug 12 18:33:14 dns named[4074]: zone 0.in-addr.arpa/IN: loaded serial 1
Aug 12 18:33:14 dns named[4074]: zone localhost/IN: loaded serial 2
Aug 12 18:33:14 dns named[4074]: zone 127.in-addr.arpa/IN: loaded serial 1
Aug 12 18:33:14 dns named[4074]: zone rpz/IN: loaded serial 2021081202
Aug 12 18:33:14 dns named[4074]: zone 255.in-addr.arpa/IN: loaded serial 1
Aug 12 18:33:14 dns named[4074]: all zones loaded
Aug 12 18:33:14 dns named[4074]: running
Aug 12 18:33:14 dns named[4074]: rpz: rpz: reload start
Aug 12 18:33:14 dns named[4074]: rpz: rpz: reload done
Aug 12 18:33:14 dns named[4074]: network unreachable resolving './NS/IN': 2001:7fe::53#53
Aug 12 18:33:14 dns named[4074]: network unreachable resolving './NS/IN': 2001:500:9f::42#53
Aug 12 18:33:14 dns named[4074]: network unreachable resolving './NS/IN': 2001:500:2f::f#53
Aug 12 18:33:14 dns named[4074]: network unreachable resolving './NS/IN': 2001:500:12::d0d#53
Aug 12 18:33:14 dns named[4074]: network unreachable resolving './NS/IN': 2001:dc3::35#53
Aug 12 18:33:14 dns named[4074]: network unreachable resolving './NS/IN': 2001:500:2::c#53
Aug 12 18:33:14 dns named[4074]: network unreachable resolving './NS/IN': 2001:7fd::1#53
```

```
Aug 12 18:33:14 dns named[4074]: network unreachable resolving './NS/IN': 
2001:503:ba3e::2:30#53
Aug 12 18:33:14 dns named[4074]: network unreachable resolving './NS/IN': 2001:500:200::b#53
Aug 12 18:33:14 dns named[4074]: network unreachable resolving './NS/IN': 2001:500:2d::d#53
Aug 12 18:33:14 dns named[4074]: network unreachable resolving './NS/IN': 2001:500:1::53#53
Aug 12 18:33:14 dns named[4074]: network unreachable resolving './NS/IN': 2001:500:a8::e#53
Aug 12 18:33:14 dns named[4074]: network unreachable resolving './NS/IN': 2001:503:c27::2:30#53
Aug 12 18:33:14 dns named[4074]: resolver priming query complete
Aug 12 18:33:15 dns named[4074]: client @0x7f49e400a550 10.1.108.211#49889 (www.google.com): 
rpz QNAME Local-Data rewrite www.google.com/A/IN via www.google.com.rpz
```
#### <span id="page-51-1"></span>**D. 使用 dig 指令對本機進行 www.google.com.tw 網址查詢**

```
root@dns:~# dig @localhost www.google.com.tw
; <<>> DiG 9.16.1-Ubuntu <<>> @localhost www.google.com.tw
; (1 server found)
;; global options: +cmd
;; Got answer:
;; ->>HEADER<<- opcode: QUERY, status: NOERROR, id: 41398
;; flags: qr rd ra; QUERY: 1, ANSWER: 2, AUTHORITY: 0, ADDITIONAL: 2
;; OPT PSEUDOSECTION:
; EDNS: version: 0, flags:; udp: 4096
; COOKIE: 62050026d4ab0c30010000006114fb8d414c0720b796cc7d (good)
;; QUESTION SECTION:
;www.google.com.tw. IN A
;; ANSWER SECTION:
www.google.com.tw. 5 IN CNAME forcesafesearch.google.com.
forcesafesearch.google.com. 85119 IN A 216.239.38.120
;; ADDITIONAL SECTION:
rpz. 1 IN SOA localhost. admin.localhost. 2021081202 43200 1800 604800 1200
;; Query time: 4 msec
;; SERVER: 127.0.0.1#53(127.0.0.1)
;; WHEN: 四 8 月 12 18:44:29 CST 2021
;; MSG SIZE rcvd: 184
```
依紅字的回覆來看,OK 了。

#### <span id="page-51-0"></span>**E. 把 bind9 設成開機啟動**

root@dns:~# systemctl enable named

# <span id="page-52-0"></span>(二). 網頁伺服器:Apache2 + PHP7 + MariaDB

本篇介紹的 Ubbuntu 20.04 內建的 LAMP 套件版本別如下:

- Apache2.4
- $\cdot$  PHP 7.4
- MariaDB 10.x

## <span id="page-52-1"></span>**1. 套件安裝**

直接由內建套件庫安裝 php7

```
root@ubuntu:~# sudo -i
root@ubuntu:~# apt update
root@ubuntu:~# apt install apache2 mariadb-server mariadb-client php7.4 libapache2-
mod-php7.4 php7.4-cli php7.4-curl php7.4-gd php7.4-imap php7.4-json php7.4-mbstring 
php7.4-mysql php7.4-opcache php7.4-tidy php7.4-xml php7.4-xmlrpc php7.4-zip php7.4-
xsl php7.4-intl php7.4-bcmath php7.4-gmp php7.4-imagick
```
安裝完預設便會啟動,此時我們可以打開瀏覽器試連一下,依本例 http://163.26.206.150

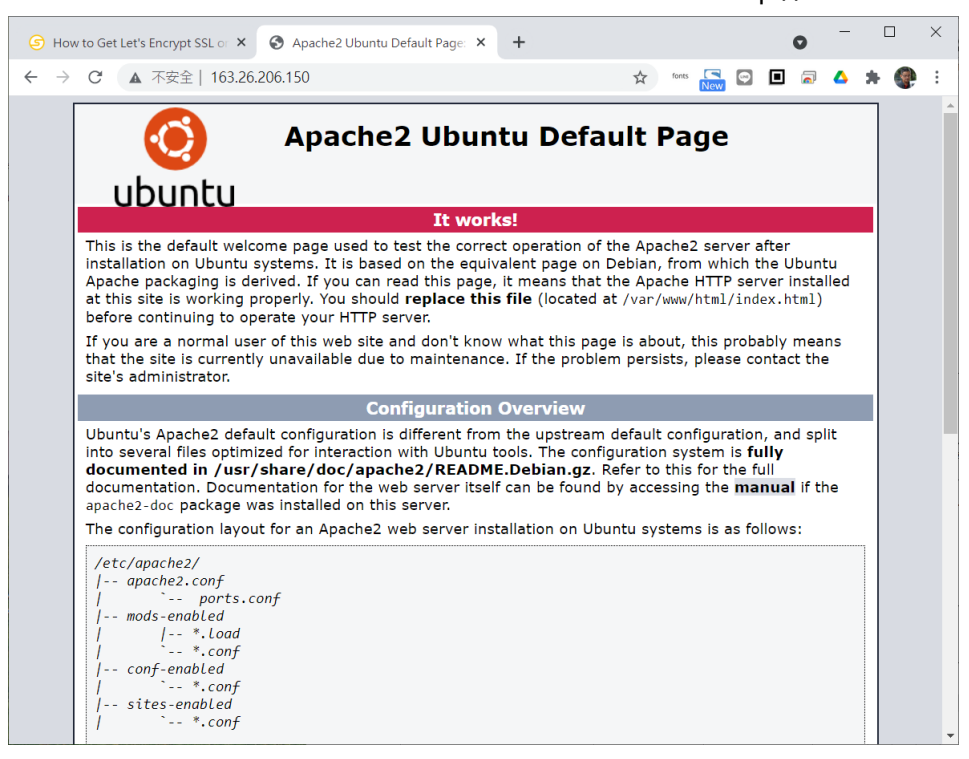

#### **網頁根目錄在 /var/www/html**

再來試一下 PHP 功能,方法如下:

• 到 /var/www/html 底下建 phptest.php 內容如下

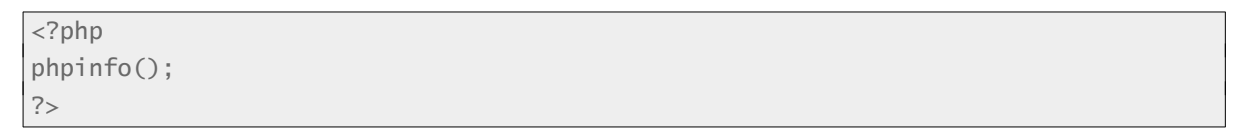

## • 用瀏覽器連線

# http://163.26.206.150/phptest.php

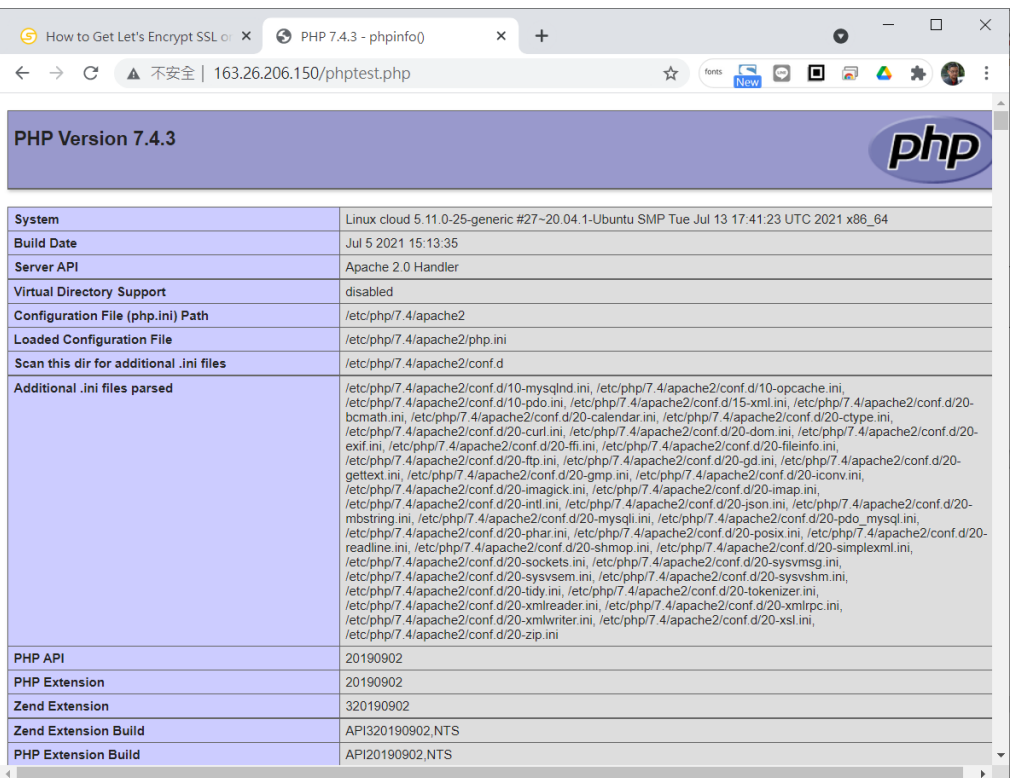

# 測試完,請記得 phptest.php 刪除, 不然會洩露太多秘密

# <span id="page-53-1"></span>**2. MariaDB 資料庫設定**

## <span id="page-53-0"></span>**A. 初始化資料庫**

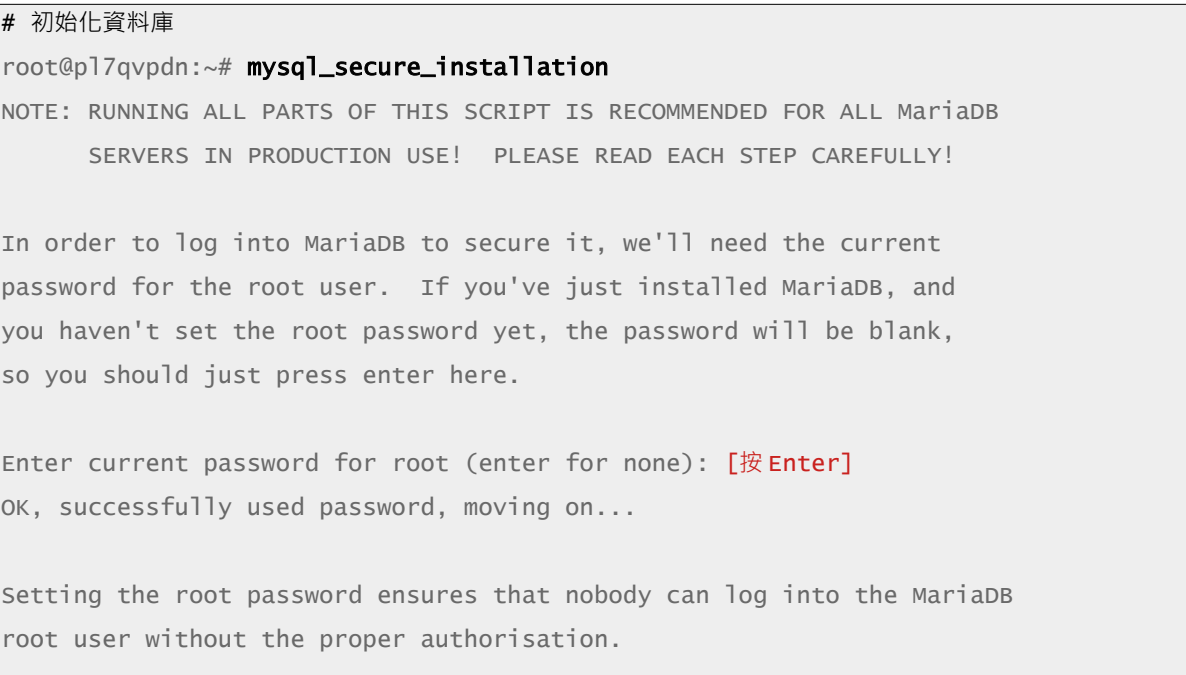

Set root password? [Y/n] Y New password: [輸入資料庫 root 的密碼] Re-enter new password: [再一次] Password updated successfully! Reloading privilege tables.. ... Success! By default, a MariaDB installation has an anonymous user, allowing anyone to log into MariaDB without having to have a user account created for them. This is intended only for testing, and to make the installation go a bit smoother. You should remove them before moving into a production environment. Remove anonymous users? [Y/n] Y [**移除匿名登入**] ... Success! Normally, root should only be allowed to connect from 'localhost'. This ensures that someone cannot guess at the root password from the network. Disallow root login remotely? [Y/n] Y [**拒絕資料庫** root **帳號從遠端登入**] ... Success! By default, MariaDB comes with a database named 'test' that anyone can access. This is also intended only for testing, and should be removed before moving into a production environment. Remove test database and access to it? [Y/n] Y [**移除** test **資料庫**] - Dropping test database... ... Success! - Removing privileges on test database... ... Success! Reloading the privilege tables will ensure that all changes made so far will take effect immediately. Reload privilege tables now? [Y/n] Y [**重新載入權限設定**] ... Success! Cleaning up... All done! If you've completed all of the above steps, your MariaDB installation should now be secure. Thanks for using MariaDB!

#### <span id="page-55-1"></span>**B. 修改 mysql 權限設定,讓 phpmyadmin 允許 root 直接登入**

登入 mariadb 把權限設定內 root 認證的 plugin 值拿掉,否則等會兒 phpmyadmin 會無法登入

```
root@pl7qvpdn:~# mysql -u root -p
Enter password: << 輸入剛設的密碼
Welcome to the MariaDB monitor. Commands end with ; or \qquadq.
Your MariaDB connection id is 37
Server version: 10.0.25-MariaDB-0ubuntu0.16.04.1 Ubuntu 16.04
Copyright (c) 2000, 2016, Oracle, MariaDB Corporation Ab and others.
Type 'help;' or '\h' for help. Type '\c' to clear the current input statement.
MariaDB [(none)]> use mysql;
Reading table information for completion of table and column names
You can turn off this feature to get a quicker startup with -A
Database changed
MariaDB [mysq]]> update user set plugin='' where User='root';
Query OK, 1 row affected (0.00 sec)
Rows matched: 1 Changed: 1 Warnings: 0
MariaDB [mysq1]> flush privileges;
Query OK, 0 rows affected (0.00 sec)
MariaDB [mysq]]> quit
Bye
root@pl7qvpdn:~# systemctl restart mariadb
root@pl7qvpdn:~# systemctl restart apache2
```
## <span id="page-55-0"></span>**3. 伺服器啟動**

#### 手動啟動

root@pl7qvpdn:~# systemctl start mariadb root@pl7qvpdn:~# systemctl start apache2

#### 手動中止

root@pl7qvpdn:~# systemctl stop mariadb root@pl7qvpdn:~# systemctl stop apache2

#### 開機時自動啟動

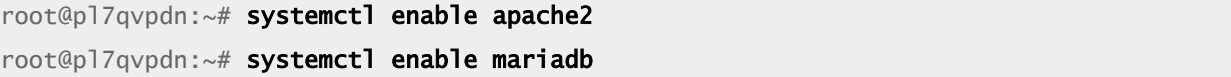

## <span id="page-56-0"></span>**4. phpmyadmin 安裝**

筆者建議直接從官網下載原始碼解壓縮後放到 /var/www/html 會比較方便一些。

//回到 /root 底下 root@ubuntu:~# cd // 把 phpmyadmin 抓到 /root 底下 root@ubuntu:~# wget https://files.phpmyadmin.net/phpMyAdmin/5.1.1/phpMyAdmin-5.1.1 all-languages.zip root@ubuntu:~# unzip phpMyAdmin-5.1.1-all-languages.zip // 把 phpMyAdmin-x-x 複製到 /var/www/html/phpmyadmin root@ubuntu:~# cp -rf phpMyAdmin-5.1.1-all-languages /var/www/html/phpmyadmin root@ubuntu:~# cd /var/www/html/ root@ubuntu:/var/www/html# ls index.html phpmyadmin phptest.php root@ubuntu:/var/www/html#

用 http://cloud.nnkieh.tn.edu.tw/phpmyadmin 連線看看

註:由於筆者已經指定 163.26.206.150 為 cloud nnkieh tn edu tw ,因此後文都改用英文網址。

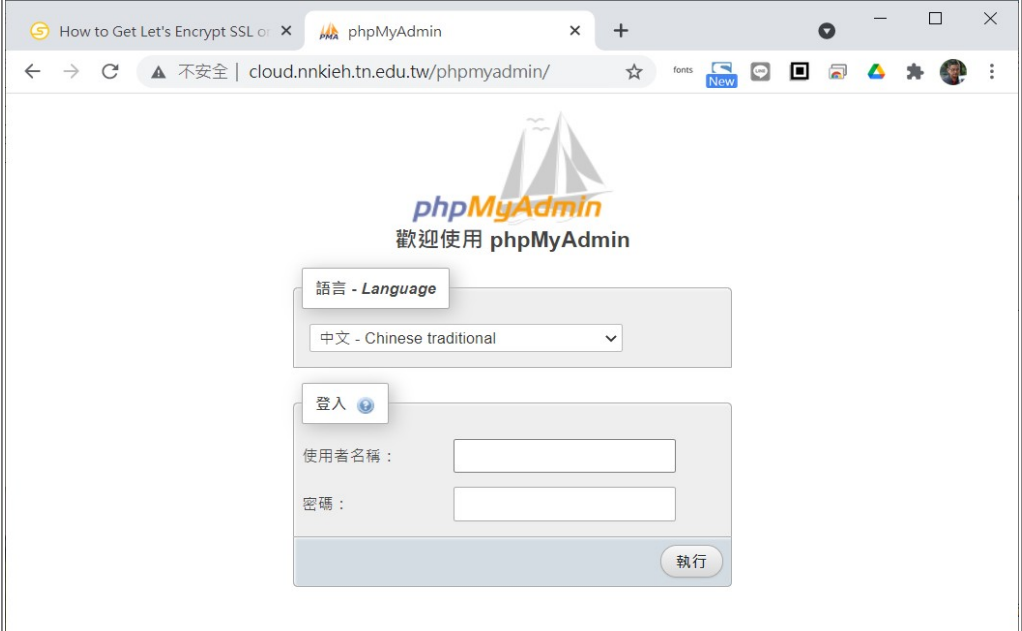

至此, 我們已經順利安裝完 LAMP 及 phpmyadmin, 但是目前的現況是不安全的。 理由如下

- 目前網頁都是使用明碼的 HTTP 在傳輸資料,若有心人仕攔截封包就可取得各網頁服務的帳 號密碼。
- 我們不希望把 phpmyadmin 嚗露在公眾之下,必須把它限制在我們常用的網段內。

## <span id="page-57-0"></span>**5. phpMyAdmin 的連線限制**

由於 phpmyadmin 也是重點被攻擊項目, 所以必須做好保護。預防的方法是在 apache2 底下加一 個限制連線範圍的設定檔。步聚如下:

• 在/etc/apache2/conf-available 底下建立 ra-phpmyadmin.conf 設定檔,內容如下,把允許 連線的網段寫在 Require ip 後面。

本例第一個 Require ip 設的是學校網段,加了空隔之後可以再加自家網址或網段,第二個 Require ip 是學校的 IPv6, 校內連 IAAS 時會以 IPv6 優先, 故請務必加上 IPv6 的允許。

```
<Directory "/var/www/html/phpmyadmin">
         Options All
         AllowOverride All
         Require all denied
        Require ip 163.26.206.0/24 x.x.x.x
         Require ip 2001:288:xxxx::/48
</Directory>
```
• 啟用本設定

root@pl7qvpdn:/etc/apache2/conf-available# a2enconf ra-phpmyadmin root@pl7qvpdn:/etc/apache2/conf-available# systemctl reload apache2

用不允許的網址來連線,若出現 403 Forbidden 就算成功了

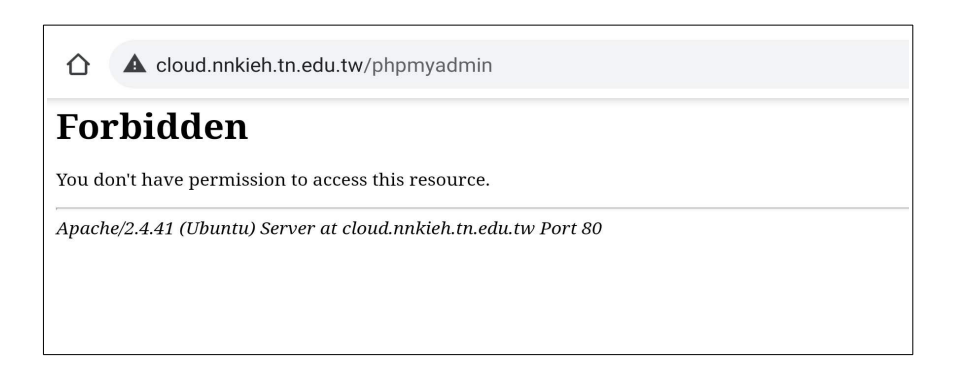

# <span id="page-58-1"></span><span id="page-58-0"></span>**1. 什麼是 HTTPS**

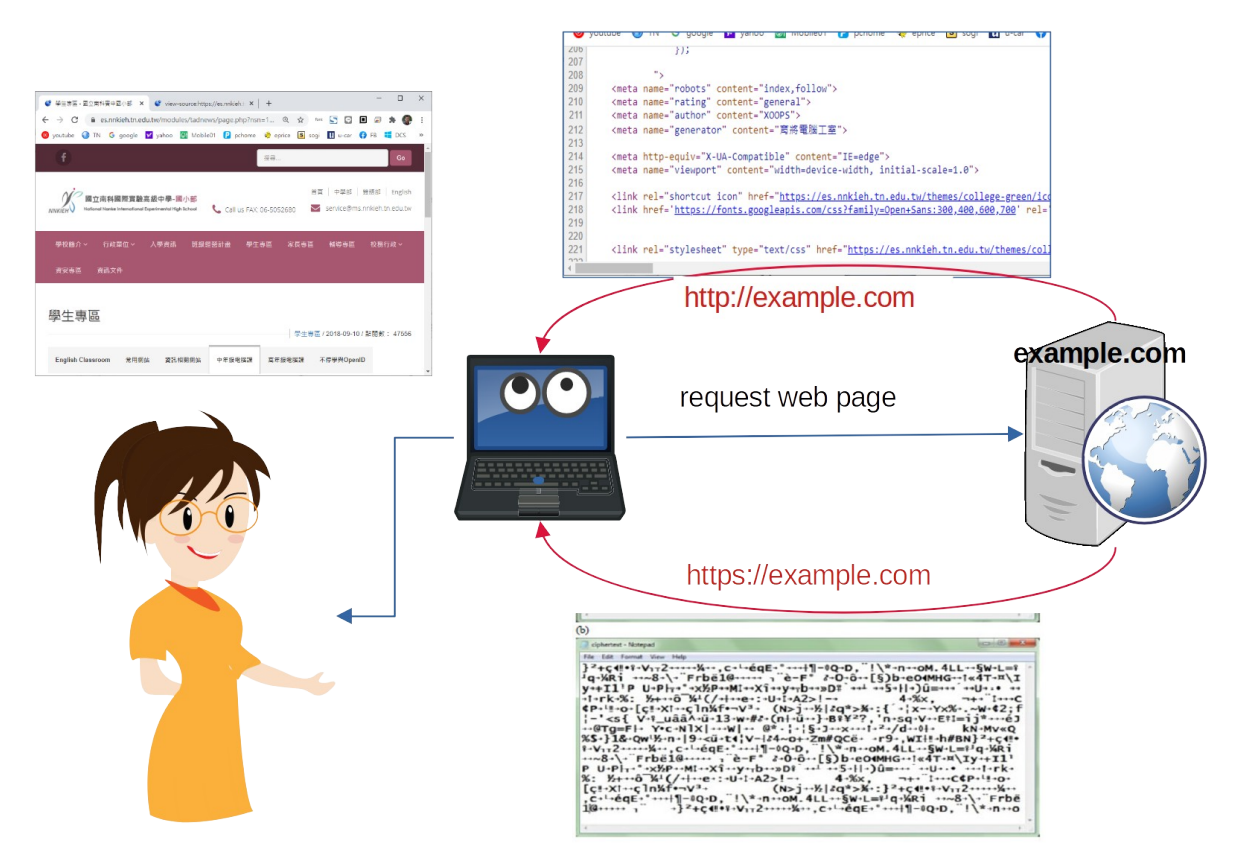

現在的網頁很多皆有互動功能,使用者在登入帳密後便可收發信件、購物、查閱或編輯文件等。若 這樣的互動過程,資料皆直接以明碼傳送,那麼有心人仕只要半路截取封包,不就什麼都知道了。為 解決上述問題,因此就出現了 HTTPS (加密的超文件通訊協定; Hypertext Transfer Protocol Secure),它是把網頁資料先加密編碼後,再進行傳送的一種通訊協定,預設在主機的 TCP 443 埠上 監聽(Listen)。

資料加密編碼的方法(演算法)有很多種,無論何種方式,都是把一串「看得懂的文字」變成「一 串難以理解的英數字或符號」。而且就算對方取得到編碼後的「亂碼」,也取得加密演算法,仍是無 法還原成原本字串(不可逆)的。以下筆者以 sha256 演算法分別對「yhliu」、「臺南市教育局資訊 中心」及「https://www.tn.edu.tw」三字串進行加密編碼,其結果如下:

```
yh@ubuntu:~$ echo -n yhliu | sha256sum
83155d663fa9b61e968c85a8cc04ac1f2445fc56016b779218b8f25a6e5d4808 -
yh@ubuntu:~$ echo -n 臺南市教育局資訊中心 | sha256sum
31dbd1d0a906802acec2380370aa069c7246717ec28cca4f3c849fa253de827f -
yh@ubuntu:~$ echo -n https://www.tn.edu.tw | sha256sum
f348d1d606fa39aeec963d3c28d85fa83a2439c637802fb2a0e76c9f9acf5738 -
yh@ubuntu:~$
```
由以上我們發現,所有的中英文字被 SHA256 加密後,都變成固定長度的字串。也因此當有人從網 路設備(例: WIFI 訊號)截取封包時,若使用 HTTP 的網頁就會看到正常的中英文字串,但使用 HTTPS 的網頁就會變成一長串難以理解的英數字。因此也加強了資訊傳輸過程的隱密性與安全性。

加密演算的運作機制有點複雜,筆者也不是很懂,但其實我們只要了解如何使用就好。網頁伺服器 要支援 HTTPS 的話,只須修改設定檔,告知伺服器用來加密的金鑰位置,接著再啟用它即可。

網頁伺服上用的金鑰是一種身份認證,代表者網址、負責人及其連絡資訊等。它必須由具公信力之 數位憑證認證機構根憑證,加上其公開金鑰加密進行數位簽章所核發,而且通常會一個有效期限,不 是自己說了就算(自我簽證)。若用自我簽證的金鑰,瀏覽器會出現錯誤訊息,嚴重時會無法連線。

目前全球憑證認證機構皆由少數幾個根機構,再層層往下信任,如同樹枝一樣發展而出,單位申請 金鑰,必須找被信任的機構簽發,而這些單位提供此類服務絕大多數都是需收費的。還好天不絕人 路,就是有那麼一家免費簽證服務組織,它叫 Let's Encrypt。我們只要有一合法網址,送出申請 後,經確認無誤後便可取得三個月效期的金鑰。之後再固定安排時間執行檢查程式,便可在失效前延 長簽證。以下便是實作過程。

## <span id="page-59-0"></span>**2. 先前準備--到 webdns 設定網址**

由於 Let's Encrypt 的認證憑證只針對「合法網址」,並不是針對整個機構,所以要取得受信任的憑 證之首要條件一定要有申請到合法網址。因此,請各校要先到臺南市教育局資訊中心提供的網域管理 站台 https://webdns.tn.edu.tw 裡設定機器的英文網址, 在確認生效後,並可繼續執行 Let's Encrypt 的認證作業。筆者以 cloud.nnkieh.tn.edu.tw 對映到 163.26.206.150 為例, 示範如下。

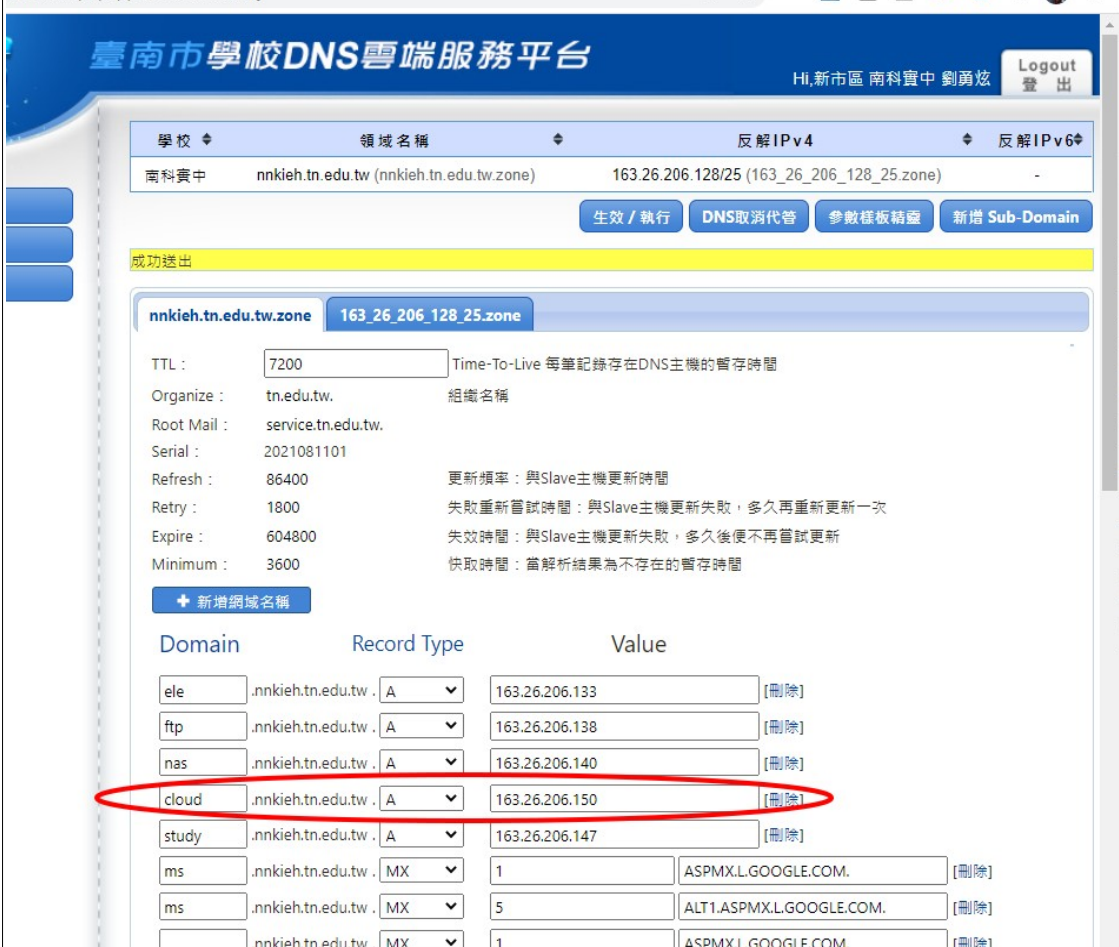

到 webdns 為主機設妥英文網址

#### P. 61

## <span id="page-60-1"></span>**3. 為 Apache2 啟用 Let's Encrypt 金鑰**

要直接在 Let's Encrypt 網站上建置金鑰會有點繁複,因此產生了一些第三方設定工具,以下筆者便 介紹如何利用 certbot 這個 工具來完成建置。整個建置過程簡述如下:

以下筆者以 cloud.nnkieh.tn.edu.tw 這個網址為例,實作過程示例如下

## <span id="page-60-0"></span>**A. 安裝 certbot 工具**

root@ubuntu:~# apt install certbot python3-certbot-apache

B. 針對 apache2 進行自動化設定

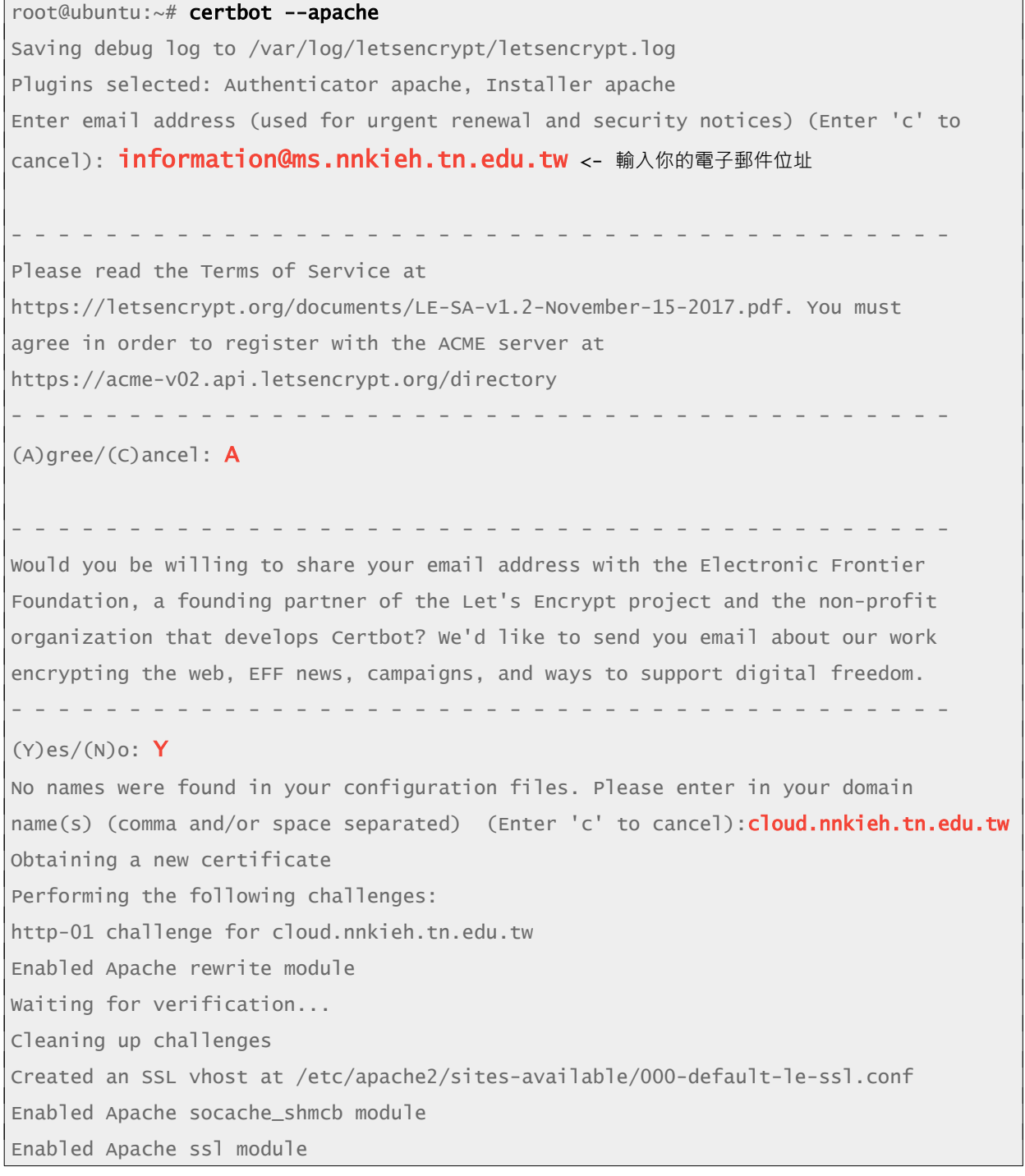

Deploying Certificate to VirtualHost /etc/apache2/sites-available/000-default-lessl.conf Enabling available site: /etc/apache2/sites-available/000-default-le-ssl.conf Please choose whether or not to redirect HTTP traffic to HTTPS, removing HTTP access. - - - - - - - - - - - - - - - - - - - - - - - - - - - - - - - - - - - - - - - - 1: No redirect - Make no further changes to the webserver configuration. 2: Redirect - Make all requests redirect to secure HTTPS access. Choose this for new sites, or if you're confident your site works on HTTPS. You can undo this change by editing your web server's configuration. - - - - - - - - - - - - - - - - - - - - - - - - - - - - - - - - - - - - - - - - Select the appropriate number  $[1-2]$  then  $[$ enter] (press 'c' to cancel): 2 Enabled Apache rewrite module Redirecting vhost in /etc/apache2/sites-enabled/000-default.conf to ssl vhost in /etc/apache2/sites-available/000-default-le-ssl.conf - - - - - - - - - - - - - - - - - - - - - - - - - - - - - - - - - - - - - - - - Congratulations! You have successfully enabled https://cloud.nnkieh.tn.edu.tw You should test your configuration at: https://www.ssllabs.com/ssltest/analyze.html?d=cloud.nnkieh.tn.edu.tw - - - - - - - - - - - - - - - - - - - - - - - - - - - - - - - - - - - - - - - - IMPORTANT NOTES: - Congratulations! Your certificate and chain have been saved at: /etc/letsencrypt/live/cloud.nnkieh.tn.edu.tw/fullchain.pem Your key file has been saved at: /etc/letsencrypt/live/cloud.nnkieh.tn.edu.tw/privkey.pem Your cert will expire on 2021-11-10. To obtain a new or tweaked version of this certificate in the future, simply run certbot again with the "certonly" option. To non-interactively renew \*all\* of your certificates, run "certbot renew" - Your account credentials have been saved in your Certbot configuration directory at /etc/letsencrypt. You should make a secure backup of this folder now. This configuration directory will also contain certificates and private keys obtained by Certbot so making regular backups of this folder is ideal. - If you like Certbot, please consider supporting our work by: Donating to ISRG / Let's Encrypt: https://letsencrypt.org/donate Donating to EFF: https://eff.org/donate-le

程式跑完,它就已修改完所有的必要設定,我們不須再做些什麼。直接用瀏覽器試試吧:

# https://cloud.nnkieh.tn.edu.tw

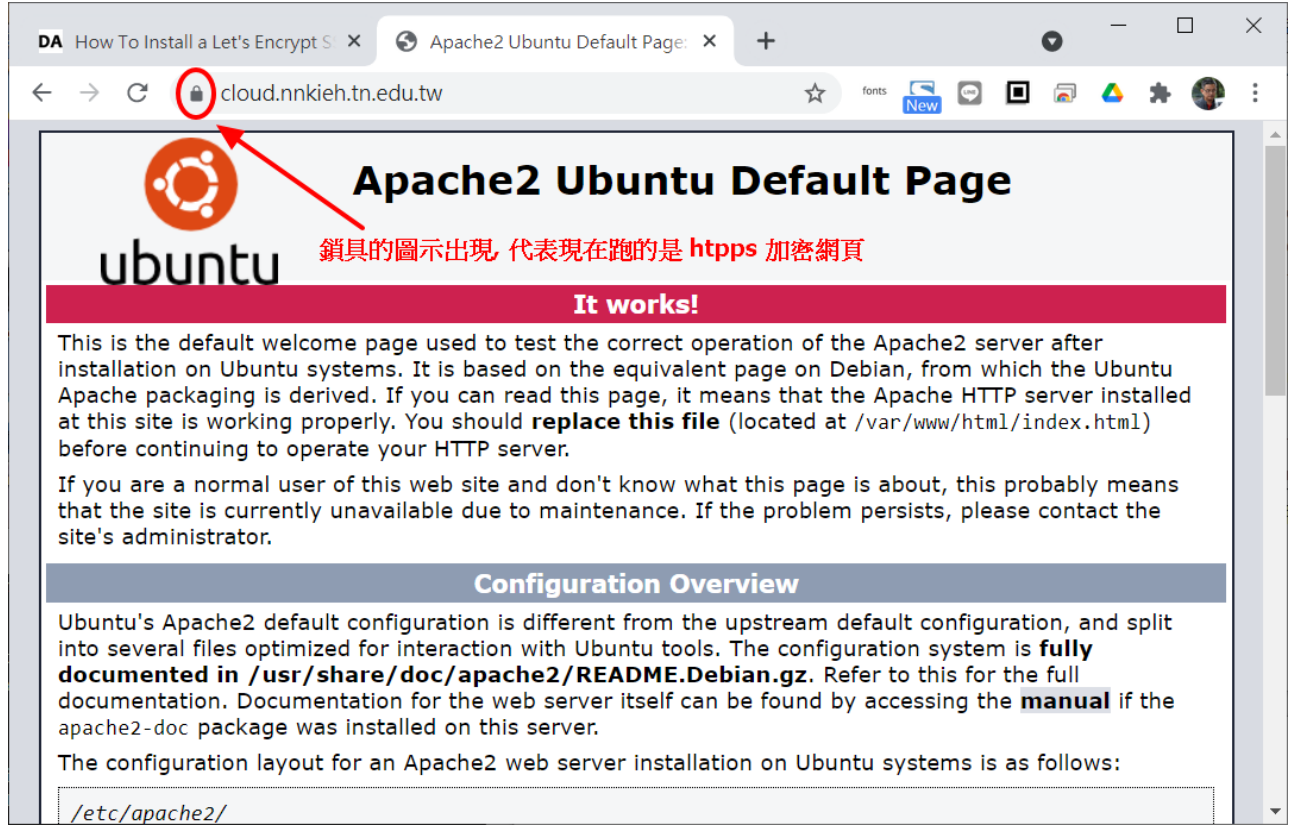

## <span id="page-62-0"></span>**5. 設定自動更新憑證**

Let's Encrypt 憑證有效期只有三個月,不過放心, Ubuntu 內建的 certbot 自動化工具,會每天執 行兩次更新。若不放心,我們可以先執行以下指令測試一下 certbot 的 renew 參數是否可正常運作。

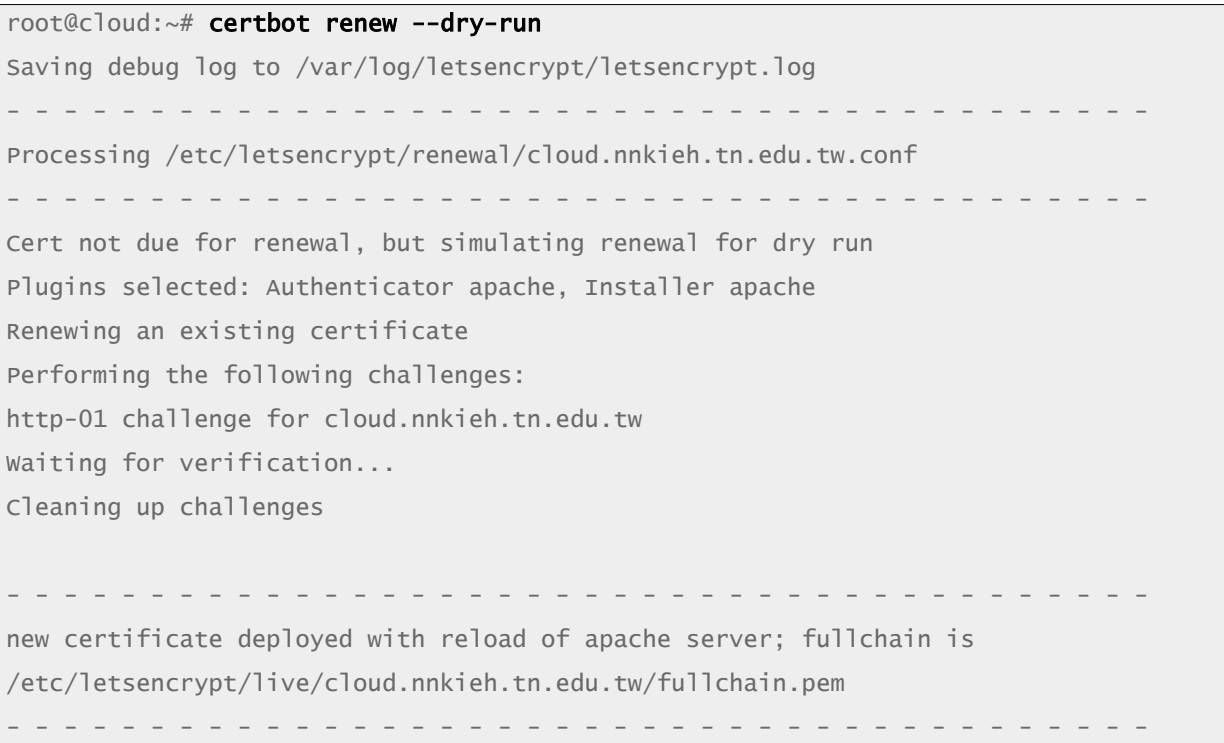

- - - - - - - - - - - - - - - - - - - - - - - - - - - - - - - - - - - - - - - - \*\* DRY RUN: simulating 'certbot renew' close to cert expiry \*\* (The test certificates below have not been saved.) Congratulations, all renewals succeeded. The following certs have been renewed: /etc/letsencrypt/live/cloud.nnkieh.tn.edu.tw/fullchain.pem (success) \*\* DRY RUN: simulating 'certbot renew' close to cert expiry \*\* (The test certificates above have not been saved.) - - - - - - - - - - - - - - - - - - - - - - - - - - - - - - - - - - - - - - - - IMPORTANT NOTES: - Your account credentials have been saved in your Certbot configuration directory at /etc/letsencrypt. You should make a

 secure backup of this folder now. This configuration directory will also contain certificates and private keys obtained by Certbot so making regular backups of this folder is ideal.

再來,我們可以在 /etc/cron.d 裡發現有 certbot 這個設定檔其主要內容如下:

```
SHELL=/bin/sh
PATH=/usr/local/sbin:/usr/local/bin:/sbin:/bin:/usr/sbin:/usr/bin
0 */12 * * * root test -x /usr/bin/certbot -a \! -d /run/systemd/system && perl -e 
'sleep int(rand(43200))' && certbot -q renew
```
由以上可知,它會在 12 點及 24 點這兩個時間點進行 renew 程式。以檢視目前憑證是否過期, 若快 到期了,就馬上自動更新新的憑證。

# <span id="page-63-3"></span>(四). Ubuntu 20.04 Apache2.4 性能調校與 http2 實現

http2 是 http 協定的第二版,基本上要先有 https 才可追加設定。Ubuntu 20.04 的 apache2 若要 成功啟用 http2 協定, 就不能以 apache2 的 php7.4 模組方式執行, 必須改用 apache2 + php7.4fpm 的方式才行。因此本主題僅供參考用,若沒需要一定要啟用 http2,就不必處理。

## <span id="page-63-2"></span>**1. HTTP/2 協定必備要素**

## <span id="page-63-1"></span>**A. HTTPS**

HTTP/2 only works with HTTPS. If you have not switched your site to HTTPS, now is the time to do it. You might be interested in my article [Switching a WordPress Site From HTTP](https://helgeklein.com/blog/2015/01/switching-wordpress-site-http-https/) [to HTTPS](https://helgeklein.com/blog/2015/01/switching-wordpress-site-http-https/).

## <span id="page-63-0"></span>**B. Apache 2.4.24**

The first version of Apache to support HTTP/2 is 2.4.24. If you are on the LTS branch of Ubuntu, this means you need to upgrade to Ubuntu 18.04. I described the upgrade process from 16.04 to 18.04 in [another blog post](https://helgeklein.com/blog/2018/12/upgrading-ubuntu-16-04-to-18-04-php-7-0-to-7-2-for-wordpress/).

## <span id="page-64-2"></span>**C. PHP FPM**

Short version: if you run PHP in Apache via mod\_php, you need to switch to FPM. That is not a bad thing. FPM is newer and faster.

php-fpm 是一支獨立的服務程式,不像 mod\_php 身為 Apache2 底下的一個模組,因而受控於 Apache2。

# <span id="page-64-1"></span>2. **使用** PHP-fpm **取代** mod\_php

由於 Apache2 的 mod\_php 與 HTTP/2 並不相容, 所以只能改用 php-fpm 來為 Apache2 提供 PHP 服務。

```
root@ubuntu:~# apt-get install php7.4-fpm
root@ubuntu:~# a2enmod proxy_fcgi
root@ubuntu:~# a2enconf php7.4-fpm
root@ubuntu:~# a2dismod php7.4
root@ubuntu:~# a2dismod mpm_prefork
root@ubuntu:~# a2enmod mpm_event
root@ubuntu:~# systemctl restart apache2
Caveat: W3 Total Cache Shows Apache Modules as Not Detected
```
W3 Total Cache seems to rely on the function apache get modules() to detect Apache modules, which does not work with FPM. According to this [support article from Plesk,](https://support.plesk.com/hc/en-us/articles/115005108854-W3-Total-Cache-plugin-shows-apache-modules-as-not-detected-) this issue can be ignored.

# <span id="page-64-0"></span>**3. Installing and Enabling HTTP/2 in Apache**

Enable the module mod\_http2:

```
root@ubuntu:~# a2enmod http2
root@ubuntu:~# systemctl restart apache2
Enable the HTTP/2 protocol by adding the following to /etc/apache2/apache2.conf:
Protocols h2 http/1.1
How to Verify that HTTP/2 is Working
```
Cloudflare put together a [comprehensive list](https://blog.cloudflare.com/tools-for-debugging-testing-and-using-http-2/) of ways you can check a website for HTTP/2 support. The easiest to use are probably Chrome Dev Tools (network view, add the Protocol column) or the [online test from KeyCDN.](https://tools.keycdn.com/http2-test)

# <span id="page-65-3"></span>(五). NextCloud 雲端硬碟架設

Nextcloud 雲端硬碟是提供類似 Google Drive 或 DropBox 一樣機制的網路磁碟存取方案。當其服 務建立起之後,無論是 Windows 、 Linux 、 Androd、 MacOS 或 iOS 都可以用。無論在家、在手 機、在平板,只要有行動設備及網路,皆可存取資料。而且也支援手機拍照自動上傳功能,當 Google 說它的高畫質相簿明年起要收費了,是不是要開始幫自己想個替代方案了。

## <span id="page-65-2"></span>**1. 系統要求**

https://docs.nextcloud.com/server/latest/admin\_manual/installation/system\_requirements.html

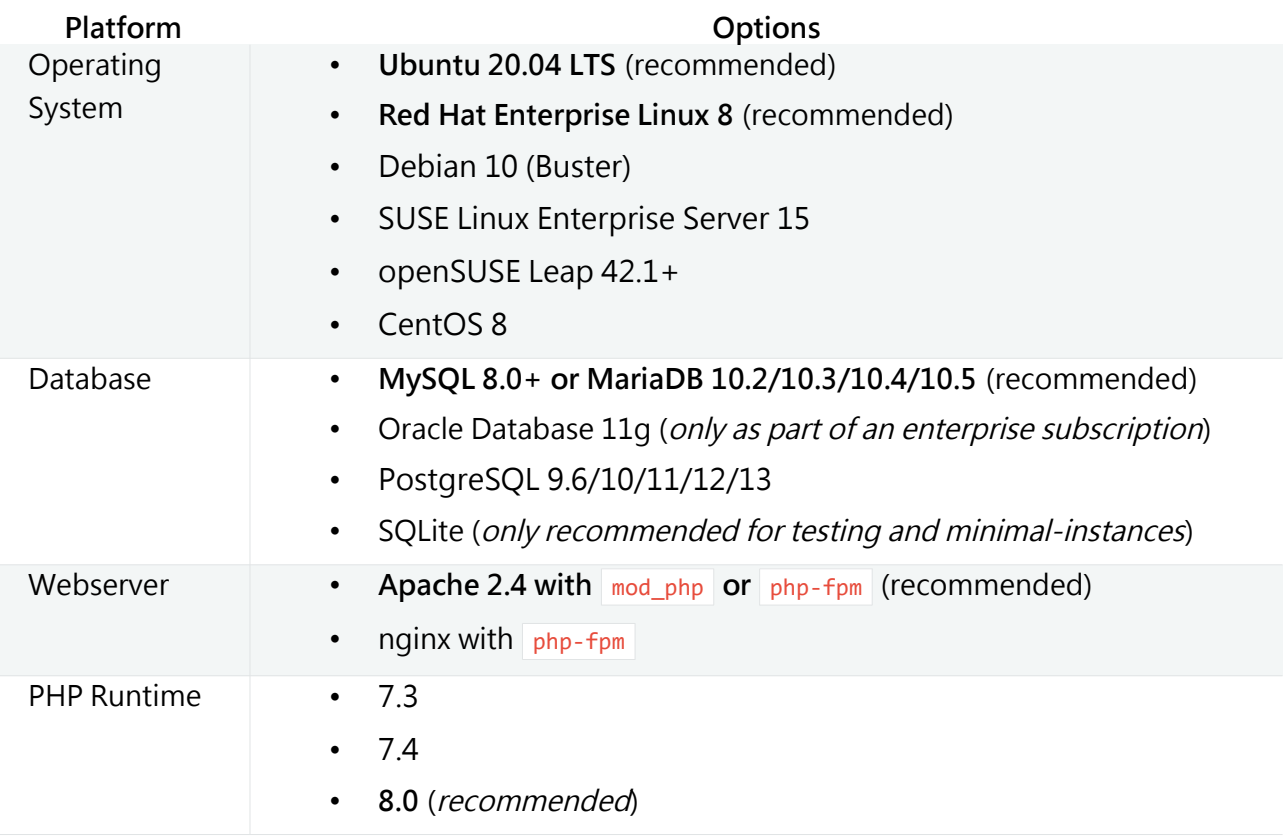

## <span id="page-65-1"></span>**2. 伺服套件安裝**

## <span id="page-65-0"></span>**A. 下載 nextcloud 至 /var/www**

```
user@cloud:~$ sudo -i
root@cloud:~# wget https://download.nextcloud.com/server/releases/nextcloud-
22.1.0.zip
--2021-08-13 07:41:37-- https://download.nextcloud.com/server/releases/nextcloud-
22.1.0.zip
Resolving download.nextcloud.com (download.nextcloud.com)... 95.217.64.181, 
2a01:4f9:2a:3119::181
Connecting to download.nextcloud.com (download.nextcloud.com)|95.217.64.181|:443... 
connected.
HTTP request sent, awaiting response... 200 OK
```

```
Length: 173370977 (165M) [application/zip]
Saving to: 'nextcloud-22.1.0.zip'
nextcloud-22.1.0.zip 100%
                              ==================>] 165.34M 6.36MB/s in 36s
2021-08-13 07:42:15 (4.54 MB/s) - 'nextcloud-22.1.0.zip' saved [173370977/173370977]
root@cloud:~# unzip nextcloud-22.1.0.zip
root@cloud:~# cp -rf nextcloud /var/www
root@cloud:~# cd /var/www
root@cloud:/var/www# chown -R www-data:www-data nextcloud
```
#### <span id="page-66-0"></span>**B. 讓 apache2 知道 /var/www/nextcloud 這個網頁**

因為預設網頁位置在 /var/www/html, 但 nextcloud 在安裝及更新上, 必須把檔案權限開給 apache2 的執行者 www-data 這個身份。若把 nextcloud 留在 /var/www/html 底下, 使用者可觸 及的資料夾,那麼風險太高。因此,我們把它放在 /var/www 底下。並製作一個「Alias(別名)」的 設定,讓 apache2 知道使用者在連線 https://nextcloud.nnkieh.tn.edu.tw/nextcloud 時,它實際 的位置是在 /var/www 底下。做法如下:

```
建立 /etc/apache2/conf-available/nextcloud.conf
```

```
Alias /nextcloud "/var/www/nextcloud/"
<Directory /var/www/nextcloud/>
  Require all granted
  AllowOverride All
  Options FollowSymLinks MultiViews
  <IfModule mod_dav.c>
    Dav off
   </IfModule>
</Directory>
```
#### 啟動這個設定

root@cloud:/var/www# **a2enconf nextcloud** Enabling conf nextcloud. To activate the new configuration, you need to run: systemctl reload apache2 root@cloud:/var/www# **systemctl reload apache2** root@cloud:/var/www#

## <span id="page-67-1"></span>**C. 建立 nextcloud 資料庫**

```
root@cloud:/var/www# mysql -u root -p
Enter password:
Welcome to the MariaDB monitor. Commands end with ; or \qquadq.
Your MariaDB connection id is 27
Server version: 10.3.30-MariaDB-0ubuntu0.20.04.1 Ubuntu 20.04
Copyright (c) 2000, 2018, Oracle, MariaDB Corporation Ab and others.
Type 'help;' or '\h' for help. Type '\c' to clear the current input statement.
MariaDB [(none)]> create database nextcloud;
Query OK, 1 row affected (0.001 sec)
MariaDB [(none)]> create user nextclouduser@localhost identified by 'your-password';
Query OK, 0 rows affected (0.001 sec)
MariaDB [(none)]> grant all privileges on nextcloud.* to nextclouduser@localhost
identified by 'your-password';
Query OK, 0 rows affected (0.001 sec)
MariaDB [(none)]> flush privileges;
Query OK, 0 rows affected (0.001 sec)
MariaDB [(none)]> exit;
Bye
root@cloud:/var/www#
```
### <span id="page-67-0"></span>**C. 建立檔案資料區**

root@cloud:~# cd /var/www root@cloud:/var/www# mkdir nextcloud-data root@cloud:/var/www# chown -R www-data:www-data /var/www/nextcloud-data/ root@cloud:/var/www# ls html nextcloud-data root@cloud:/var/www#

## <span id="page-68-0"></span>**D. 網頁上繼續**

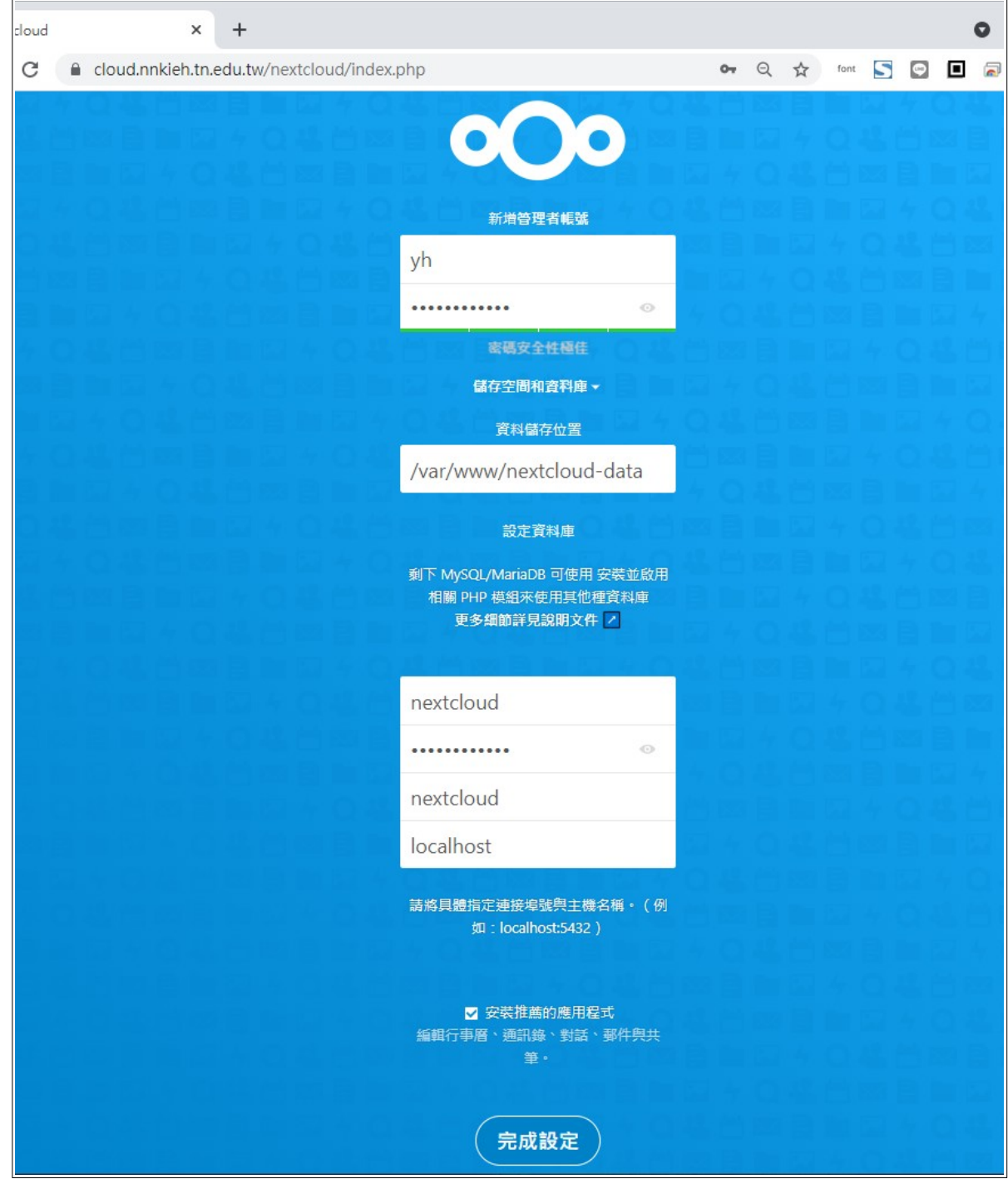

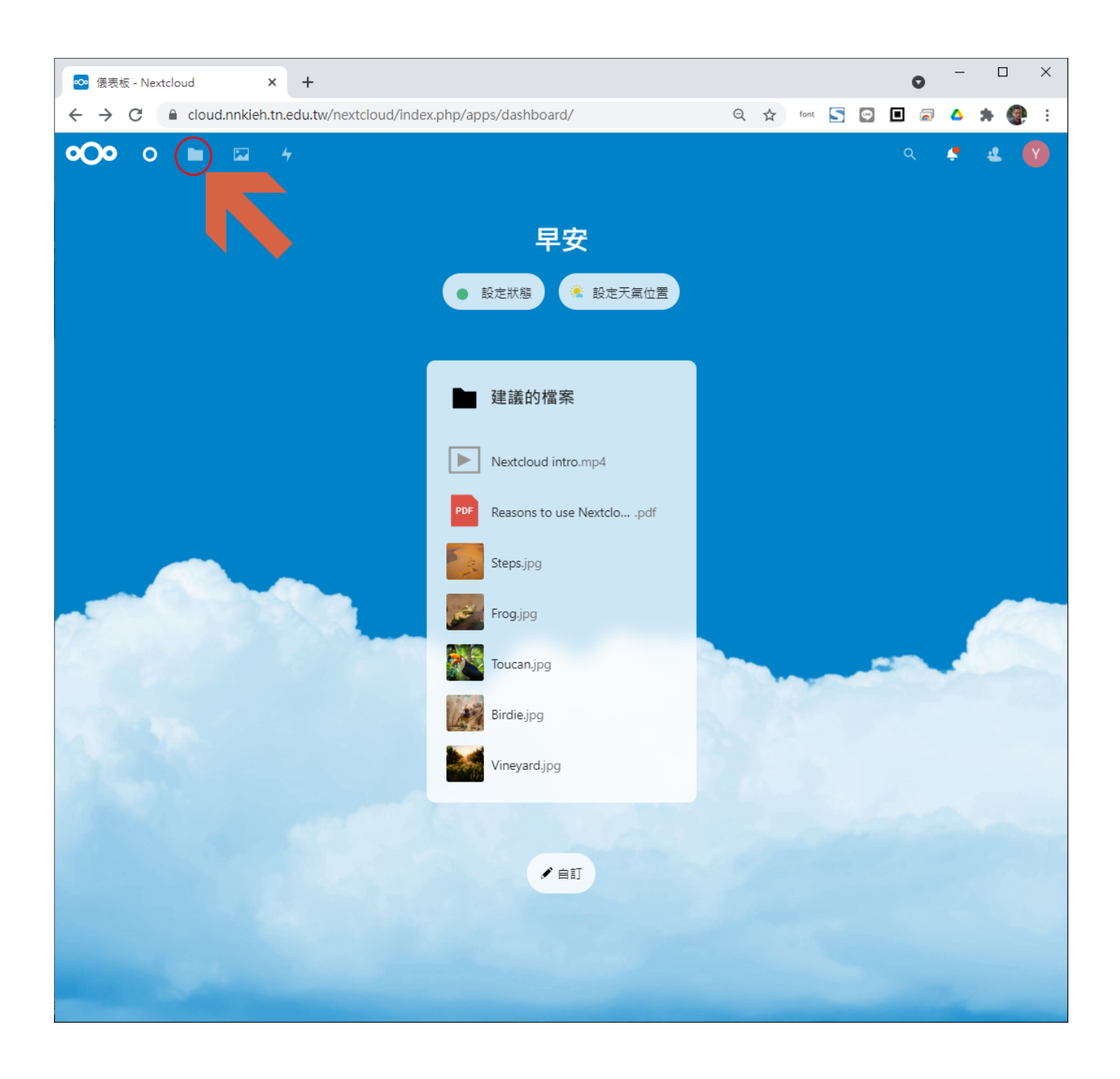

# <span id="page-69-0"></span>**3. Client 安裝與使用**

- 手機平板:在各自的 app store 都找得到 nextcloud app
- 各平台 client 端下載點 https://nextcloud.com/install/#install-clients